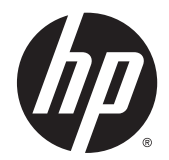

## HP Pavilion x2 Detachable Notebook PC HP Split x2 Detachable PC

Maintenance and Service Guide IMPORTANT! This document is intended for HP authorized service providers only.

© Copyright 2014 Hewlett-Packard Development Company, L.P.

Intel is a trademark of Intel Corporation in the U.S. and other countries. Microsoft and Windows are U.S. registered trademarks of Microsoft Corporation. SD Logo is a trademark of its proprietor.

The information contained herein is subject to change without notice. The only warranties for HP products and services are set forth in the express warranty statements accompanying such products and services. Nothing herein should be construed as constituting an additional warranty. HP shall not be liable for technical or editorial errors or omissions contained herein.

First Edition: August 2014

Document Part Number: 779270-001

#### **Product notice**

This guide describes features that are common to most models. Some features may not be available on your computer.

Not all features are available in all editions of Windows 8. Your computer may require upgraded and/or separately purchased hardware, drivers, and/or software to take full advantage of Windows 8 functionality. See <http://www.microsoft.com>for details.

### **Important Notice about Customer Self-Repair Parts**

**A CAUTION:** Your computer includes parts that should only be accessed by an authorized service provider. Accessing parts described in the chapter titled, "Removal and replacement procedures for Authorized Service Provider only parts," can damage the computer or void your warranty.

#### **Safety warning notice**

**A WARNING!** To reduce the possibility of heat-related injuries or of overheating the device, do not place the device directly on your lap. Use the device only on a hard, flat surface. Do not allow another hard surface, such as an adjoining optional printer, or a soft surface, such as pillows or rugs or clothing, to block airflow. Also, do not allow the AC adapter to contact the skin or a soft surface, such as pillows or rugs or clothing, during operation. The device and the AC adapter comply with the user-accessible surface temperature limits defined by the International Standard for Safety of Information Technology Equipment (IEC 60950).

# **Table of contents**

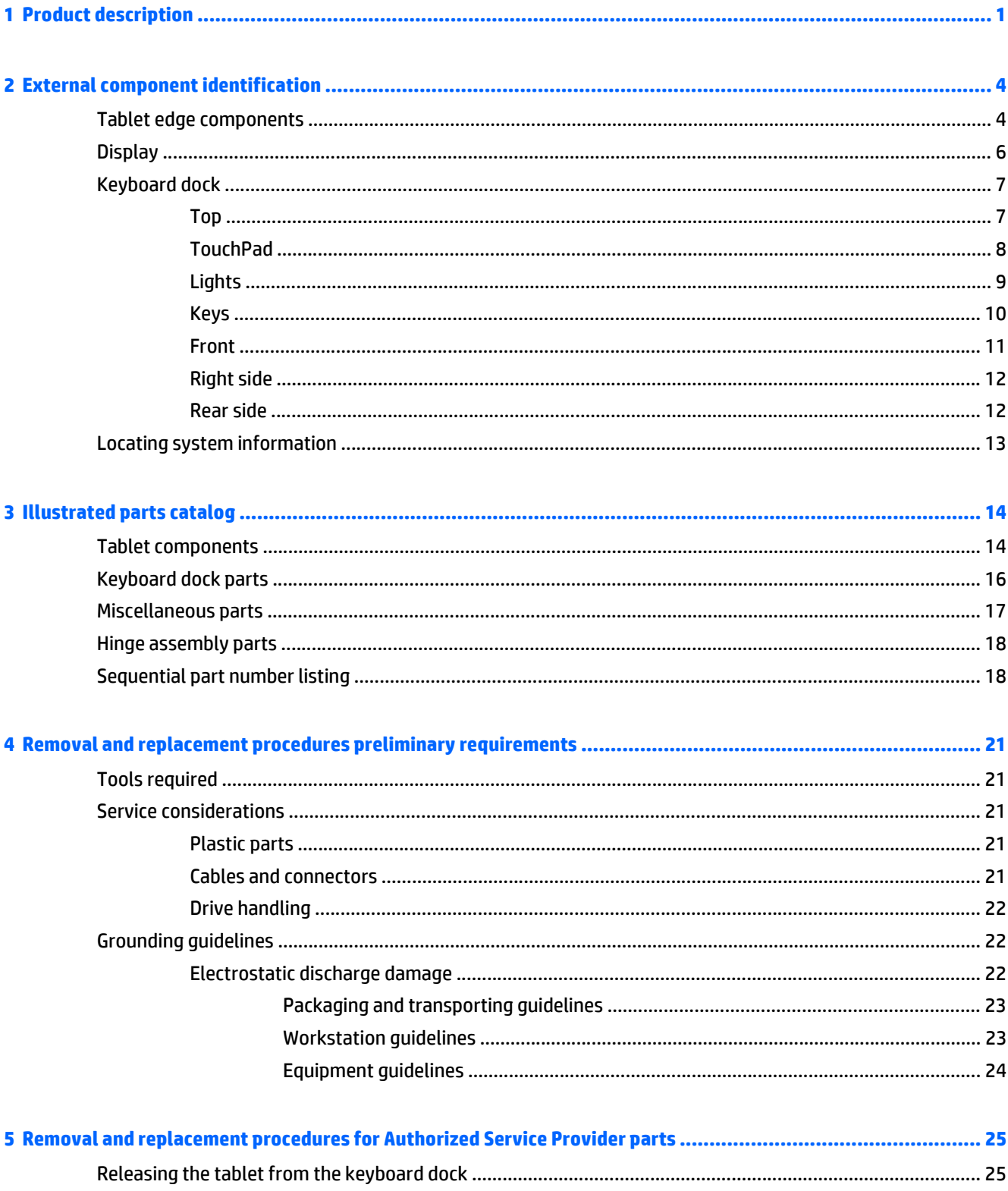

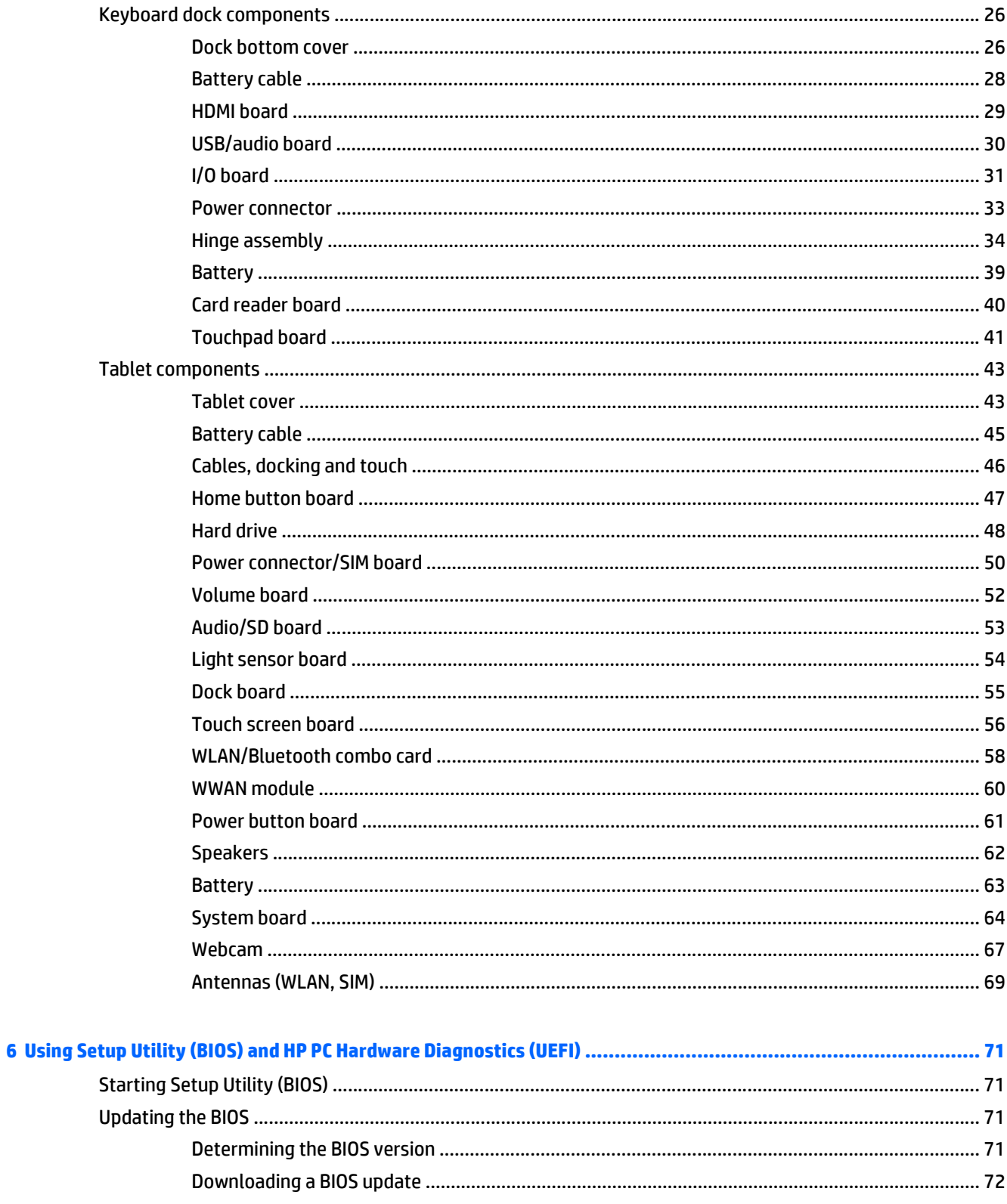

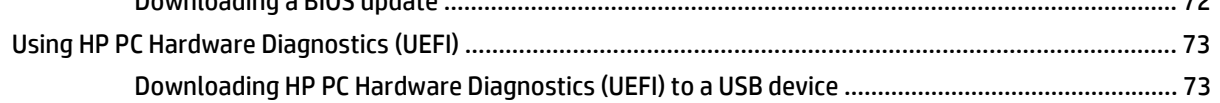

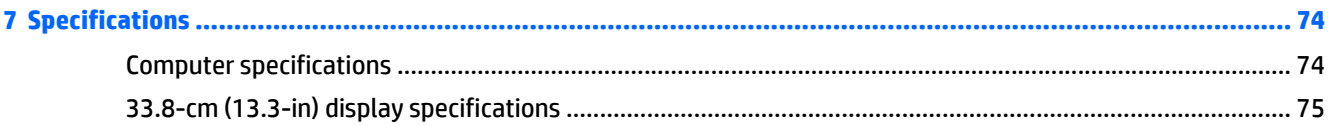

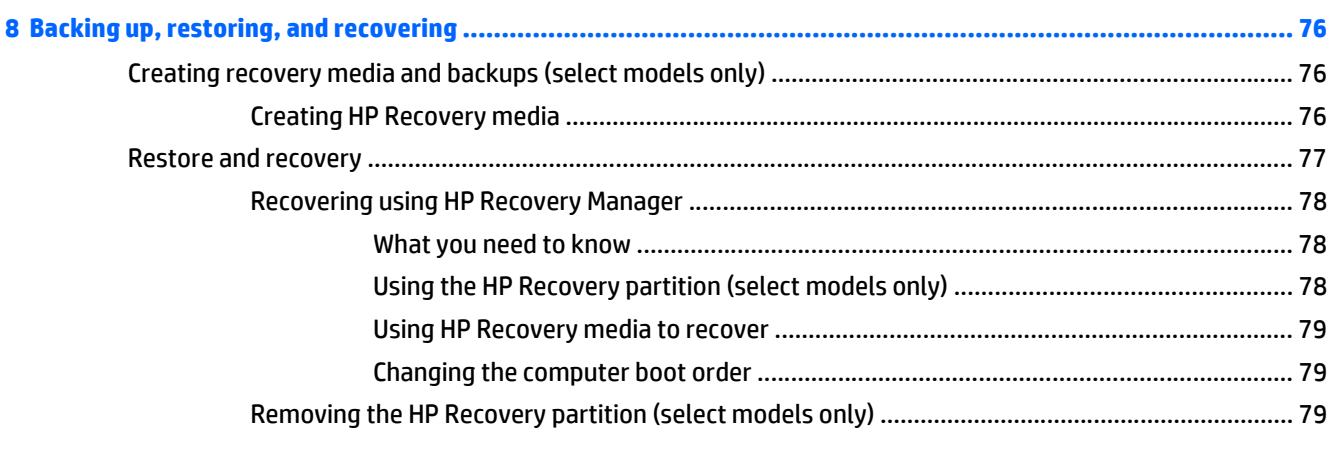

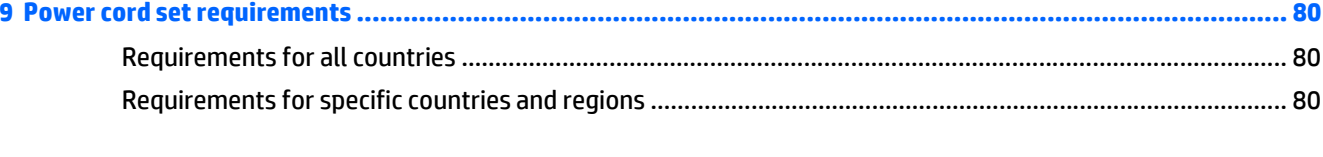

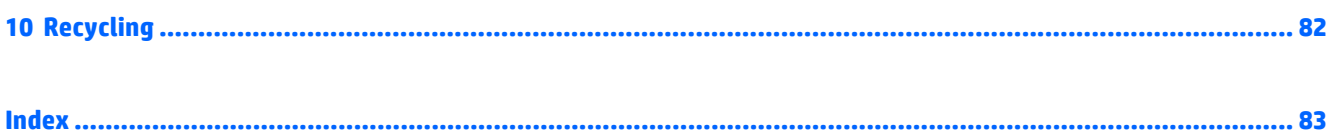

# <span id="page-10-0"></span>**1 Product description**

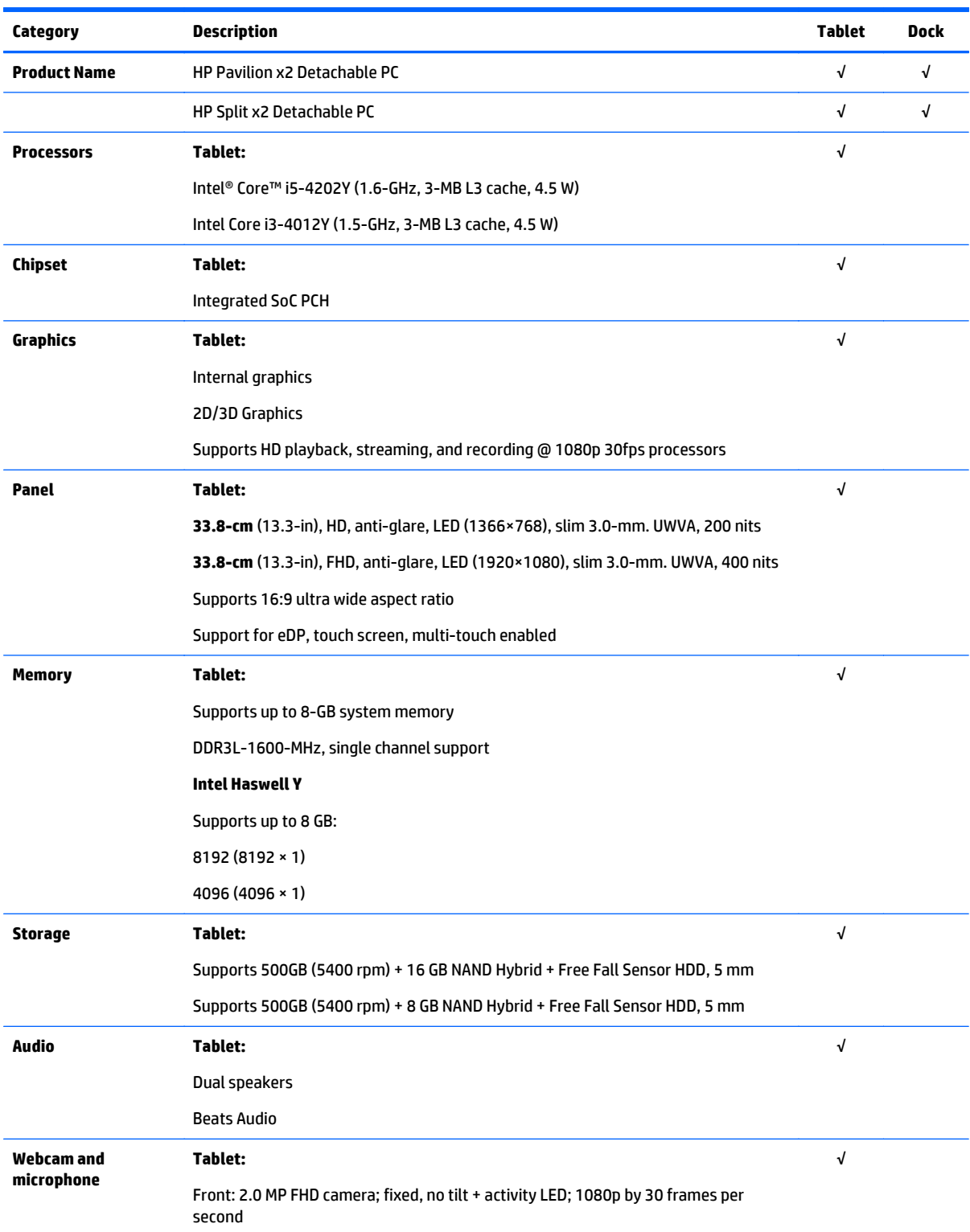

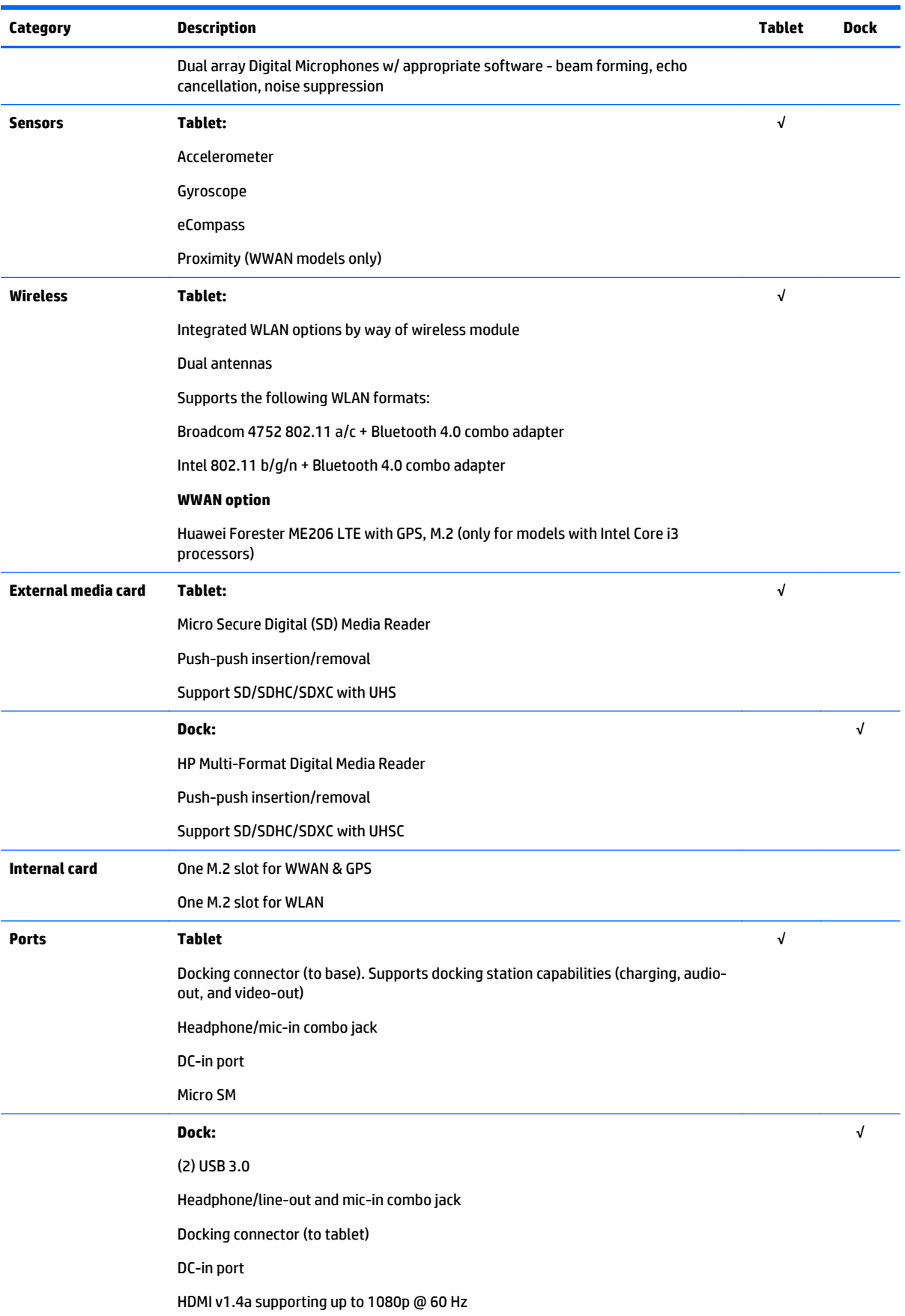

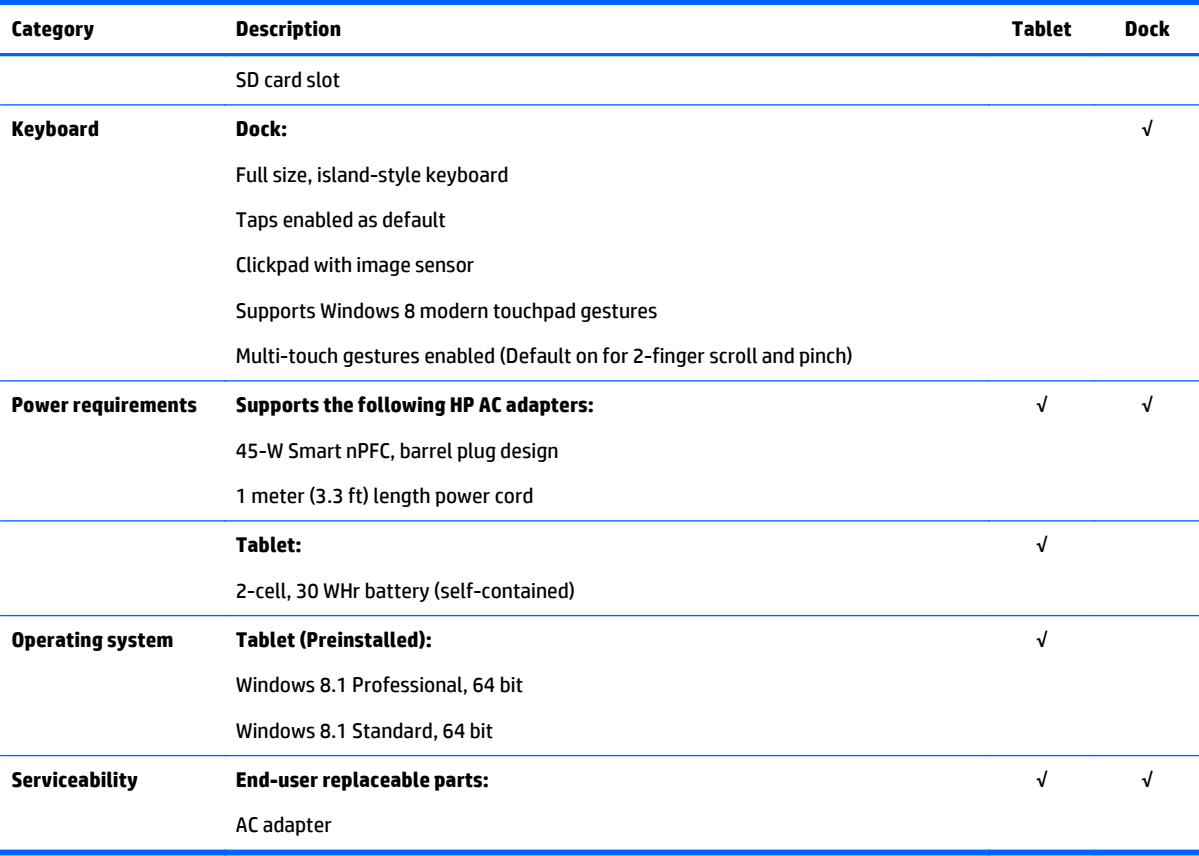

# <span id="page-13-0"></span>**2 External component identification**

## **Tablet edge components**

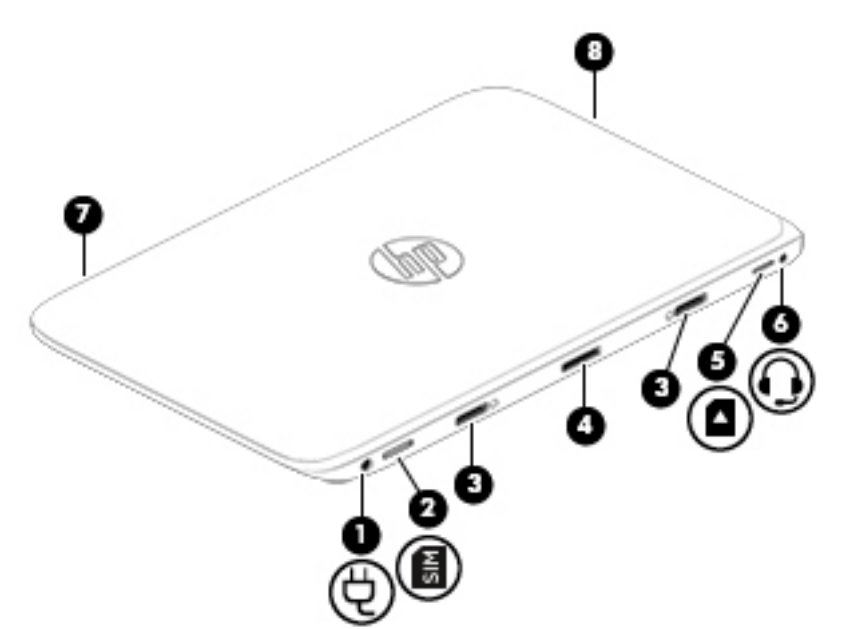

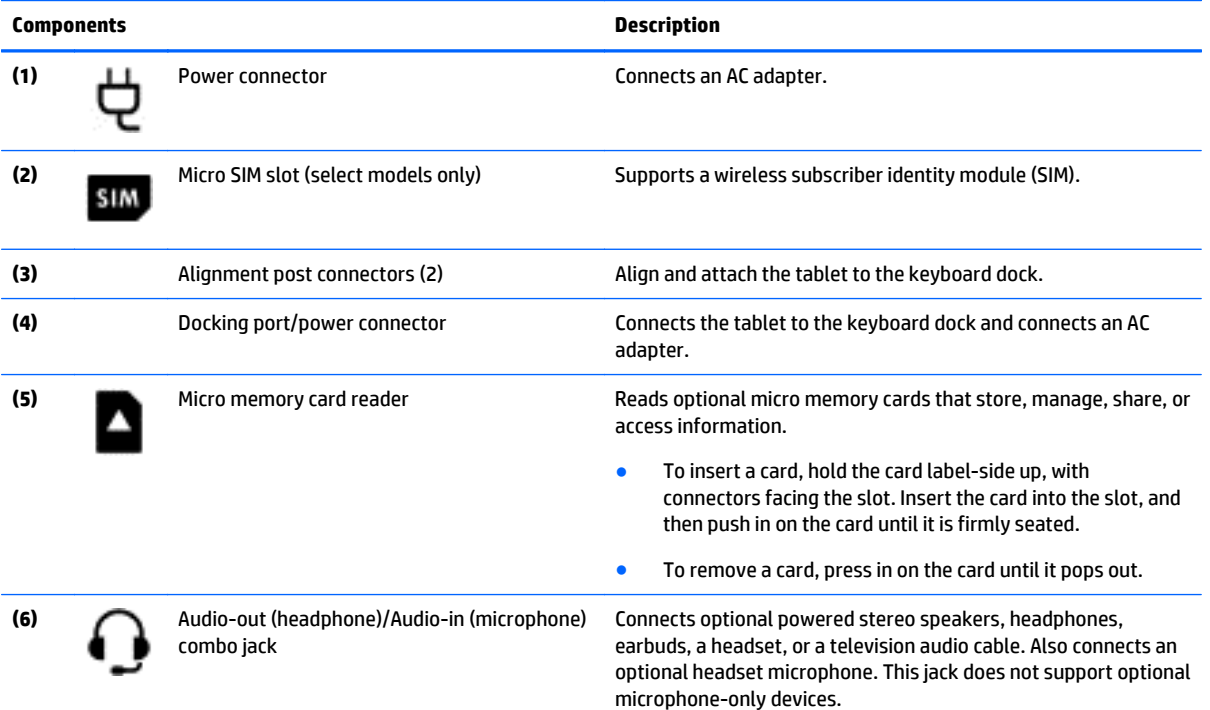

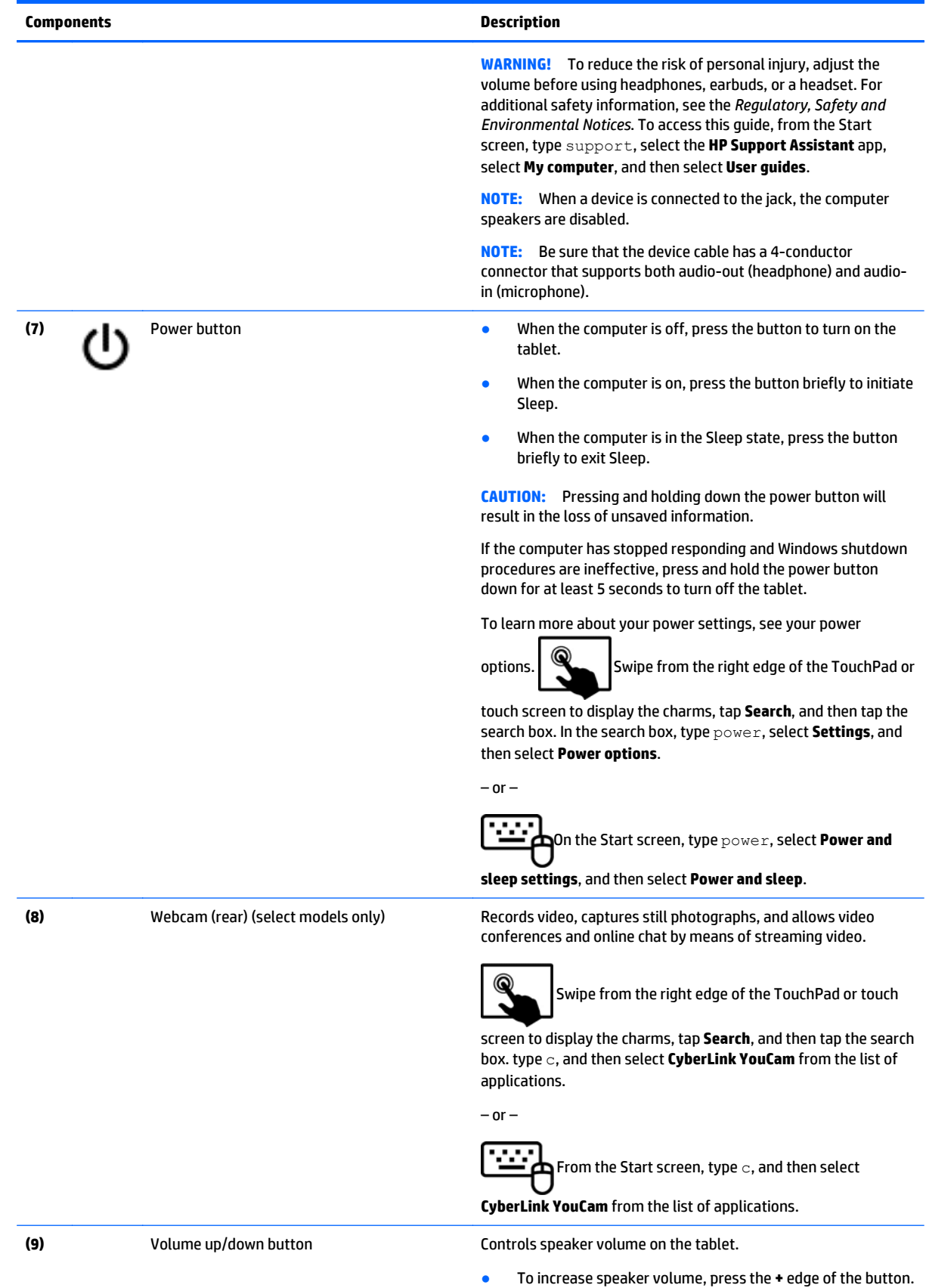

<span id="page-15-0"></span>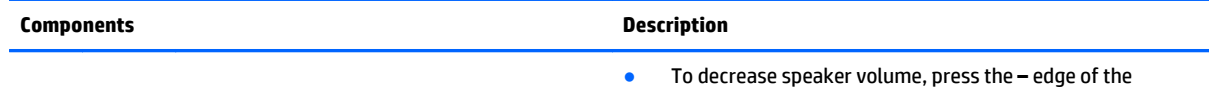

button.

\*The antennas are not visible from the outside of the computer. For optimal transmission, keep the areas immediately around the antennas free from obstructions. For wireless regulatory notices, see the section of the *Regulatory, Safety, and Environmental Notices* that applies to your country or region. To access this guide, from the Start screen, type support, select the **HP Support Assistant** app, select **My computer**, and then select **User guides**.

### **Display**

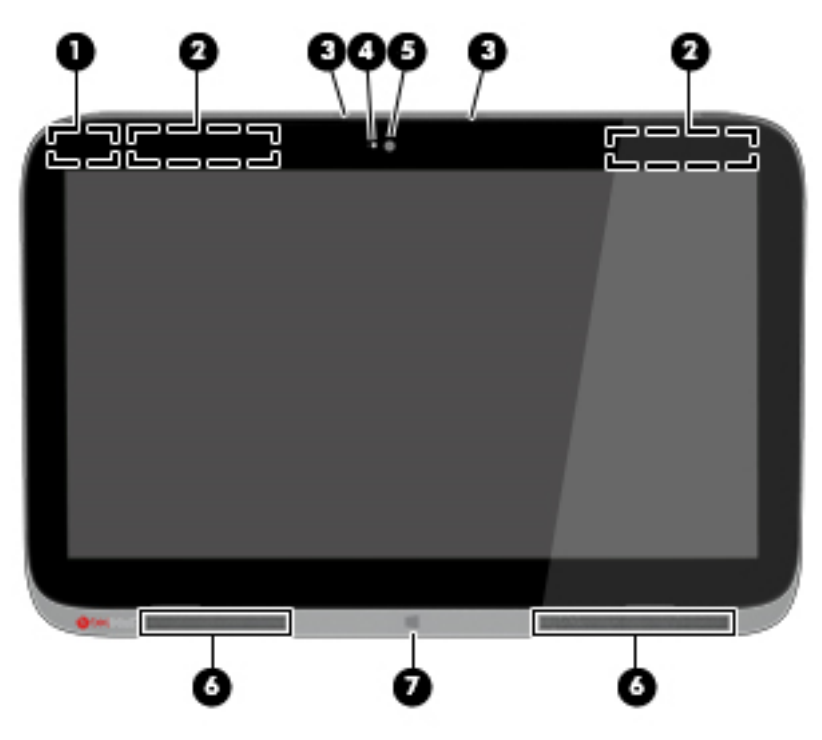

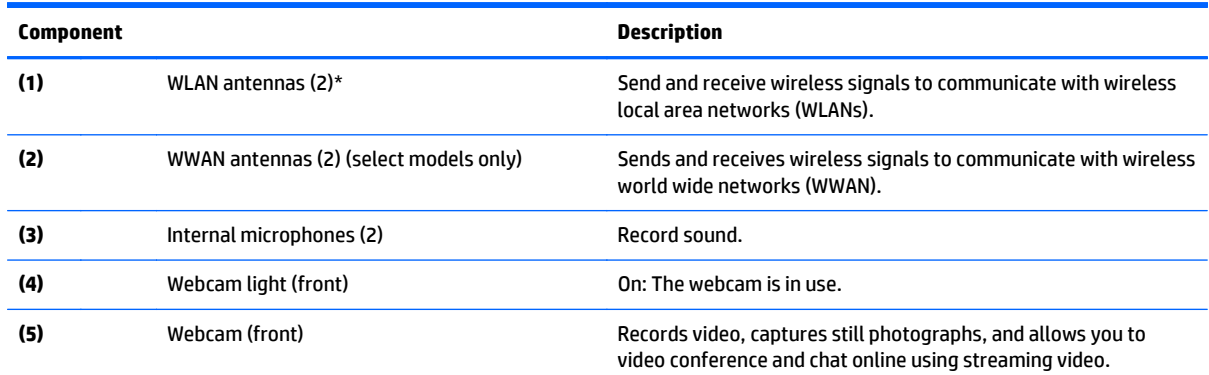

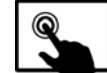

Swipe from the right edge of the TouchPad or touch

screen to display the charms, tap **Search**, and then tap the search box. type c, and then select **CyberLink YouCam** from the list of applications.

<span id="page-16-0"></span>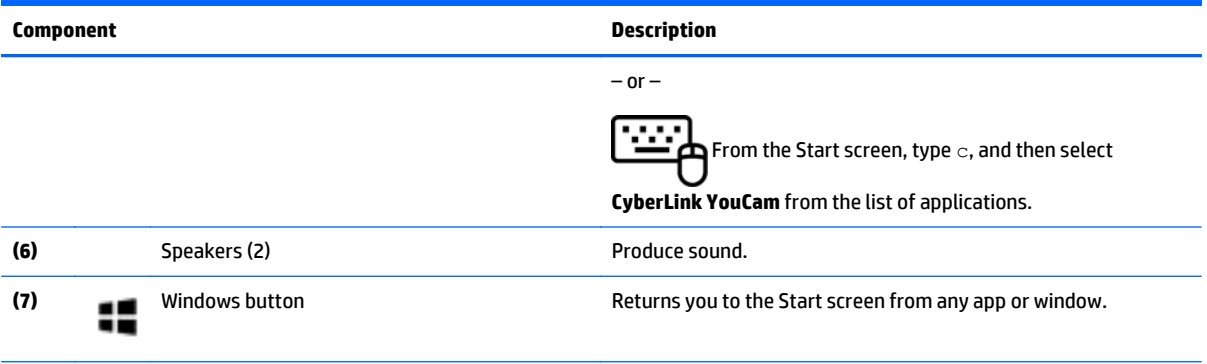

\*The antennas are not visible from the outside of the computer. For optimal transmission, keep the areas immediately around the antennas free from obstructions. For wireless regulatory notices, see the section of the *Regulatory, Safety, and Environmental Notices* that applies to your country or region. To access this guide, from the Start screen, type support, select the **HP Support Assistant** app, select **My computer**, and then select **User guides**.

## **Keyboard dock**

#### **Top**

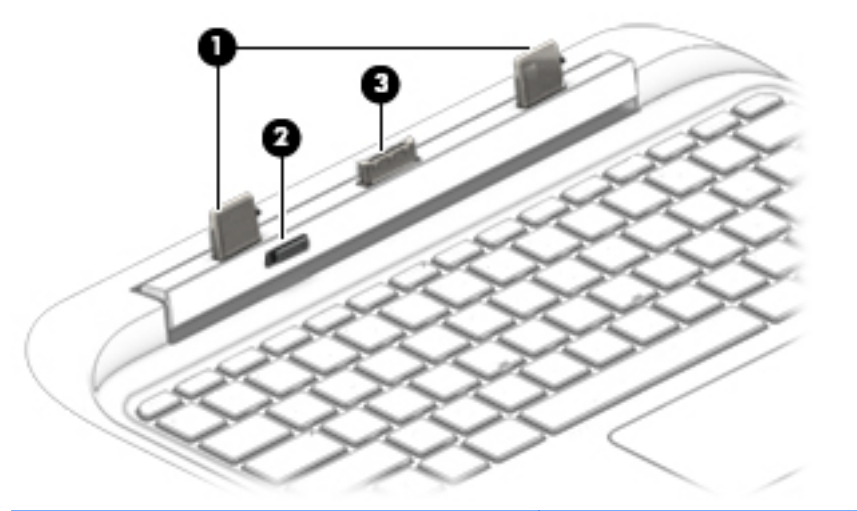

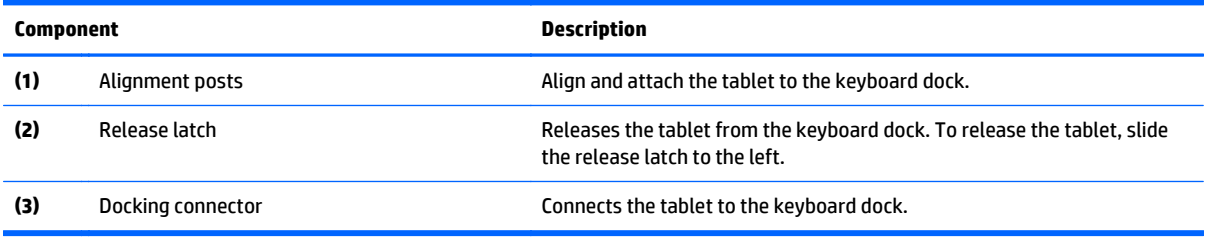

### <span id="page-17-0"></span>**TouchPad**

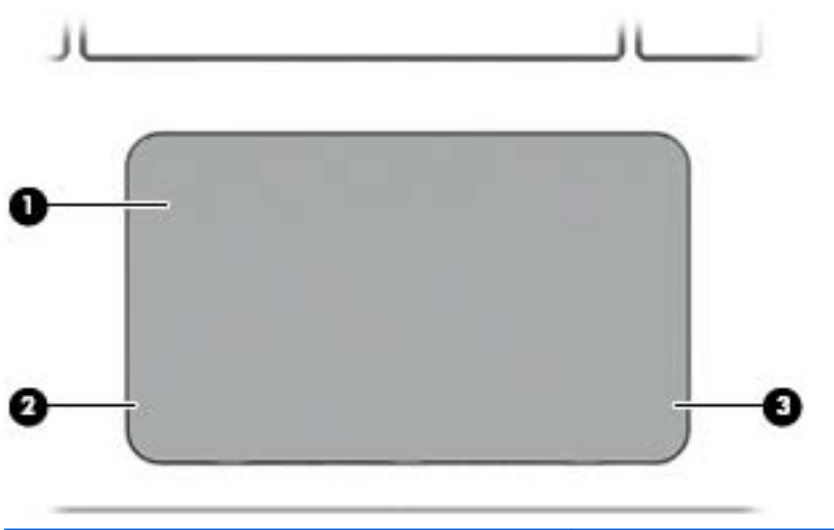

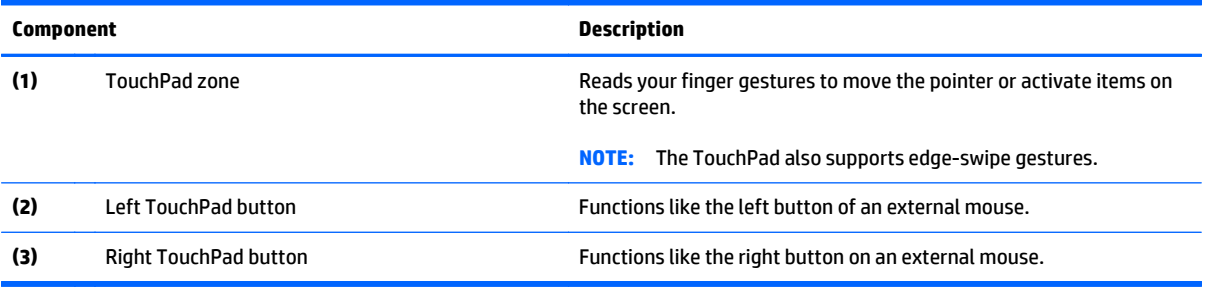

### <span id="page-18-0"></span>**Lights**

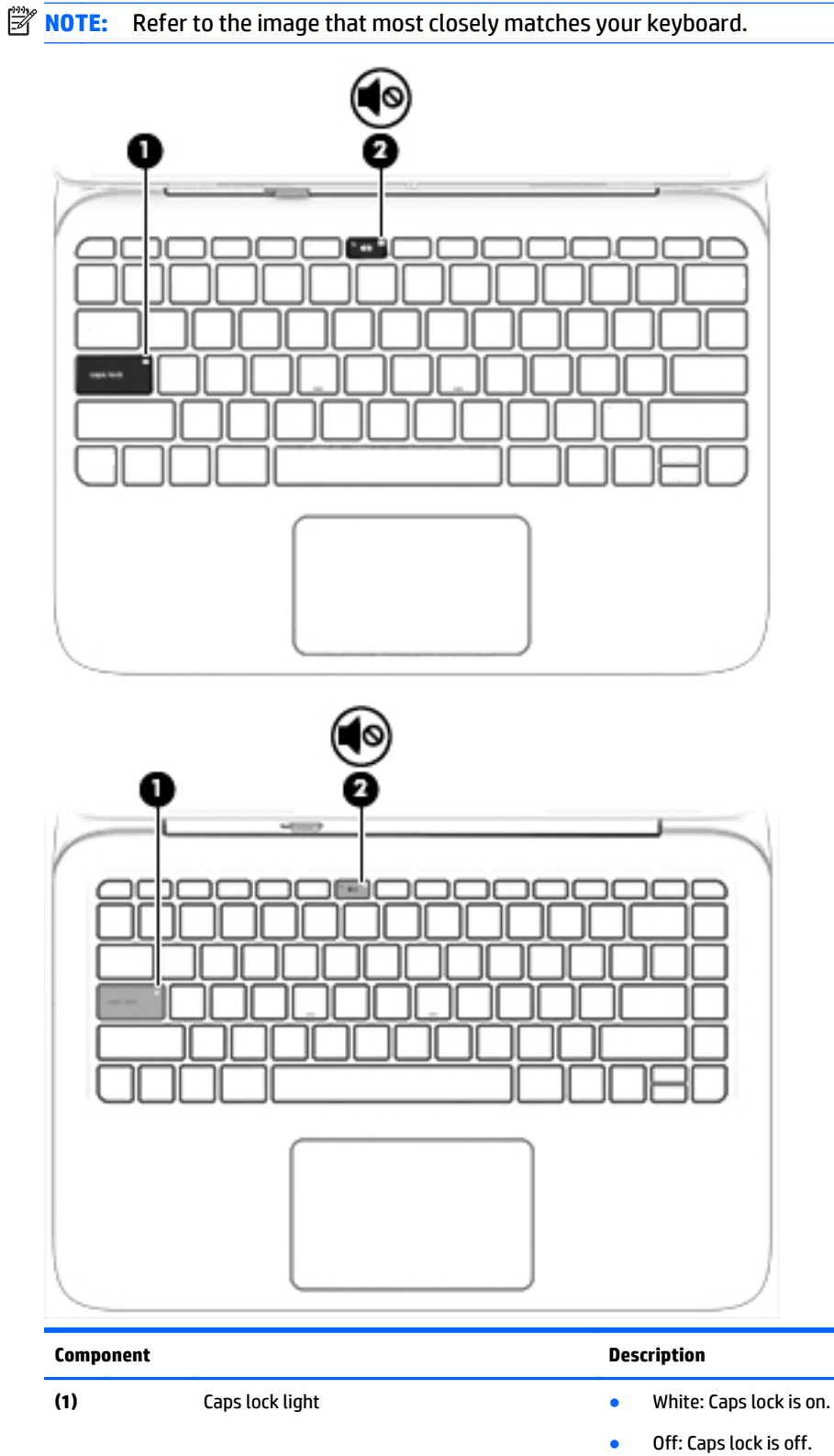

**(2)** Mute light ● Amber: Computer sound is off.

- 
- Off: Computer sound is on.

### <span id="page-19-0"></span>**Keys**

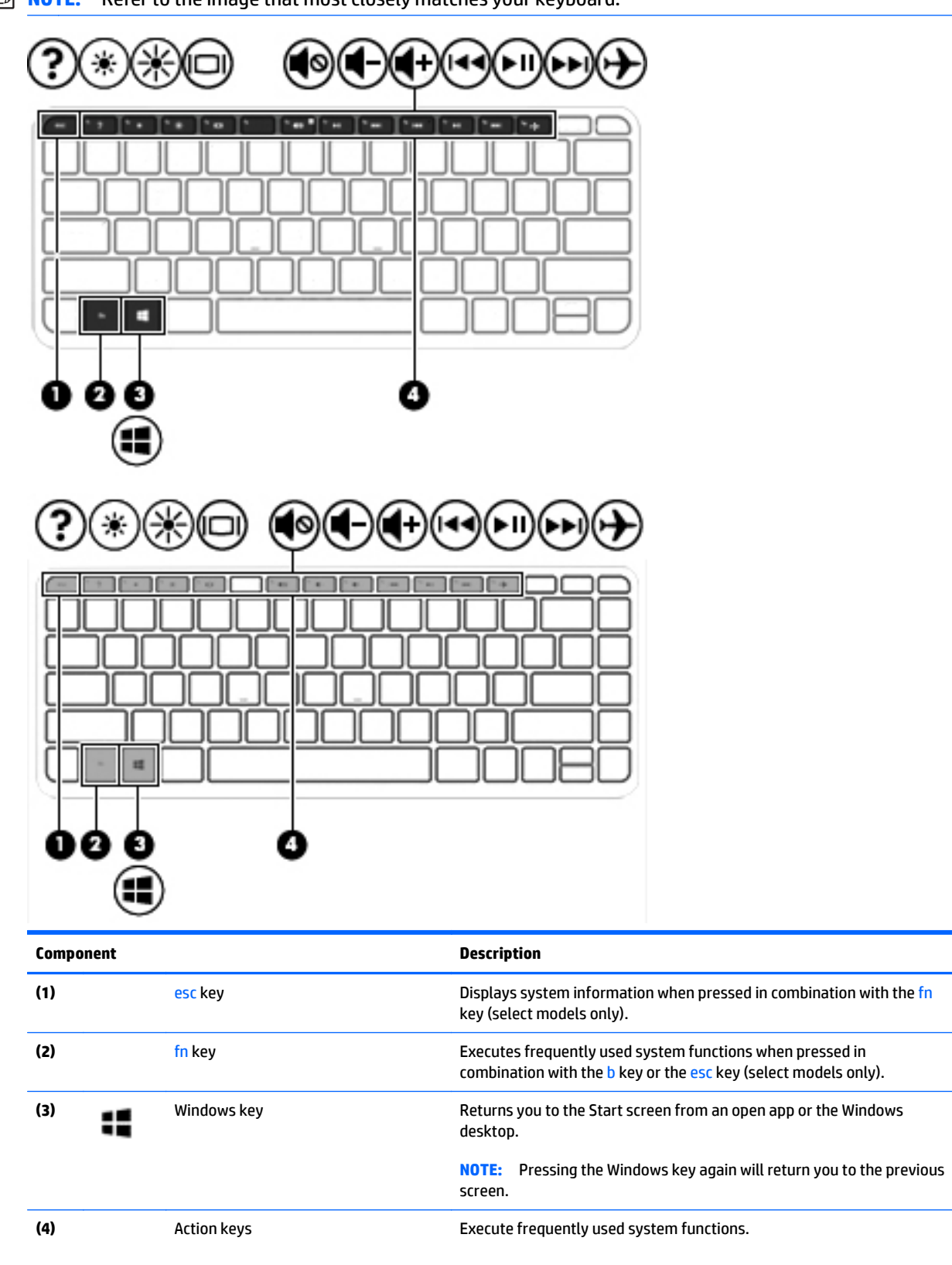

<span id="page-20-0"></span>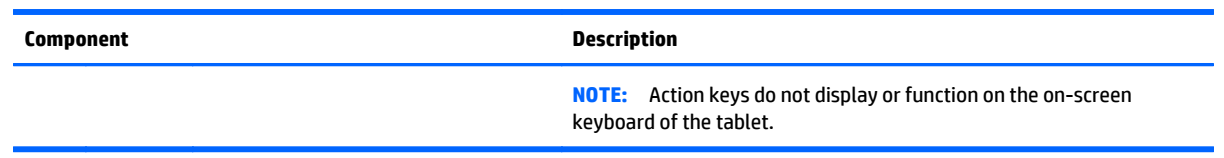

### **Front**

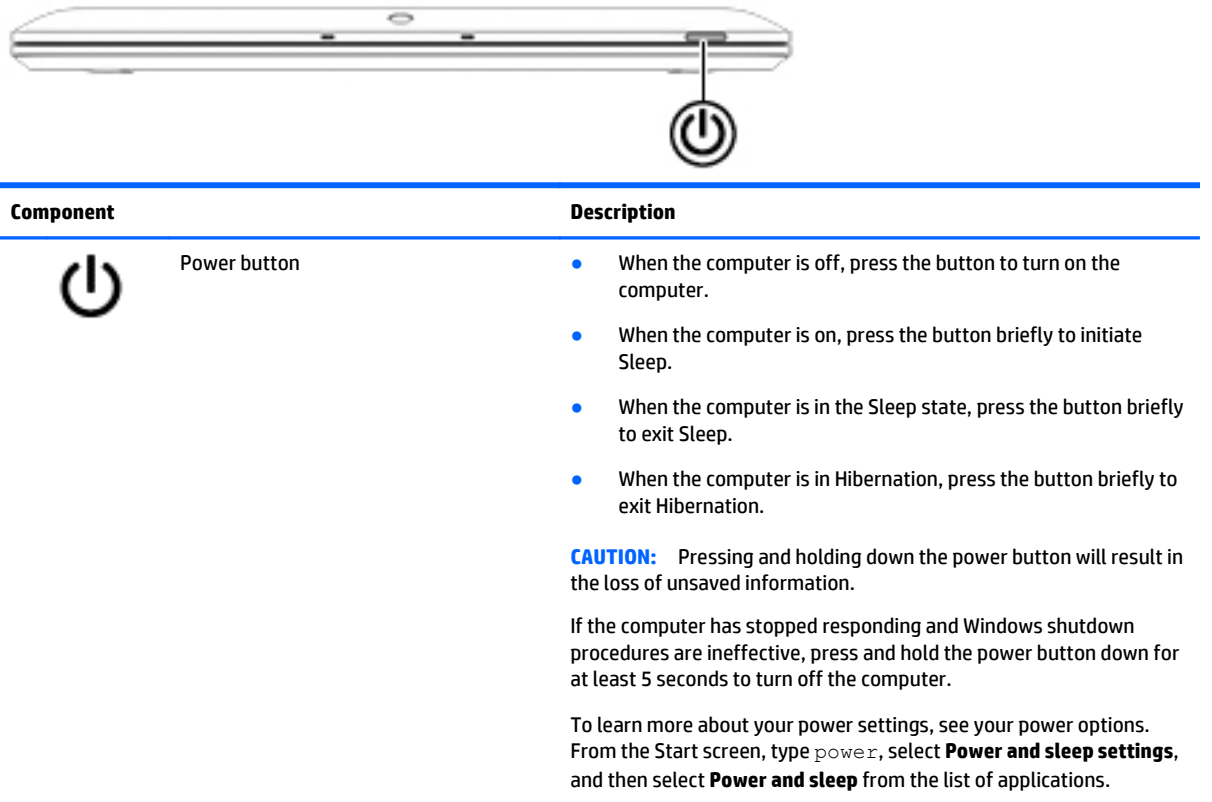

### <span id="page-21-0"></span>**Right side**

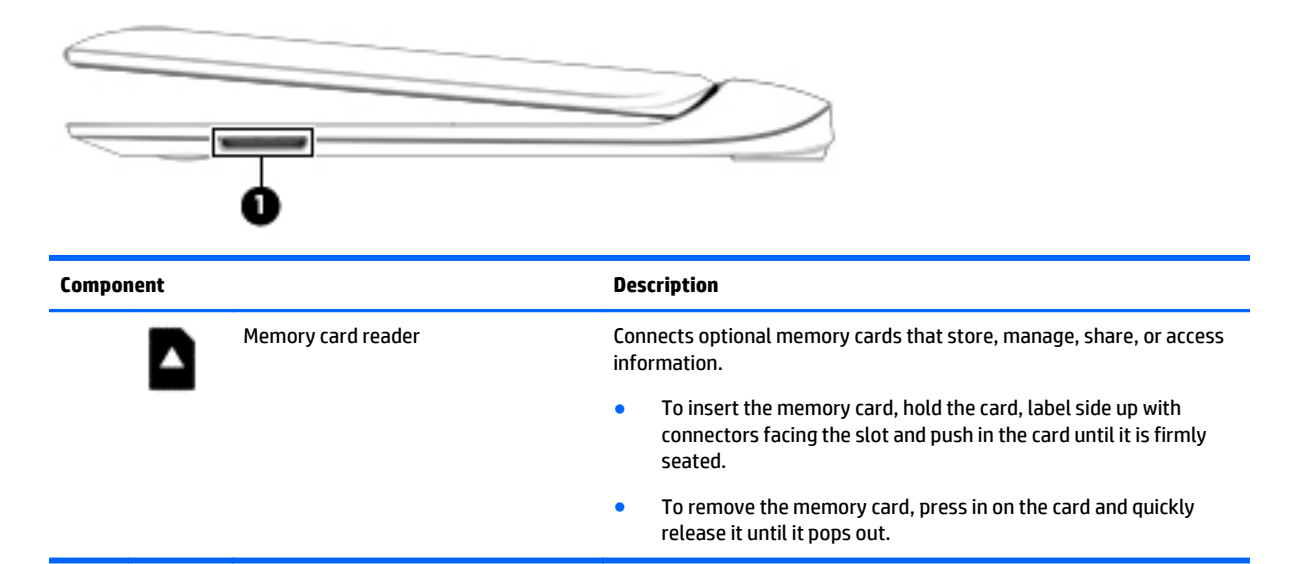

### **Rear side**

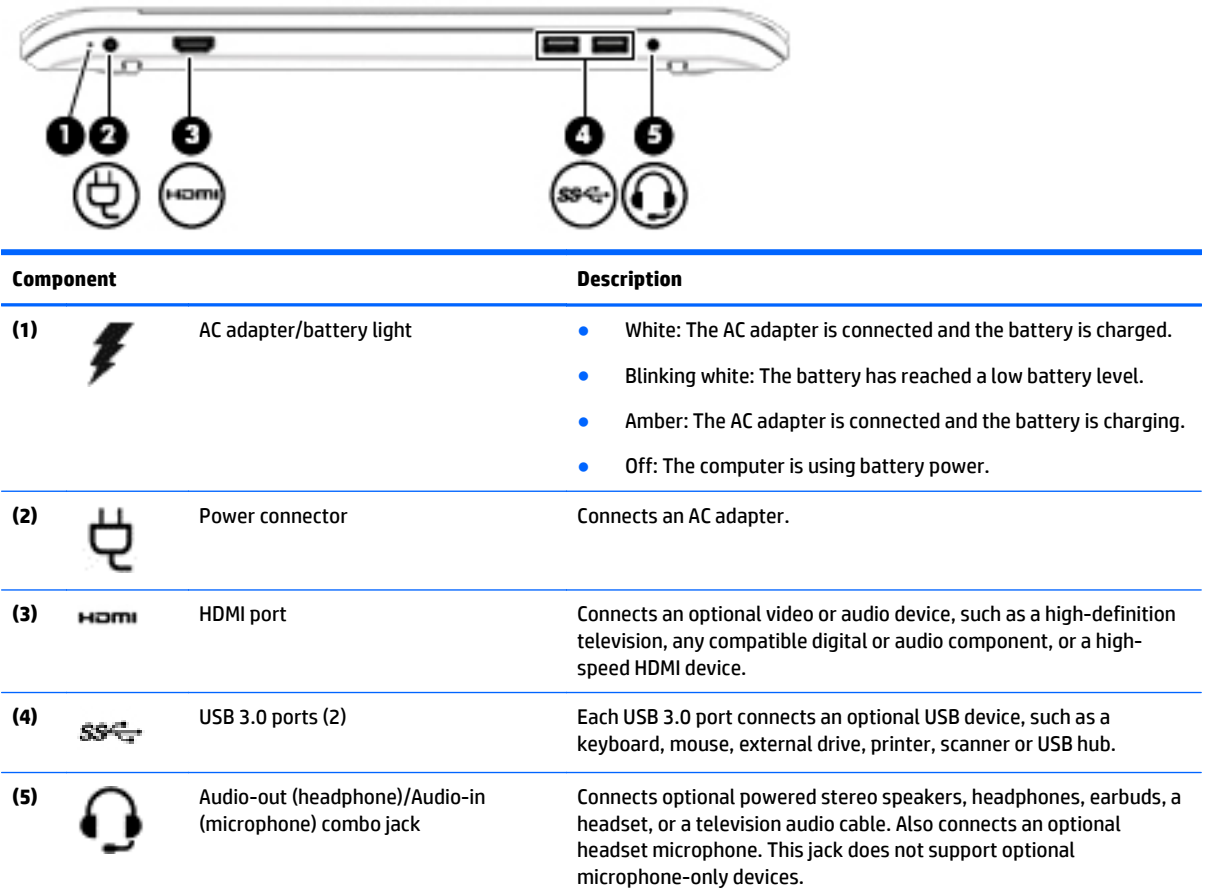

<span id="page-22-0"></span>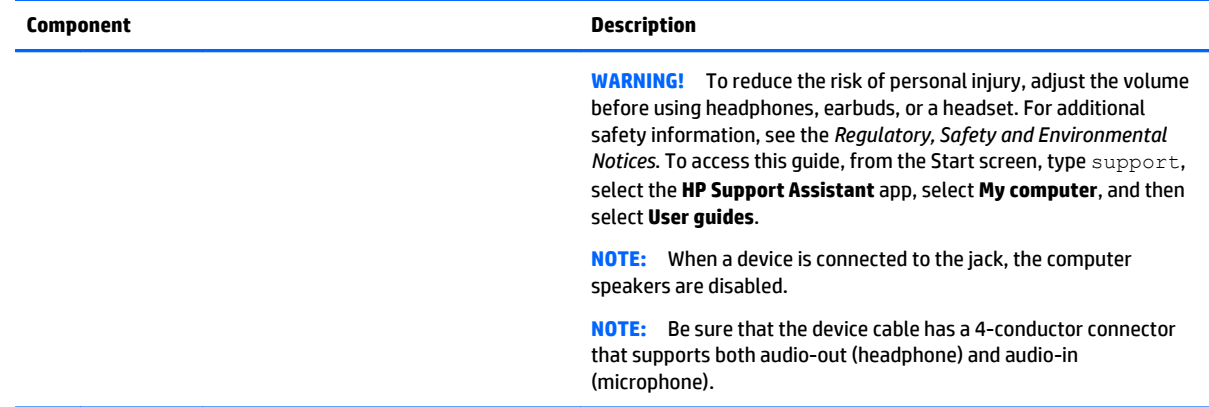

### **Locating system information**

Important system information is located on the bottom edge of the tablet or on the keyboard base. You may need the information when travelling internationally or when you contact support:

**(1):** Product number

**(2):** Serial number

**(3):** Warranty period

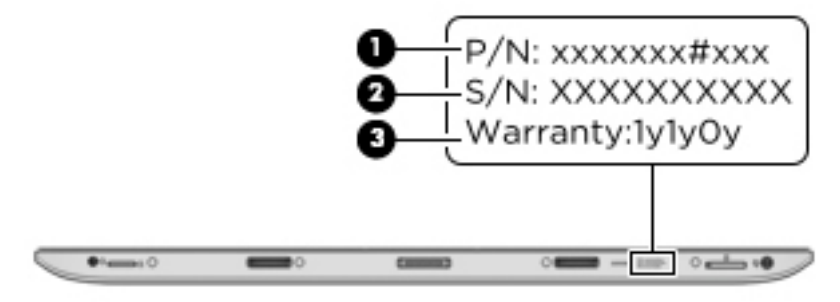

Using Windows, briefly press the fn**+**esc key combination to display the System Information screen, which provides the product name and serial number of your computer, as well as information about the memory, processor, BIOS, and keyboard.

# <span id="page-23-0"></span>**3 Illustrated parts catalog**

### **Tablet components**

**NOTE:** HP continually improves and changes product parts. For complete and current information on supported parts for your computer, go to [http://partsurfer.hp.com,](http://partsurfer.hp.com) select your country or region, and then follow the on-screen instructions.

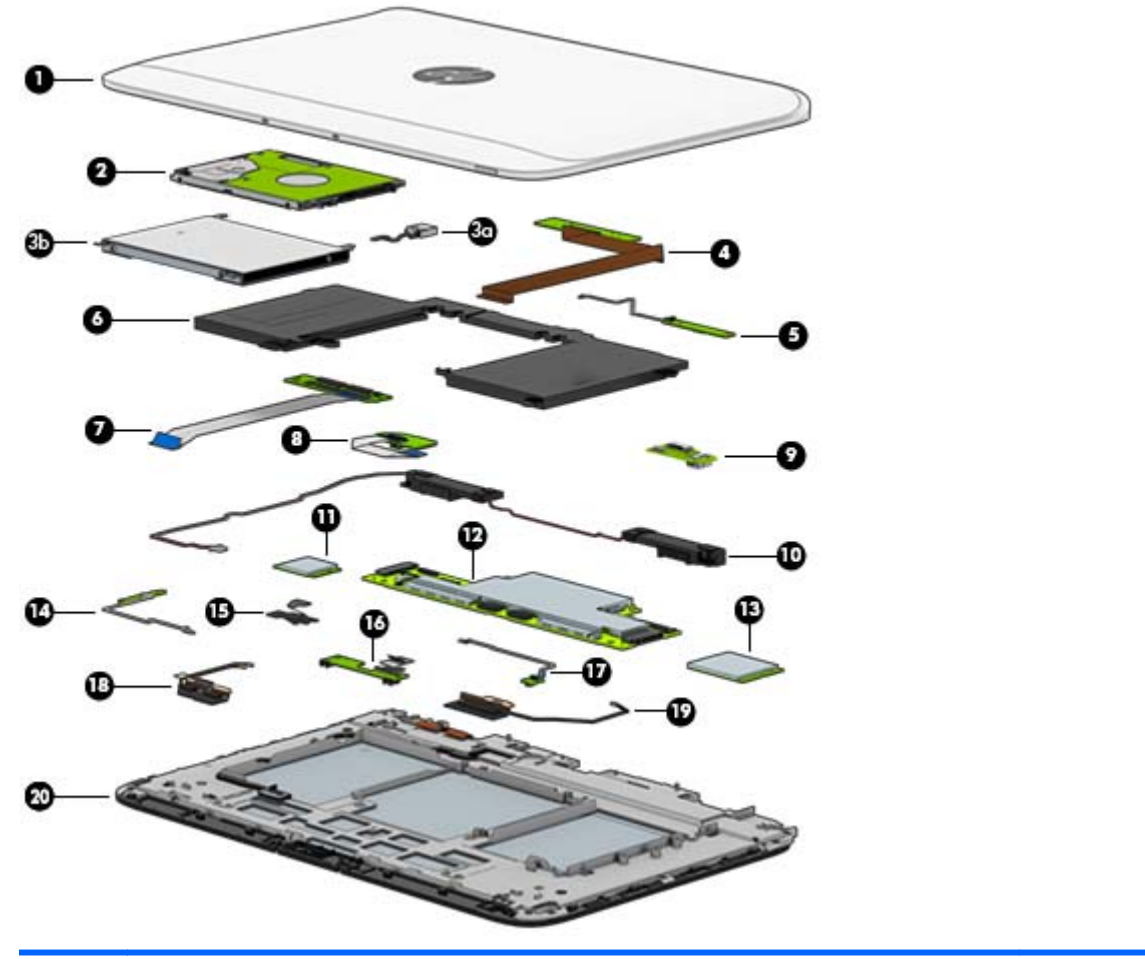

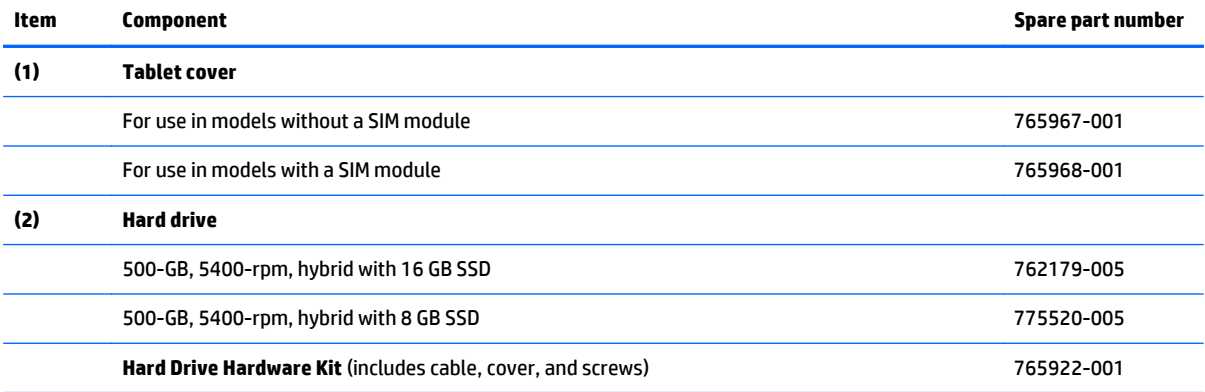

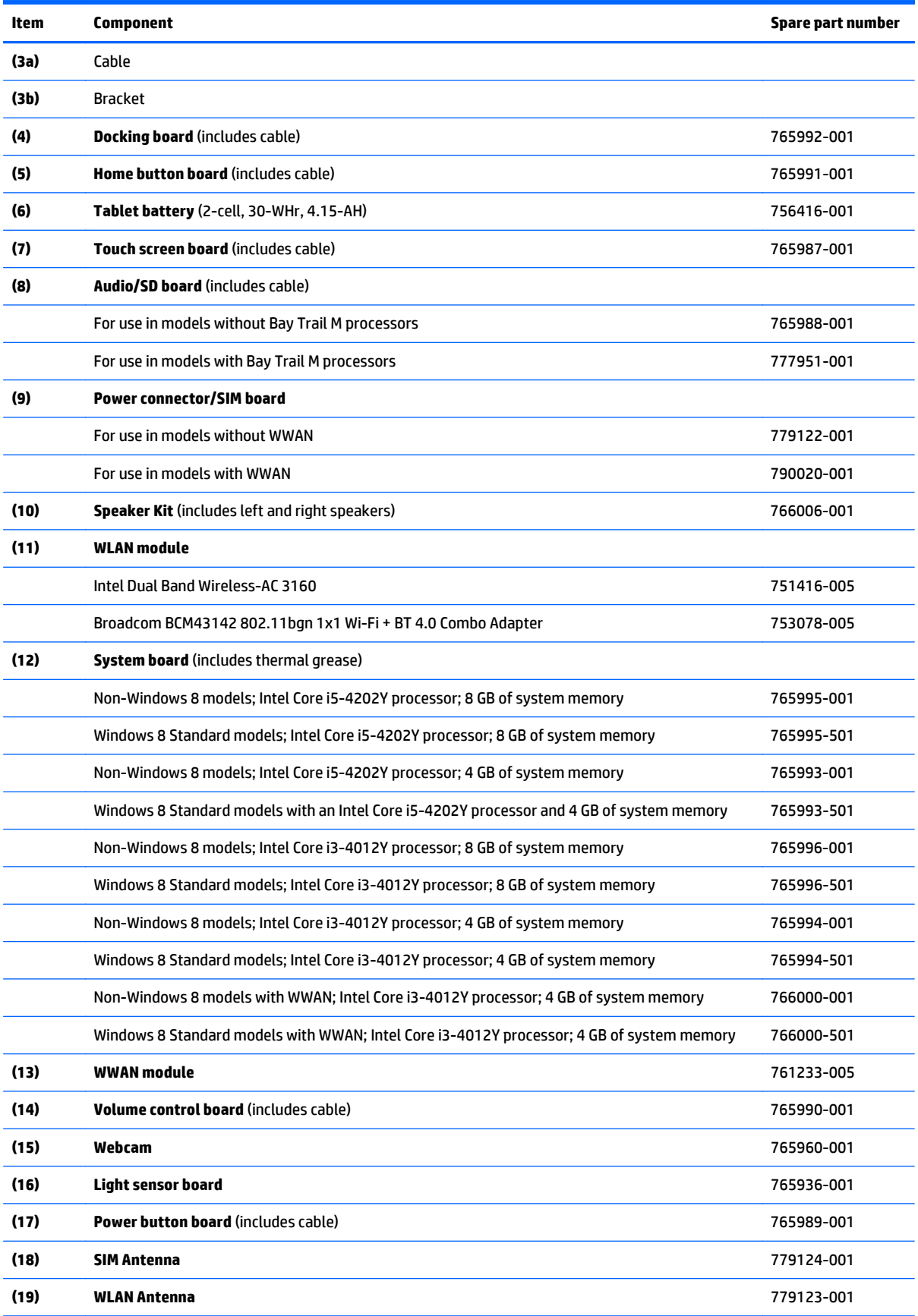

<span id="page-25-0"></span>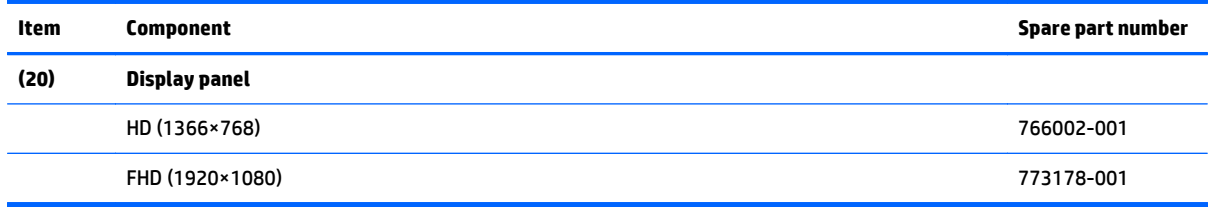

## **Keyboard dock parts**

**NOTE:** HP continually improves and changes product parts. For complete and current information on supported parts for your computer, go to [http://partsurfer.hp.com,](http://partsurfer.hp.com) select your country or region, and then follow the on-screen instructions.

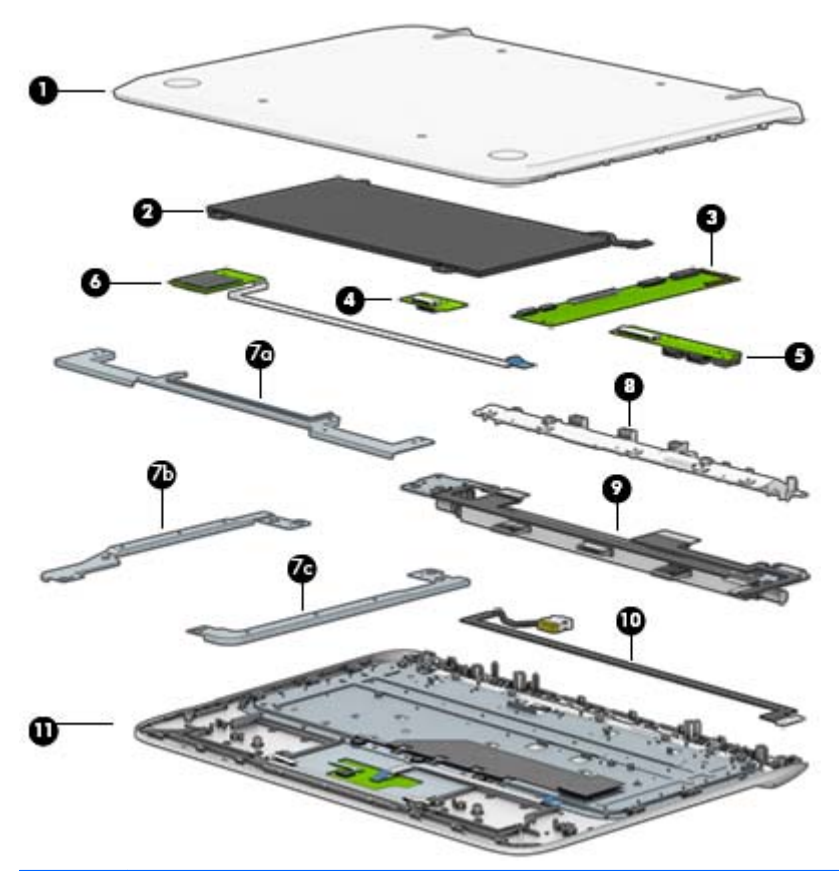

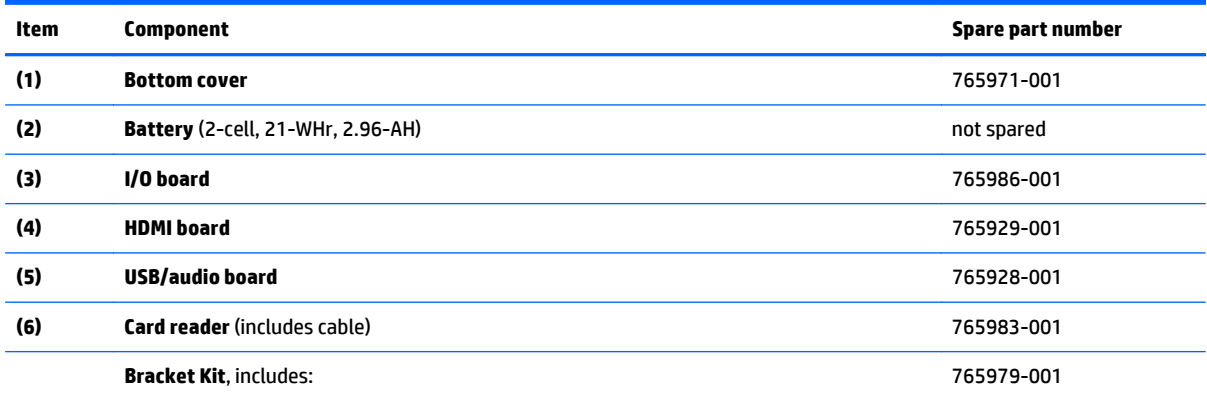

<span id="page-26-0"></span>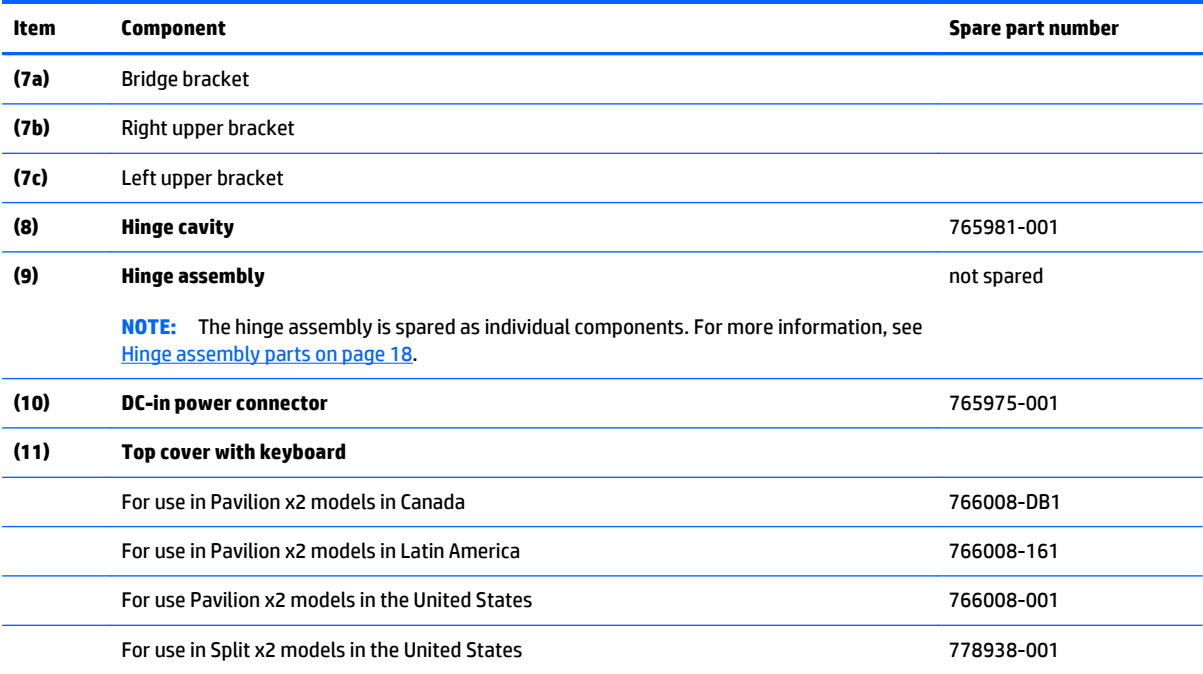

## **Miscellaneous parts**

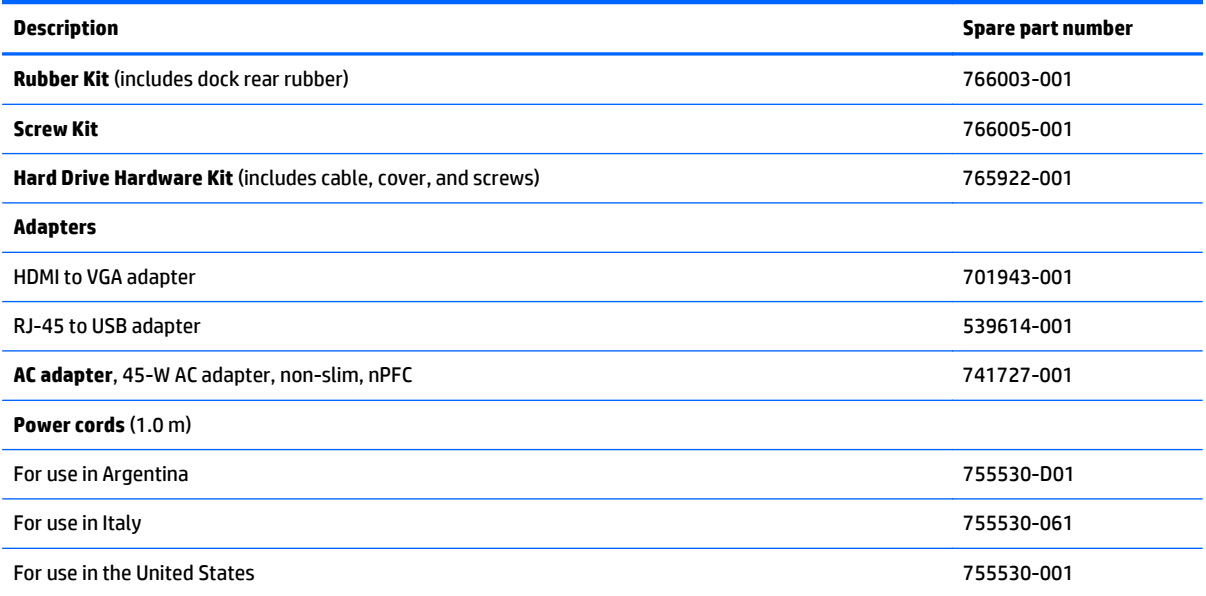

## <span id="page-27-0"></span>**Hinge assembly parts**

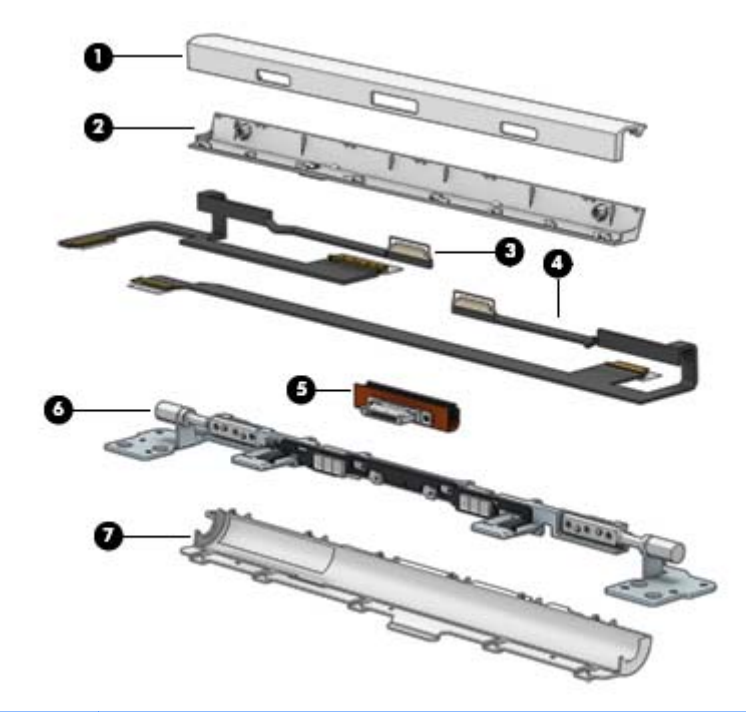

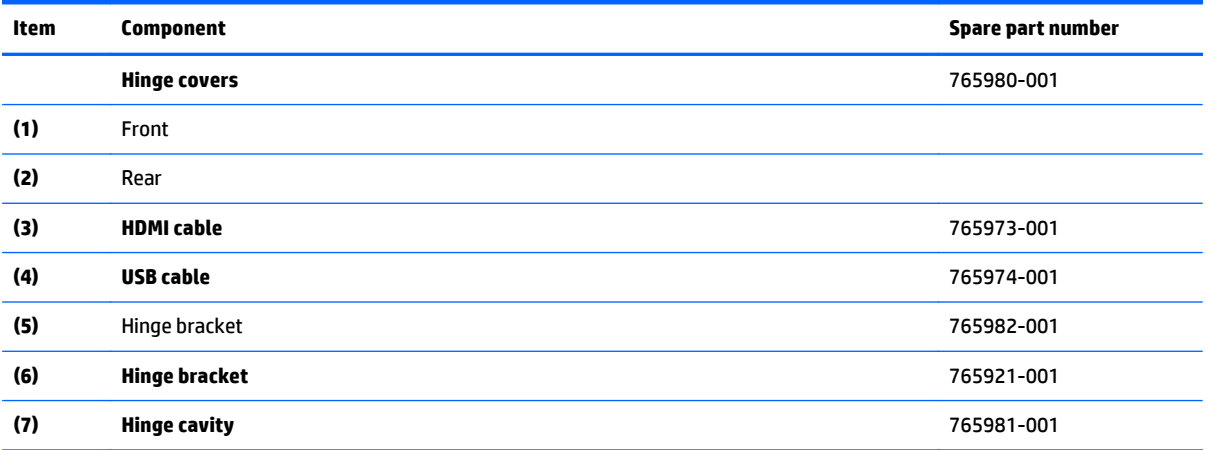

## **Sequential part number listing**

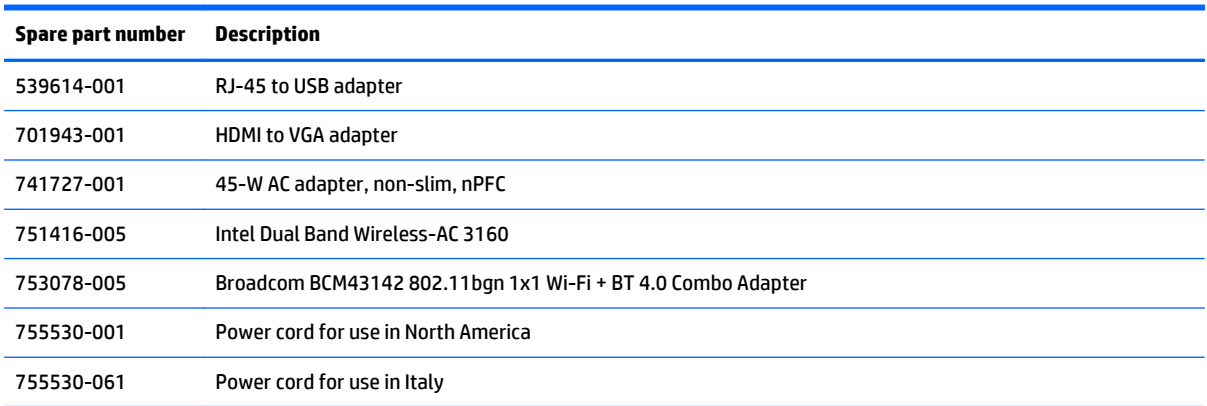

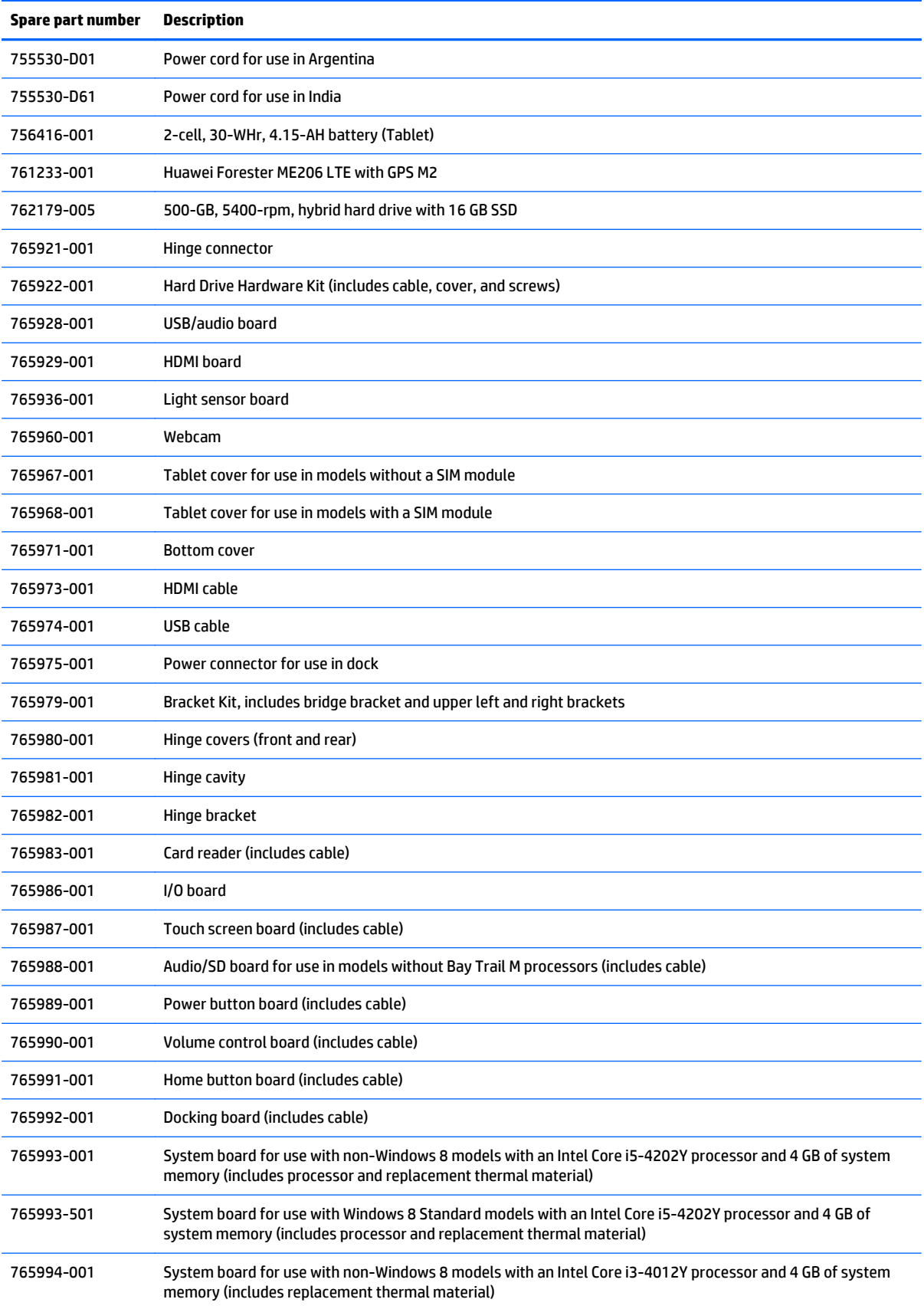

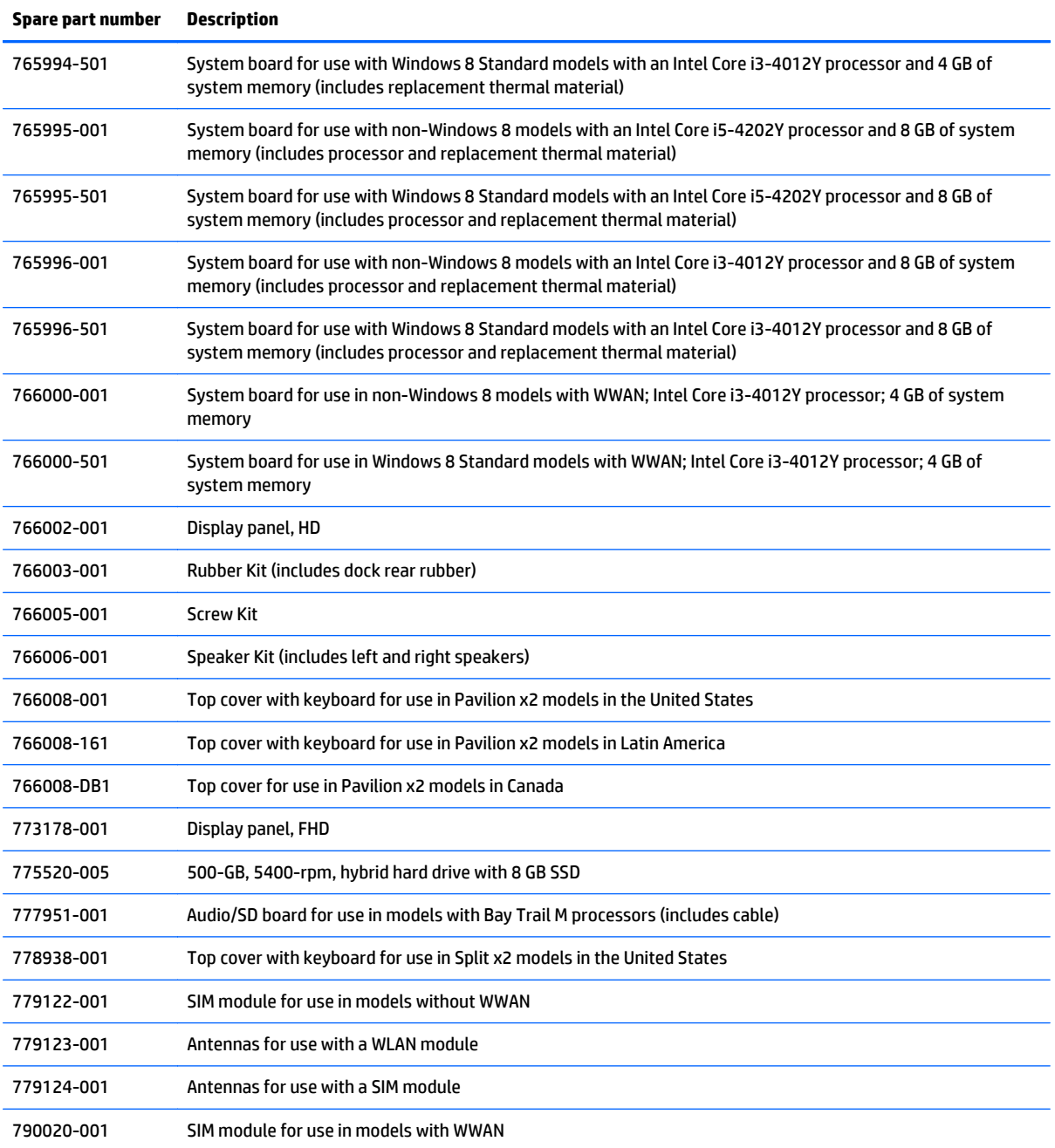

# <span id="page-30-0"></span>**4 Removal and replacement procedures preliminary requirements**

### **Tools required**

You will need the following tools to complete the removal and replacement procedures:

- **Flat-bladed screwdriver**
- Phillips P0 and P1 screwdrivers
- Torx T8 screwdriver

### **Service considerations**

The following sections include some of the considerations that you must keep in mind during disassembly and assembly procedures.

**NOTE:** As you remove each subassembly from the computer, place the subassembly (and all accompanying screws) away from the work area to prevent damage.

#### **Plastic parts**

**CAUTION:** Using excessive force during disassembly and reassembly can damage plastic parts. Use care when handling the plastic parts. Apply pressure only at the points designated in the maintenance instructions.

#### **Cables and connectors**

**CAUTION:** When servicing the computer, be sure that cables are placed in their proper locations during the reassembly process. Improper cable placement can damage the computer.

Cables must be handled with extreme care to avoid damage. Apply only the tension required to unseat or seat the cables during removal and insertion. Handle cables by the connector whenever possible. In all cases, avoid bending, twisting, or tearing cables. Be sure that cables are routed in such a way that they cannot be caught or snagged by parts being removed or replaced. Handle flex cables with extreme care; these cables tear easily.

#### <span id="page-31-0"></span>**Drive handling**

**CAUTION:** Drives are fragile components that must be handled with care. To prevent damage to the computer, damage to a drive, or loss of information, observe these precautions:

Before removing or inserting a hard drive, shut down the computer. If you are unsure whether the computer is off or in Hibernation, turn the computer on, and then shut it down through the operating system.

Before handling a drive, be sure that you are discharged of static electricity. While handling a drive, avoid touching the connector.

Before removing a diskette drive or optical drive, be sure that a diskette or disc is not in the drive and be sure that the optical drive tray is closed.

Handle drives on surfaces covered with at least one inch of shock-proof foam.

Avoid dropping drives from any height onto any surface.

After removing a hard drive, an optical drive, or a diskette drive, place it in a static-proof bag.

Avoid exposing a hard drive to products that have magnetic fields, such as monitors or speakers.

Avoid exposing a drive to temperature extremes or liquids.

If a drive must be mailed, place the drive in a bubble pack mailer or other suitable form of protective packaging and label the package "FRAGILE."

### **Grounding guidelines**

#### **Electrostatic discharge damage**

Electronic components are sensitive to electrostatic discharge (ESD). Circuitry design and structure determine the degree of sensitivity. Networks built into many integrated circuits provide some protection, but in many cases, ESD contains enough power to alter device parameters or melt silicon junctions.

A discharge of static electricity from a finger or other conductor can destroy static-sensitive devices or microcircuitry. Even if the spark is neither felt nor heard, damage may have occurred.

An electronic device exposed to ESD may not be affected at all and can work perfectly throughout a normal cycle. Or the device may function normally for a while, and then degrade in the internal layers, reducing its life expectancy.

**A CAUTION:** To prevent damage to the computer when you are removing or installing internal components, observe these precautions:

Keep components in their electrostatic-safe containers until you are ready to install them.

Use nonmagnetic tools.

Before touching an electronic component, discharge static electricity by using the guidelines described in this section.

Avoid touching pins, leads, and circuitry. Handle electronic components as little as possible.

If you remove a component, place it in an electrostatic-safe container.

The following table shows how humidity affects the electrostatic voltage levels generated by different activities.

**CAUTION:** A product can be degraded by as little as 700 V.

<span id="page-32-0"></span>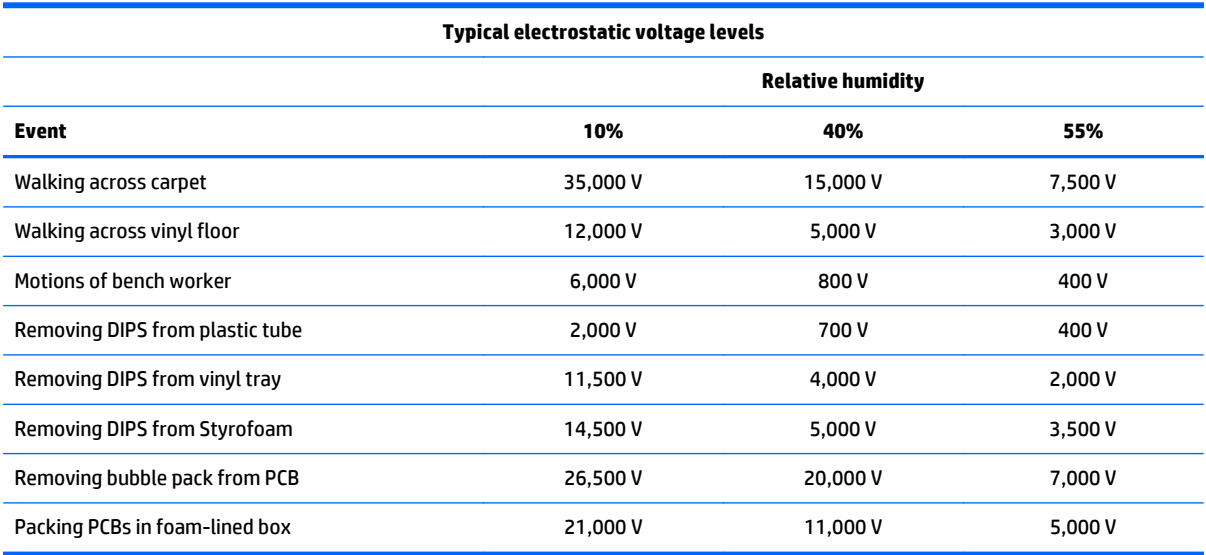

#### **Packaging and transporting guidelines**

Follow these grounding guidelines when packaging and transporting equipment:

- To avoid hand contact, transport products in static-safe tubes, bags, or boxes.
- Protect ESD-sensitive parts and assemblies with conductive or approved containers or packaging.
- Keep ESD-sensitive parts in their containers until the parts arrive at static-free workstations.
- Place items on a grounded surface before removing items from their containers.
- Always be properly grounded when touching a component or assembly.
- Store reusable ESD-sensitive parts from assemblies in protective packaging or nonconductive foam.
- Use transporters and conveyors made of antistatic belts and roller bushings. Be sure that mechanized equipment used for moving materials is wired to ground and that proper materials are selected to avoid static charging. When grounding is not possible, use an ionizer to dissipate electric charges.

#### **Workstation guidelines**

Follow these grounding workstation guidelines:

- Cover the workstation with approved static-shielding material.
- Use a wrist strap connected to a properly grounded work surface and use properly grounded tools and equipment.
- Use conductive field service tools, such as cutters, screwdrivers, and vacuums.
- When fixtures must directly contact dissipative surfaces, use fixtures made only of static-safe materials.
- Keep the work area free of nonconductive materials, such as ordinary plastic assembly aids and Styrofoam.
- Handle ESD-sensitive components, parts, and assemblies by the case or PCM laminate. Handle these items only at static-free workstations.
- <span id="page-33-0"></span>Avoid contact with pins, leads, or circuitry.
- **•** Turn off power and input signals before inserting or removing connectors or test equipment.

#### **Equipment guidelines**

Grounding equipment must include either a wrist strap or a foot strap at a grounded workstation.

- When seated, wear a wrist strap connected to a grounded system. Wrist straps are flexible straps with a minimum of one megohm ±10% resistance in the ground cords. To provide proper ground, wear a strap snugly against the skin at all times. On grounded mats with banana-plug connectors, use alligator clips to connect a wrist strap.
- When standing, use foot straps and a grounded floor mat. Foot straps (heel, toe, or boot straps) can be used at standing workstations and are compatible with most types of shoes or boots. On conductive floors or dissipative floor mats, use foot straps on both feet with a minimum of one megohm resistance between the operator and ground. To be effective, the conductive strips must be worn in contact with the skin.

The following grounding equipment is recommended to prevent electrostatic damage:

- Antistatic tapes
- Antistatic smocks, aprons, and sleeve protectors
- Conductive bins and other assembly or soldering aids
- Nonconductive foam
- Conductive tabletop workstations with ground cords of one megohm resistance
- Static-dissipative tables or floor mats with hard ties to the ground
- **Field service kits**
- **Static awareness labels**
- Material-handling packages
- Nonconductive plastic bags, tubes, or boxes
- Metal tote boxes
- Electrostatic voltage levels and protective materials

The following table lists the shielding protection provided by antistatic bags and floor mats.

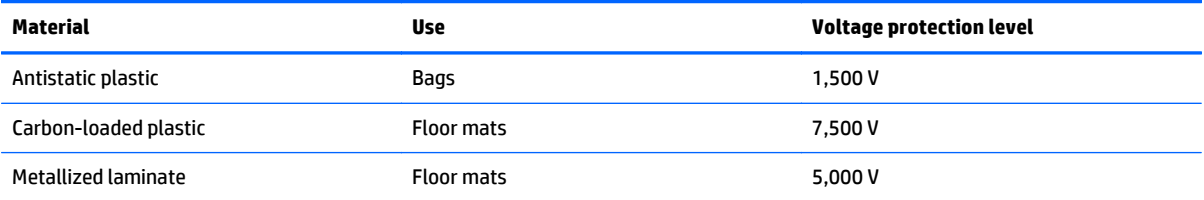

# <span id="page-34-0"></span>**5 Removal and replacement procedures for Authorized Service Provider parts**

This chapter provides removal and replacement procedures for Authorized Service Provider only parts.

**CAUTION:** This computer does not have user-replaceable parts. Only HP authorized service providers should perform the removal and replacement procedures described here. Accessing the internal part could damage the computer or void the warranty.

There are as many as 70 screws that must be removed, replaced, or loosened when servicing the computer. Make special note of each screw size and location during removal and replacement.

- **<sup>2</sup> NOTE:** Details about your computer, including model, serial number, product key, and length of warranty, are on the service tag at the bottom of your computer. See [Locating system information on page 13](#page-22-0) for details.
- **NOTE:** HP continually improves and changes product parts. For complete and current information on supported parts for your computer, go to [http://partsurfer.hp.com,](http://partsurfer.hp.com) select your country or region, and then follow the on-screen instructions.

### **Releasing the tablet from the keyboard dock**

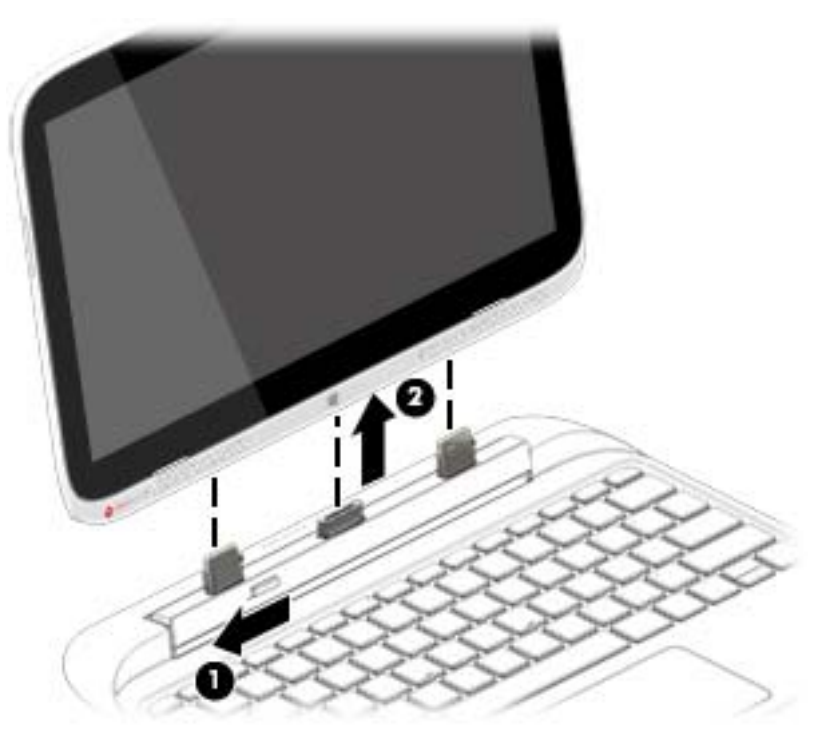

To release the tablet from the keyboard dock, follow these steps:

- **1.** Slide the release latch on the keyboard dock to the left **(1)**.
- **2.** Lift and remove the tablet **(2)**.

### <span id="page-35-0"></span>**Keyboard dock components**

The following sections describe the removal and replacement procedure of the dock components

#### **Dock bottom cover**

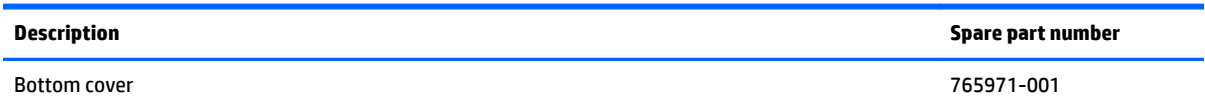

Before disassembling the keyboard dock, follow these steps:

- **1.** Shut down the keyboard dock. If you are unsure whether the computer is off or in Hibernation, turn the computer on, and then shut it down through the operating system.
- **2.** Disconnect all external devices connected to the computer.
- **3.** Disconnect the power from the computer by first unplugging the power cord from the AC outlet and then unplugging the AC adapter from the computer.
- **4.** Disconnect the tablet from the keyboard dock (see [Releasing the tablet from the keyboard dock](#page-34-0) [on page 25\)](#page-34-0).

Remove the doc bottom cover:

- **1.** Position the dock upside-down.
- **2.** Pry off the two round rubber feet **(1)**, and then the two rectangular rubber feet **(2)** underneath.

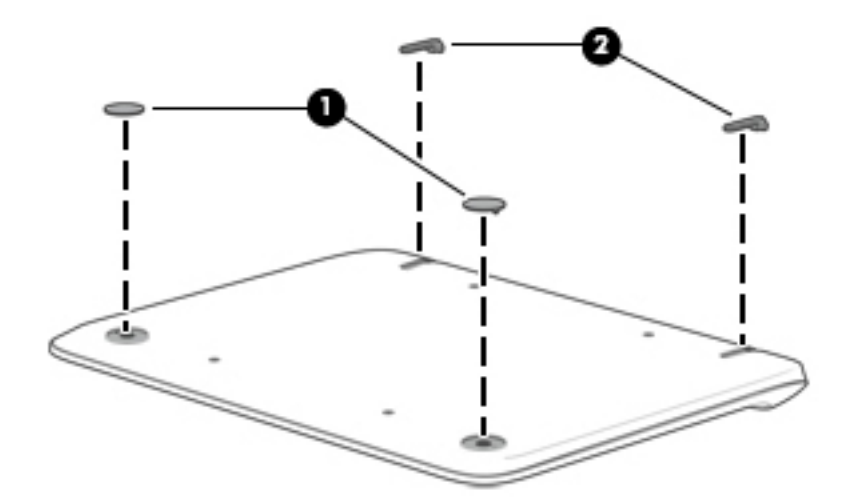
**3.** Remove the four smaller Phillips PM2.5×4.0 screws **(1)** four larger Phillips PM2.5×6.5 screws **(2)**.

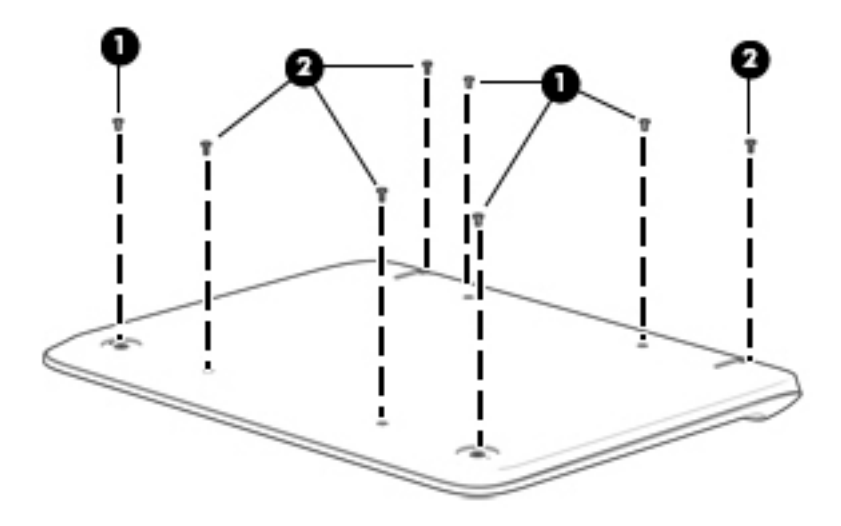

**4.** Lift the bottom of the cover, and remove it from the dock.

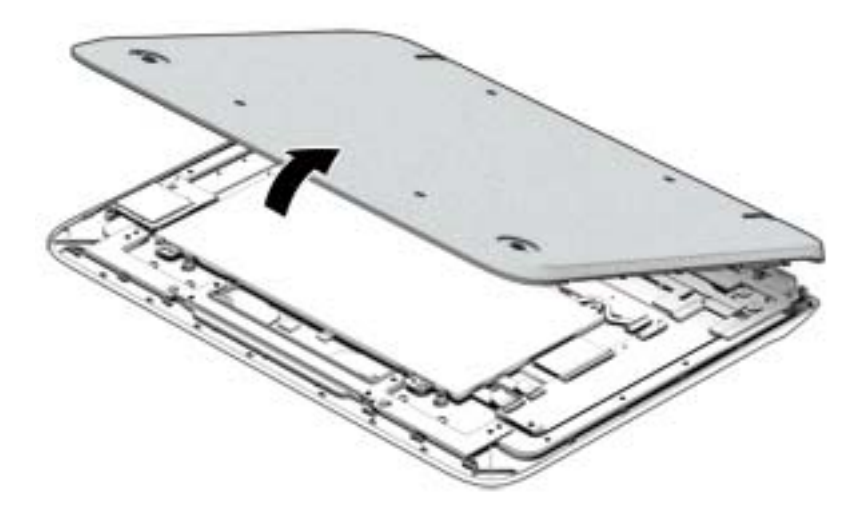

Reverse this procedure to install the doc bottom cover.

#### <span id="page-37-0"></span>**Battery cable**

You do not have to remove the internal battery before removing several internal components. However, if you leave the battery installed while removing components, be sure to disconnect the battery cable to remove power from internal components.

Before disconnecting the battery cable, follow these steps:

- **1.** Shut down the computer. If you are unsure whether the computer is off or in Hibernation, turn the computer on, and then shut it down through the operating system.
- **2.** Disconnect all external devices connected to the computer.
- **3.** Disconnect the power from the computer by first unplugging the power cord from the AC outlet and then unplugging the AC adapter from the computer.
- **4.** Disconnect the tablet from the keyboard dock (see [Releasing the tablet from the keyboard dock](#page-34-0) [on page 25\)](#page-34-0).
- **5.** Remove the dock bottom cover (see [Dock bottom cover on page 26\)](#page-35-0).

Disconnect the battery cable:

**▲** Disconnect the battery cable from the system board connector.

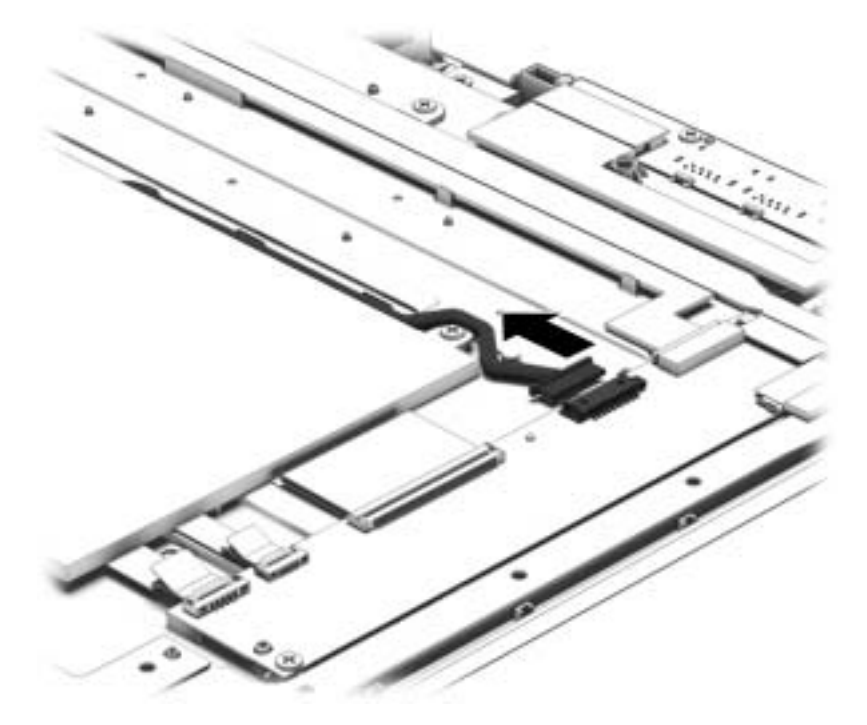

## <span id="page-38-0"></span>**HDMI board**

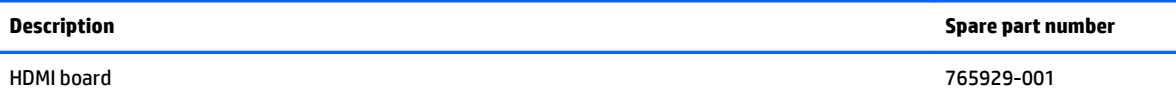

Before removing the HDMI board, follow these steps:

- **1.** Shut down the computer. If you are unsure whether the computer is off or in Hibernation, turn the computer on, and then shut it down through the operating system.
- **2.** Disconnect all external devices connected to the computer.
- **3.** Disconnect the power from the computer by first unplugging the power cord from the AC outlet and then unplugging the AC adapter from the computer.
- **4.** Disconnect the tablet from the keyboard dock (see [Releasing the tablet from the keyboard dock](#page-34-0) [on page 25\)](#page-34-0).
- **5.** Remove the dock bottom cover (see [Dock bottom cover on page 26\)](#page-35-0).
- **6.** Disconnect the battery cable (see [Battery cable on page 28](#page-37-0)).

To remove the HDMI board:

- **1.** Remove the tape from atop the connector **(1)**.
- **2.** Disconnect the cable **(2)** from the board.
- **3.** Remove the two Phillips PM2.0×3.0 screws **(3)** that secure the HDMI board to the dock.
- **4.** Lift the board to remove it from the dock **(4)**. Note the posts **(5)** that hold the board in place.

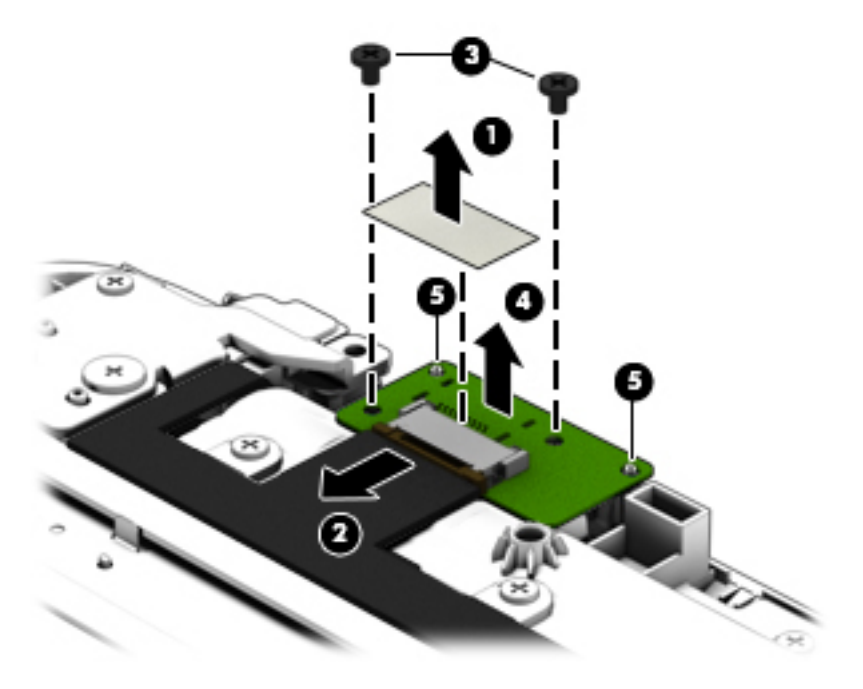

Reverse this procedure to install the HDMI board.

## <span id="page-39-0"></span>**USB/audio board**

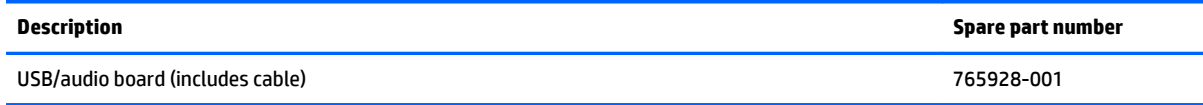

Before removing the USB/audio board, follow these steps:

- **1.** Shut down the computer. If you are unsure whether the computer is off or in Hibernation, turn the computer on, and then shut it down through the operating system.
- **2.** Disconnect all external devices connected to the computer.
- **3.** Disconnect the power from the computer by first unplugging the power cord from the AC outlet and then unplugging the AC adapter from the computer.
- **4.** Disconnect the tablet from the keyboard dock (see [Releasing the tablet from the keyboard dock](#page-34-0) [on page 25\)](#page-34-0).
- **5.** Remove the dock bottom cover (see [Dock bottom cover on page 26\)](#page-35-0).
- **6.** Disconnect the battery cable (see [Battery cable on page 28](#page-37-0)).

Remove the USB/audio board:

- **1.** Remove the tape from atop the connector **(1)**.
- **2.** Disconnect the cable **(2)** from the board.
- **3.** Remove the two Phillips PM2.0×3.0 screws **(3)** that secure the USB/audio board to the dock.
- **4.** Rotate the side of the board up and remove it from the dock **(4)**.
- **NOTE:** When installing the USB/audio board, make sure to insert the notches in the board onto the posts on the computer **(5)**.

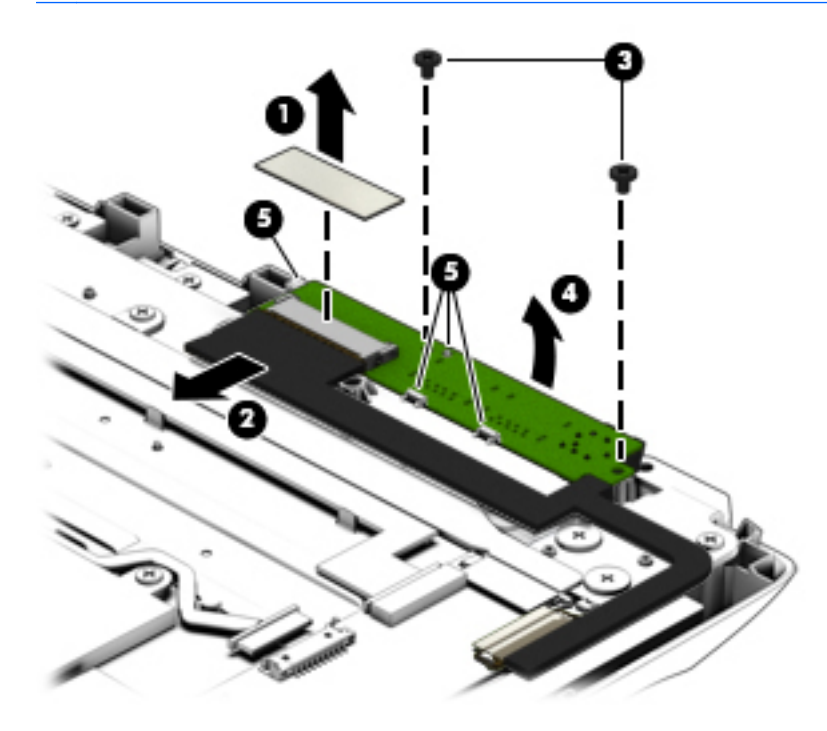

Reverse this procedure to install the USB/audio board.

## **I/O board**

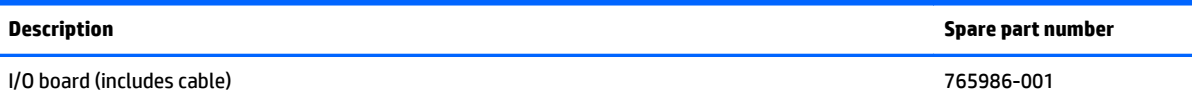

Before removing the I/O board, follow these steps:

- **1.** Shut down the computer. If you are unsure whether the computer is off or in Hibernation, turn the computer on, and then shut it down through the operating system.
- **2.** Disconnect all external devices connected to the computer.
- **3.** Disconnect the power from the computer by first unplugging the power cord from the AC outlet and then unplugging the AC adapter from the computer.
- **4.** Disconnect the tablet from the keyboard dock (see [Releasing the tablet from the keyboard dock](#page-34-0) [on page 25\)](#page-34-0).
- **5.** Remove the dock bottom cover (see [Dock bottom cover on page 26\)](#page-35-0).
- **6.** Disconnect the battery cable (see [Battery cable on page 28](#page-37-0)).

Remove the I/O board:

- **1.** Disconnect the following cables from the board:
	- **(1):** Card reader board
	- **(2):** Touchpad board
	- **(3):** Keyboard cable
	- **(4):** Power connector cable
	- **(5):** HDMI cable
	- **(6):** USB cable

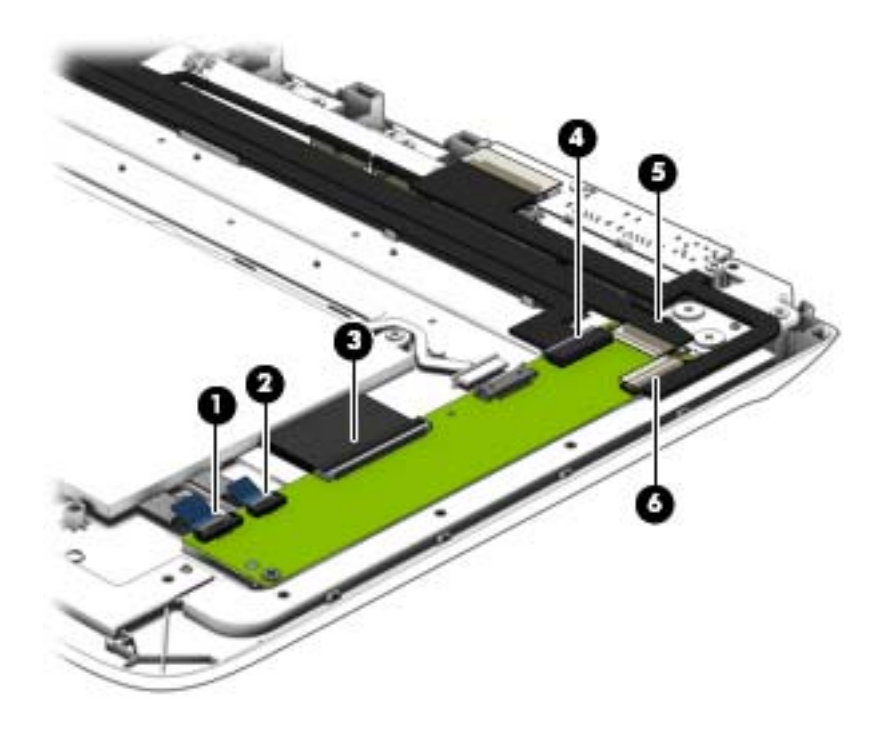

- **2.** Remove the Phillips PM2.0×3.0 screw **(1)** that secures the I/O board to the dock.
- **3.** Lift the board up and off the dock **(2)**.

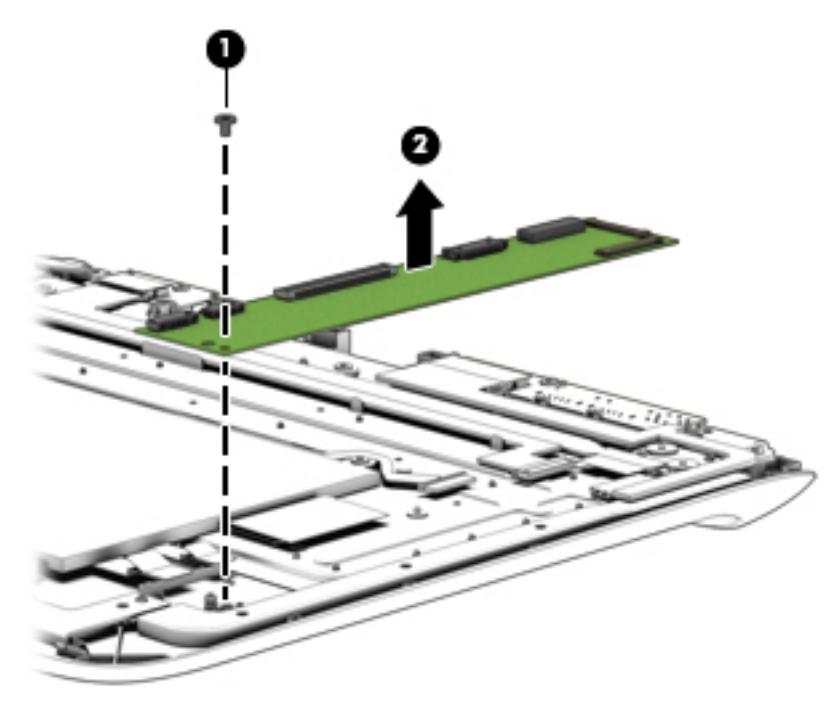

Reverse this procedure to install the I/O board.

#### <span id="page-42-0"></span>**Power connector**

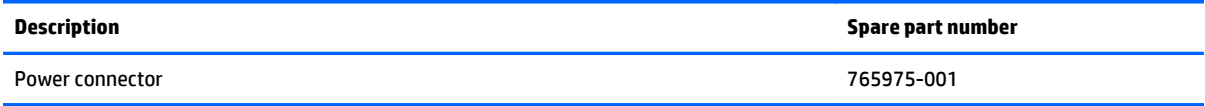

Before removing the power connector, follow these steps:

- **1.** Shut down the computer. If you are unsure whether the computer is off or in Hibernation, turn the computer on, and then shut it down through the operating system.
- **2.** Disconnect all external devices connected to the computer.
- **3.** Disconnect the power from the computer by first unplugging the power cord from the AC outlet and then unplugging the AC adapter from the computer.
- **4.** Disconnect the tablet from the keyboard dock (see [Releasing the tablet from the keyboard dock](#page-34-0) [on page 25\)](#page-34-0).
- **5.** Remove the dock bottom cover (see [Dock bottom cover on page 26\)](#page-35-0).
- **6.** Disconnect the battery cable (see [Battery cable on page 28](#page-37-0)).

Remove the power connector:

- **1.** Disconnect the power connector cable from the I/O board **(1)**.
- **2.** Remove the cable from its routing path on the bottom of the dock **(2)**.
- **3.** Remove the Phillips PM2.5×4.0 screw **(3)** that secures the power connector bracket to the dock.
- **4.** Remove the bracket from atop the connector **(4)**, and then remove the power connector cable from the dock **(5)**.

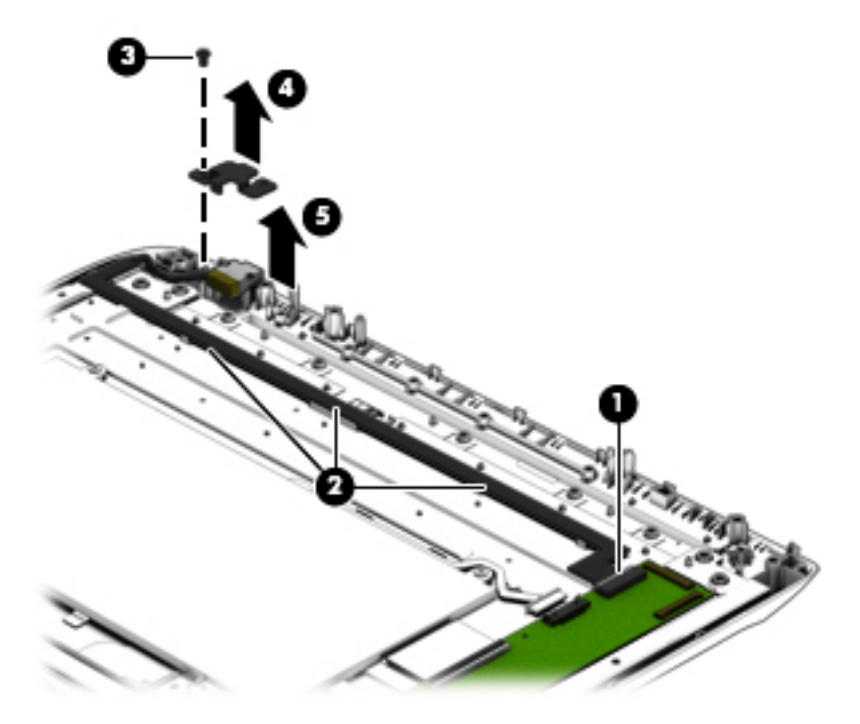

Reverse this procedure to install the power connector.

## **Hinge assembly**

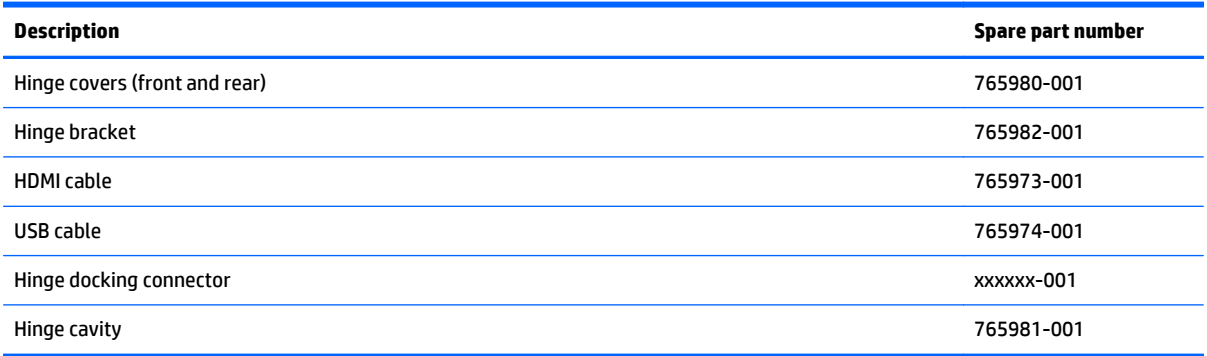

Before removing the hinge, follow these steps:

- **1.** Shut down the computer. If you are unsure whether the computer is off or in Hibernation, turn the computer on, and then shut it down through the operating system.
- **2.** Disconnect all external devices connected to the computer.
- **3.** Disconnect the power from the computer by first unplugging the power cord from the AC outlet and then unplugging the AC adapter from the computer.
- **4.** Disconnect the tablet from the keyboard dock (see [Releasing the tablet from the keyboard dock](#page-34-0) [on page 25\)](#page-34-0).
- **5.** Remove the dock bottom cover (see [Dock bottom cover on page 26\)](#page-35-0).
- **6.** Disconnect the battery cable (see [Battery cable on page 28](#page-37-0)).
- **7.** Remove the HDMI board (see [HDMI board on page 29](#page-38-0).
- **8.** Remove the USB board (see [USB/audio board on page 30.](#page-39-0)
- **9.** Remove the power connector cable (see [Power connector on page 33.](#page-42-0)

Remove the hinge assembly:

**1.** Remove the 11 Phillips PM2.0×3.0 screws that secure the hinge cover to the dock.

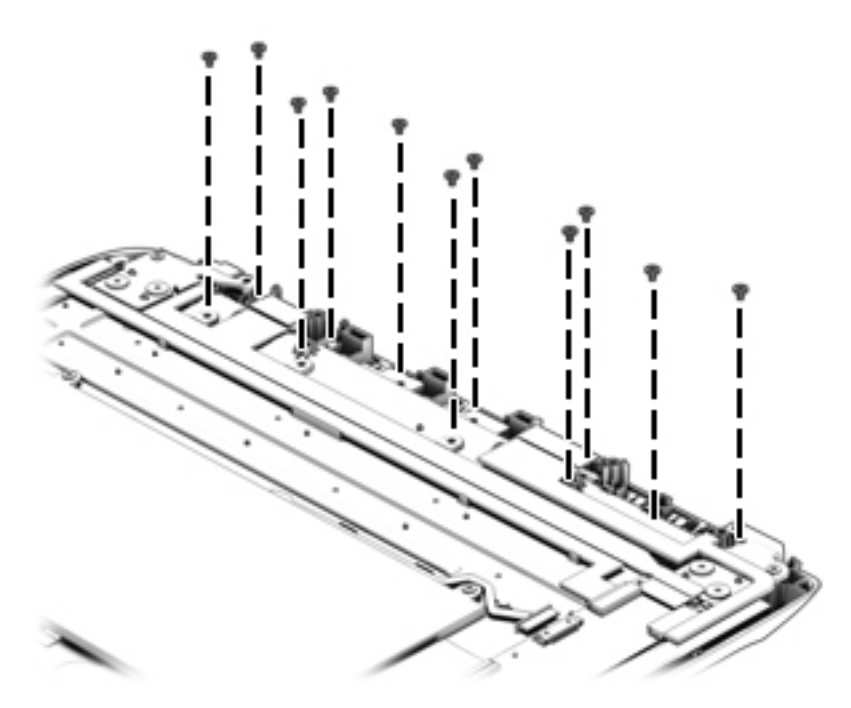

**2.** Lift the hinge cover off the dock.

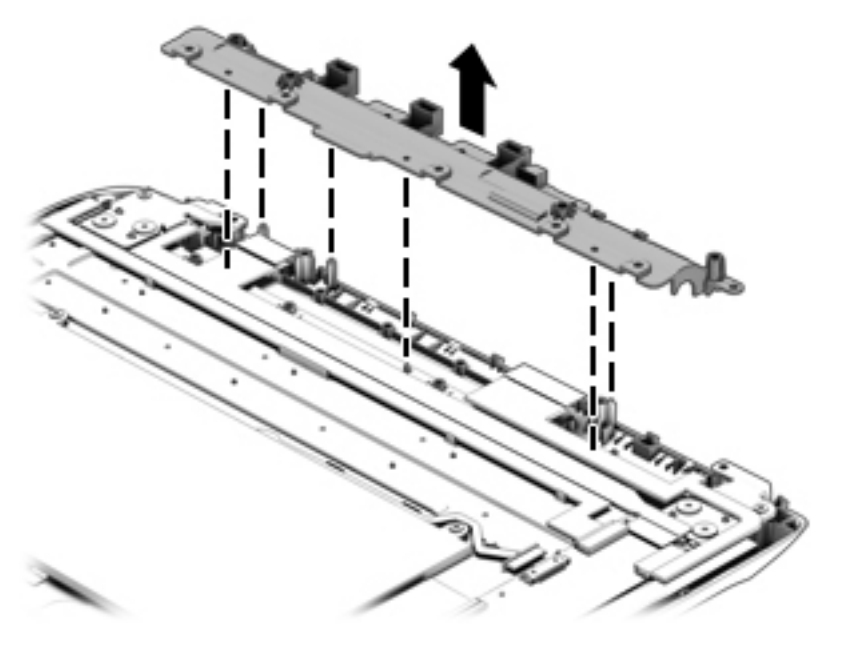

**3.** Remove the two Phillips PM2.5×6.0 screws **(1)** and the four Phillips PM2.5×2.7 broadhead screws **(2)** that secure the hinge assembly to the dock.

**4.** Rotate the bottom of the assembly away from the dock **(3)**, and then remove the hinge assembly from the dock **(4)**.

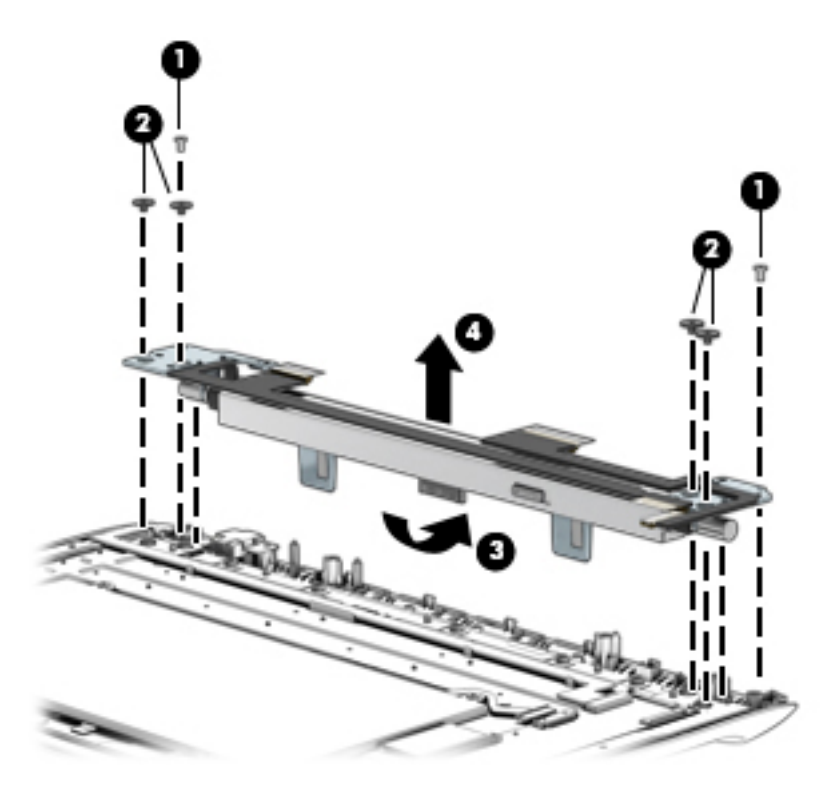

**5.** Pull from front cover off the hinge assembly.

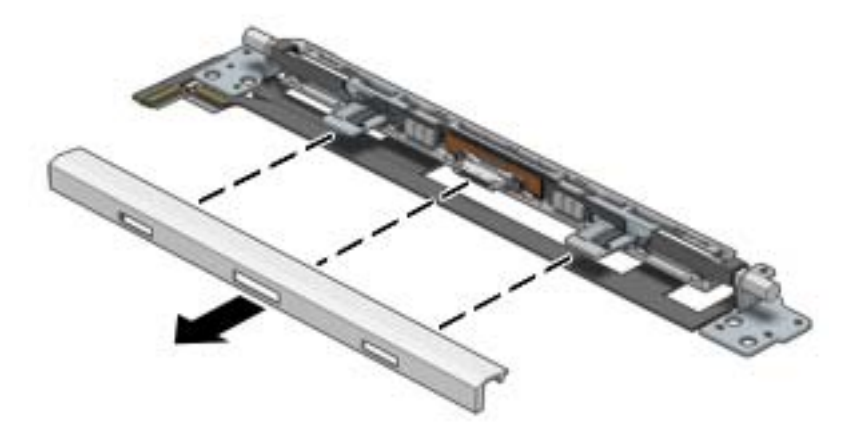

**6.** Remove the two Phillips PM2.5×6.0 screws **(1)** that secure the rear hinge cover, and then remove the rear hinge cover from the hinge assembly **(2)**.

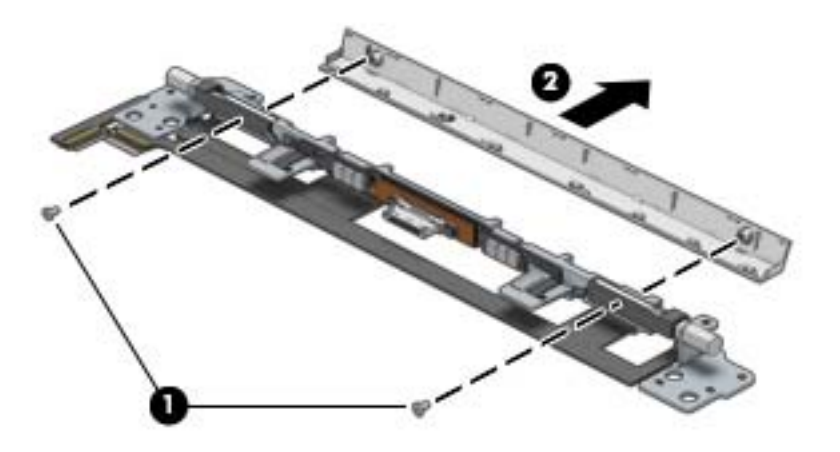

**7.** Remove the four Phillips PM2.5×6.5 screws **(1)** that secure the brackets to the assembly, and then remove the brackets from the hinge assembly **(2)**.

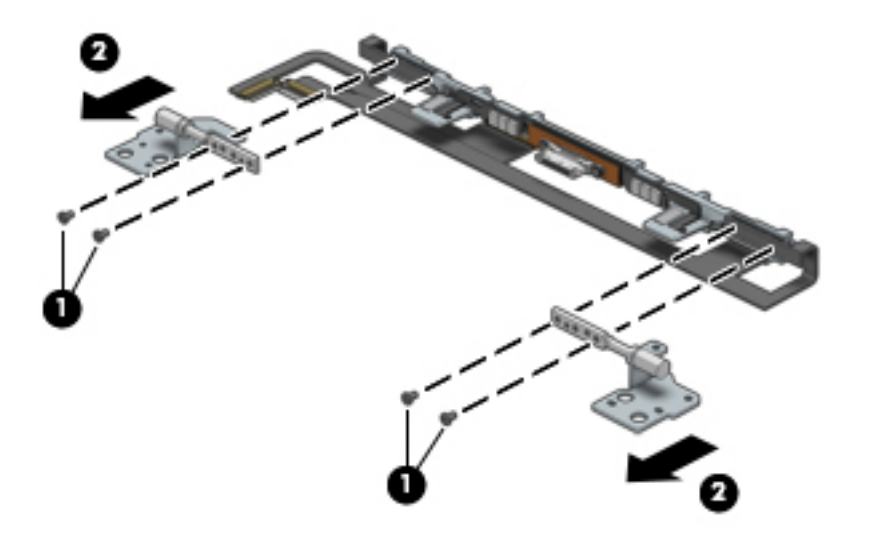

**8.** Remove the cables **(1)** from the front connectors **(2)**, remove the tape **(3)** that secures the cables to the base hinge, and then remove the cables **(4)**.

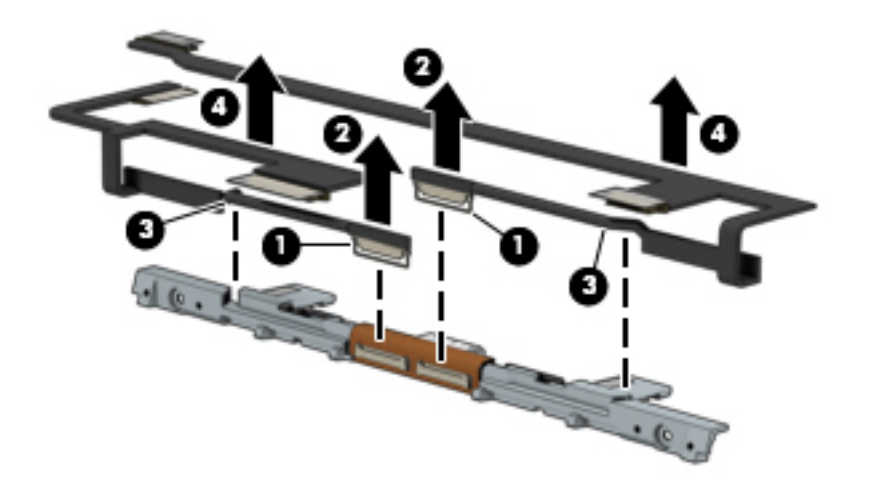

Reverse this procedure to install the hinge assembly. For reassembly reference, note the cable routing: The HDMI cable **(3)** runs from the I/O board **(1)** to the hinge assembly **(2)**. The USB cable **(6)** runs from the I/O board **(4)** to the hinge assembly **(5)**.

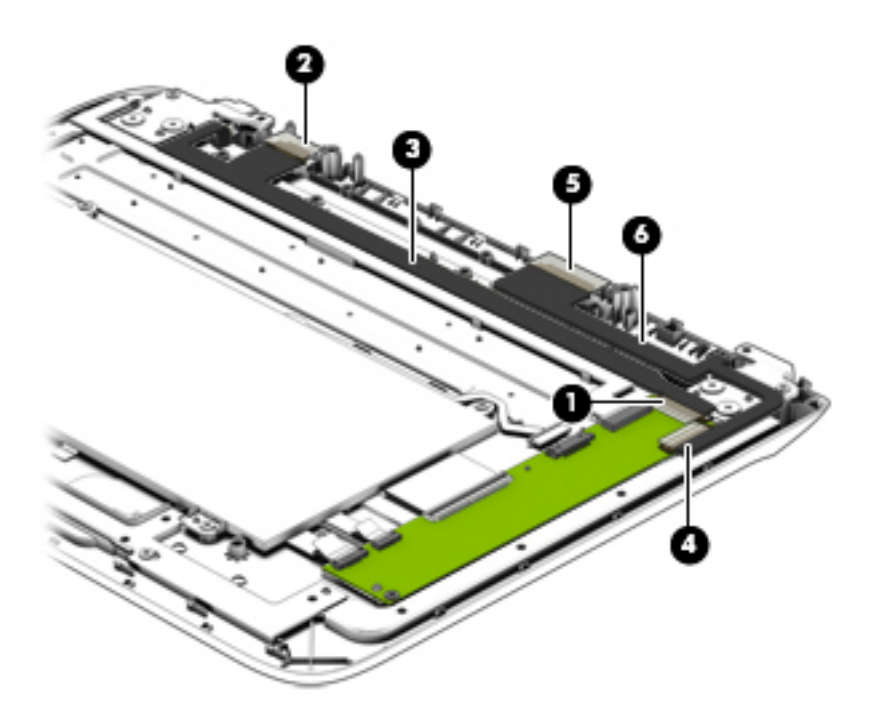

#### <span id="page-48-0"></span>**Battery**

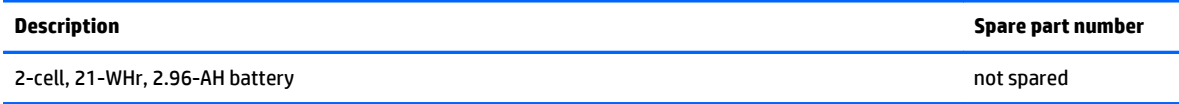

Before removing the battery, follow these steps:

- **1.** Shut down the computer. If you are unsure whether the computer is off or in Hibernation, turn the computer on, and then shut it down through the operating system.
- **2.** Disconnect all external devices connected to the computer.
- **3.** Disconnect the power from the computer by first unplugging the power cord from the AC outlet and then unplugging the AC adapter from the computer.
- **4.** Disconnect the tablet from the keyboard dock (see [Releasing the tablet from the keyboard dock](#page-34-0) [on page 25\)](#page-34-0).
- **5.** Remove the dock bottom cover (see [Dock bottom cover on page 26\)](#page-35-0).
- **6.** Disconnect the battery cable (see [Battery cable on page 28](#page-37-0)).

Remove the battery:

- **1.** Remove the four Phillips PM2.0×3.0 screws **(1)** that secure the battery to the dock.
- **2.** Lift the battery **(2)** from the dock.

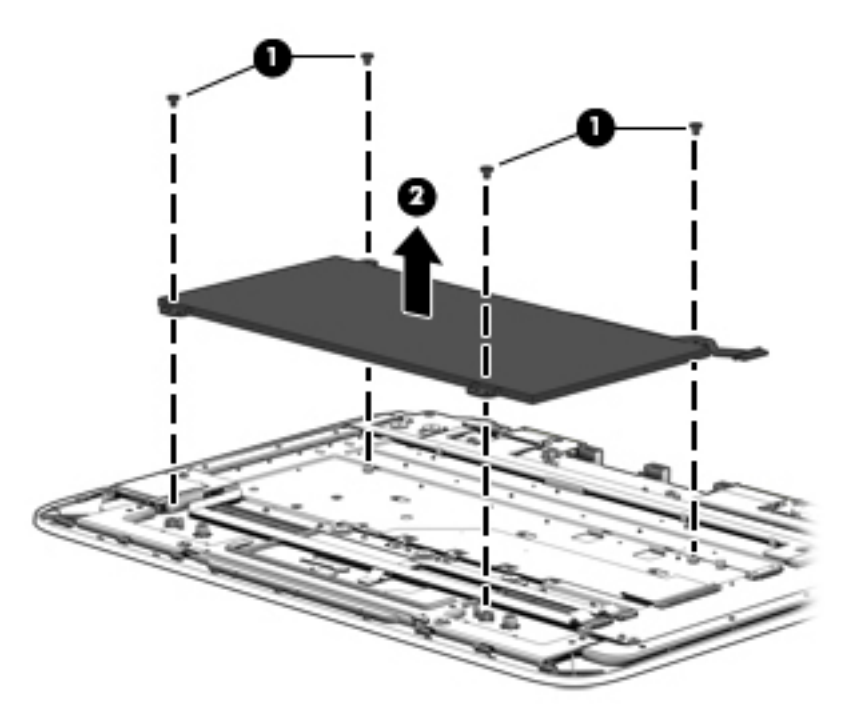

Reverse this procedure to install the battery.

## **Card reader board**

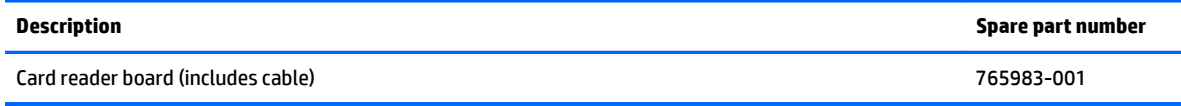

Before removing the card reader board, follow these steps:

- **1.** Shut down the computer. If you are unsure whether the computer is off or in Hibernation, turn the computer on, and then shut it down through the operating system.
- **2.** Disconnect all external devices connected to the computer.
- **3.** Disconnect the power from the computer by first unplugging the power cord from the AC outlet and then unplugging the AC adapter from the computer.
- **4.** Disconnect the tablet from the keyboard dock (see [Releasing the tablet from the keyboard dock](#page-34-0) [on page 25\)](#page-34-0).
- **5.** Remove the dock bottom cover (see [Dock bottom cover on page 26\)](#page-35-0).
- **6.** Disconnect the battery cable (see [Battery cable on page 28](#page-37-0)).
- **7.** Remove the battery (see **Battery on page 39.**

Remove the card reader board:

- **1.** Disconnect the card reader cable **(1)** from the I/O board.
- **2.** Remove the Phillips PM2.0×4.0 screw **(2)** that secures the card reader board to the dock.
- **3.** Lift the card reader board from the dock **(3)**.

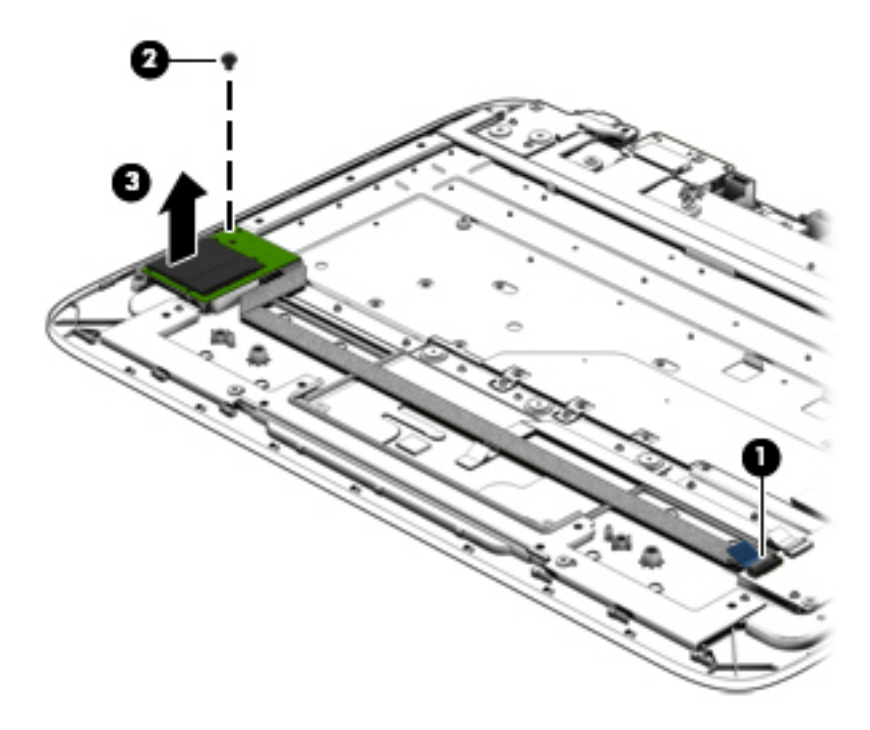

Reverse these procedures to install the card reader board.

#### **Touchpad board**

Before removing the touchpad board, follow these steps:

- **1.** Shut down the computer. If you are unsure whether the computer is off or in Hibernation, turn the computer on, and then shut it down through the operating system.
- **2.** Disconnect all external devices connected to the computer.
- **3.** Disconnect the power from the computer by first unplugging the power cord from the AC outlet and then unplugging the AC adapter from the computer.
- **4.** Disconnect the tablet from the keyboard dock (see [Releasing the tablet from the keyboard dock](#page-34-0) [on page 25\)](#page-34-0).
- **5.** Remove the dock bottom cover (see **Dock bottom cover on page 26**).
- **6.** Disconnect the battery cable (see [Battery cable on page 28](#page-37-0)).
- **7.** Remove the battery (see [Battery on page 39.](#page-48-0)

Remove the touchpad board and cable:

- **1.** Remove the two Phillips PM2.5×3.5 screws **(1)** that secure the bracket to the dock.
- **2.** Remove the bracket from the dock **(2)**.

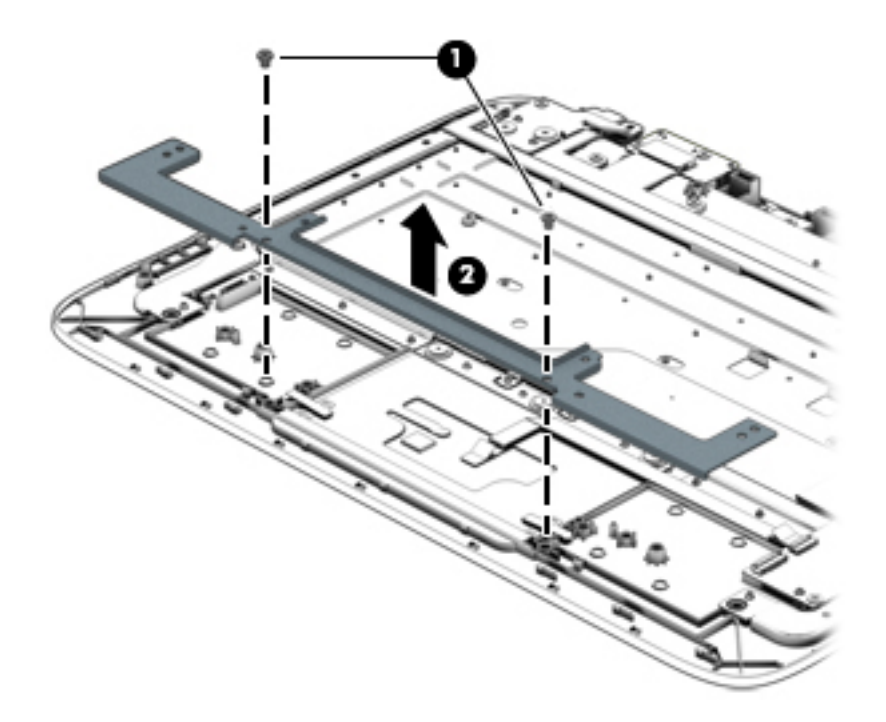

- **3.** Disconnect the touchpad cable from the I/O board **(1)**.
- **4.** Remove the three Phillips PM2.0×2.0 broadhead screws **(2)** that secure the touchpad board to the dock.

**5.** Lift the top of the touchpad upward **(3)**, and the remove the touchpad from the dock **(4)**.

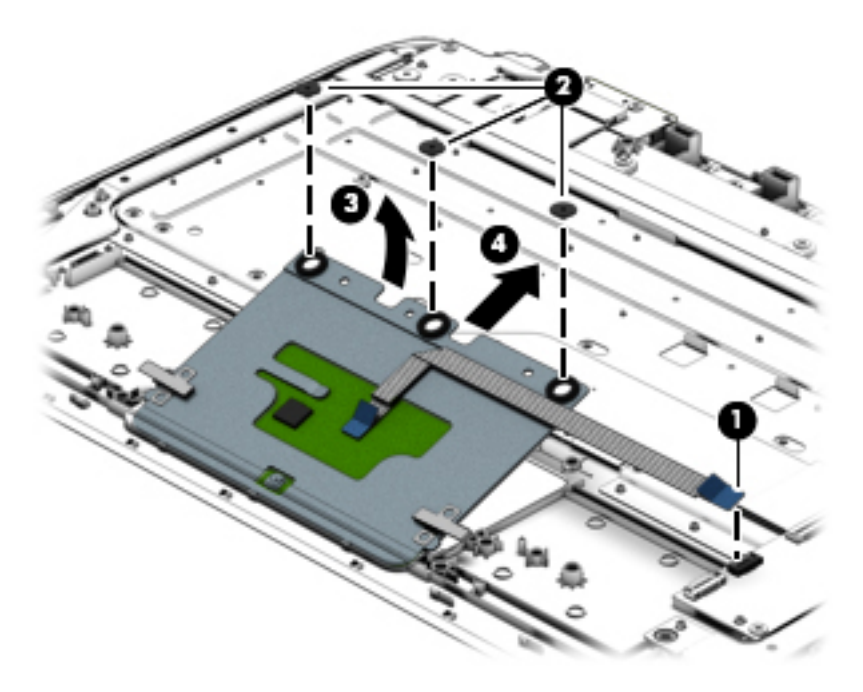

Reverse this procedure to install the touchpad board.

# <span id="page-52-0"></span>**Tablet components**

The following sections show the removal and replacement procedures for the tablet parts.

#### **Tablet cover**

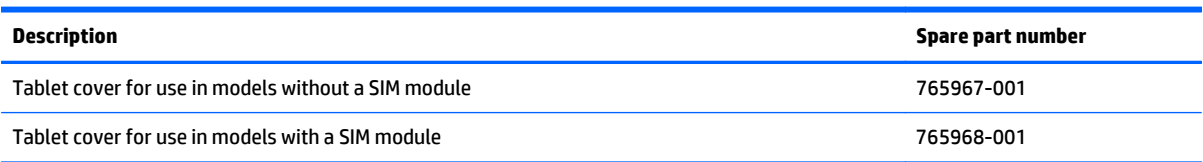

Before removing the tablet cover, follow these steps:

- **1.** Shut down the computer. If you are unsure whether the computer is off or in Hibernation, turn the computer on, and then shut it down through the operating system.
- **2.** Disconnect all external devices connected to the computer.
- **3.** Disconnect the power from the computer by first unplugging the power cord from the AC outlet and then unplugging the AC adapter from the computer.
- **4.** Disconnect the tablet from the keyboard dock (see [Releasing the tablet from the keyboard dock](#page-34-0) [on page 25\)](#page-34-0).

Remove the tablet cover:

**1.** Remove the four rubber screw covers **(1)** and four Phillips PM1.0×3.0 screws **(2)** that secure the cover to the tablet.

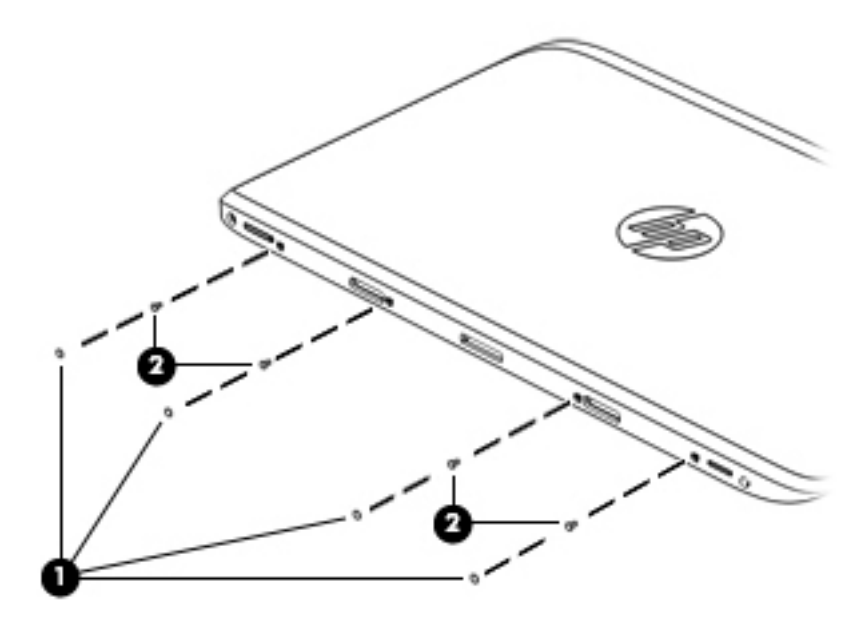

**2.** Lift the top of the cover upward, and then remove it from the tablet.

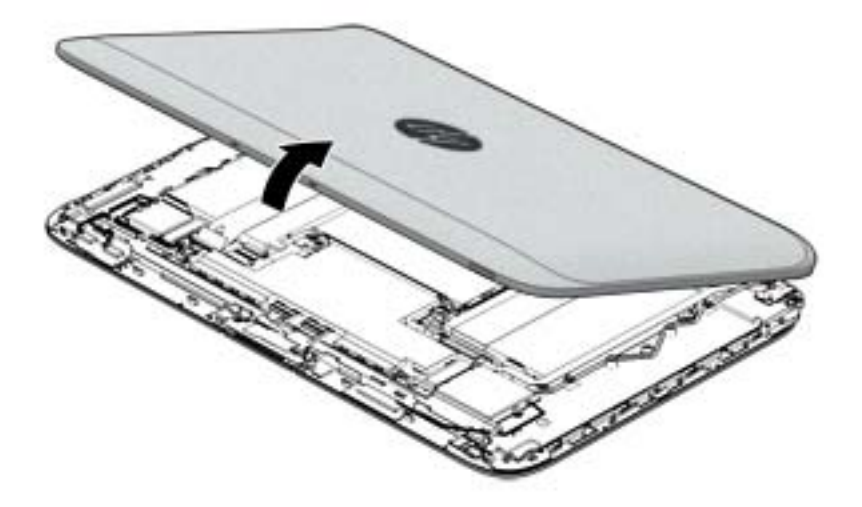

Reverse this procedure to install the tablet cover.

#### <span id="page-54-0"></span>**Battery cable**

You do not have to remove the internal battery before removing several internal components. However, if you leave the battery installed while removing components, be sure to disconnect the battery cable from the system board to remove power from internal components.

Before disconnecting the battery cable, follow these steps:

- **1.** Shut down the computer. If you are unsure whether the computer is off or in Hibernation, turn the computer on, and then shut it down through the operating system.
- **2.** Disconnect all external devices connected to the computer.
- **3.** Disconnect the power from the computer by first unplugging the power cord from the AC outlet and then unplugging the AC adapter from the computer.
- **4.** Disconnect the tablet from the keyboard dock (see [Releasing the tablet from the keyboard dock](#page-34-0) [on page 25\)](#page-34-0).
- **5.** Remove the tablet cover (see [Tablet cover on page 43](#page-52-0)).

Disconnect the battery cable:

Pull to disconnect the cable from the system board.

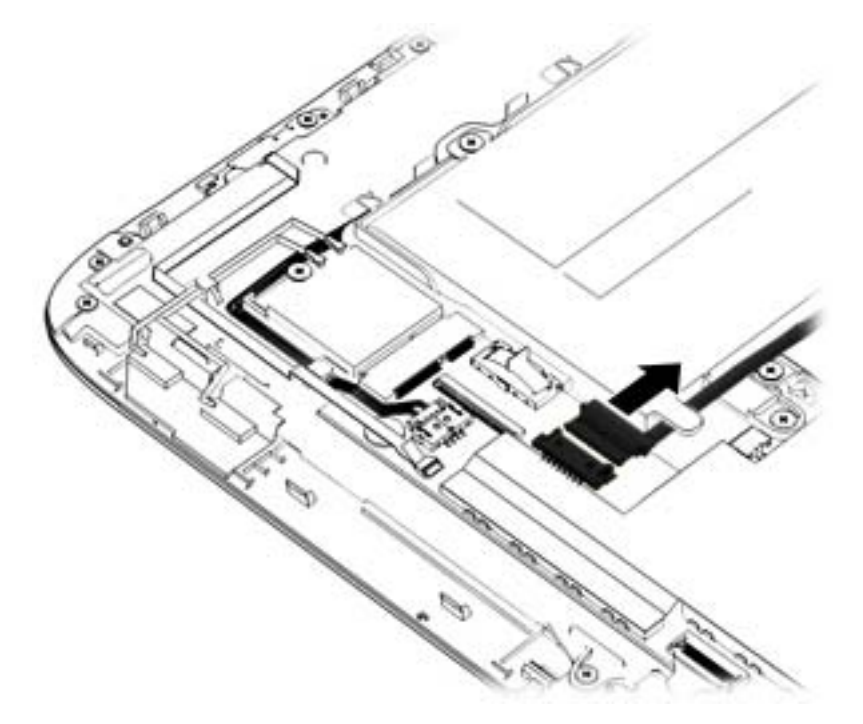

## <span id="page-55-0"></span>**Cables, docking and touch**

The docking cable and touch cable lay across the top of several internal components. Remove these cables as needed to access the components underneath.

The docking cable is included in the docking board kit, spare part number 765992-001

The docking cable is included in the touch board kit, spare part number 765987-001

Before removing the touch cable and the docking cable, follow these steps:

- **1.** Shut down the computer. If you are unsure whether the computer is off or in Hibernation, turn the computer on, and then shut it down through the operating system.
- **2.** Disconnect all external devices connected to the computer.
- **3.** Disconnect the power from the computer by first unplugging the power cord from the AC outlet and then unplugging the AC adapter from the computer.
- **4.** Disconnect the tablet from the keyboard dock (see [Releasing the tablet from the keyboard dock](#page-34-0) [on page 25\)](#page-34-0).
- **5.** Remove the tablet cover (see [Tablet cover on page 43](#page-52-0)).
- **6.** Disconnect the battery cable (see [Battery cable on page 45](#page-54-0)).

Remove the touch cable and docking cable:

- **1.** Disconnect the touch cable from the system board **(1)** and touch board **(1)**.
- **2.** Remove the touch cable from the tablet **(2)**.
- **3.** Disconnect the docking cable from the system board **(3)** and the dock board **(3)**.
- **4.** Lift up on the docking cable to disengage the adhesive **(4)** that secures the cable.
- **5.** Remove the docking cable from the tablet **(5)**.

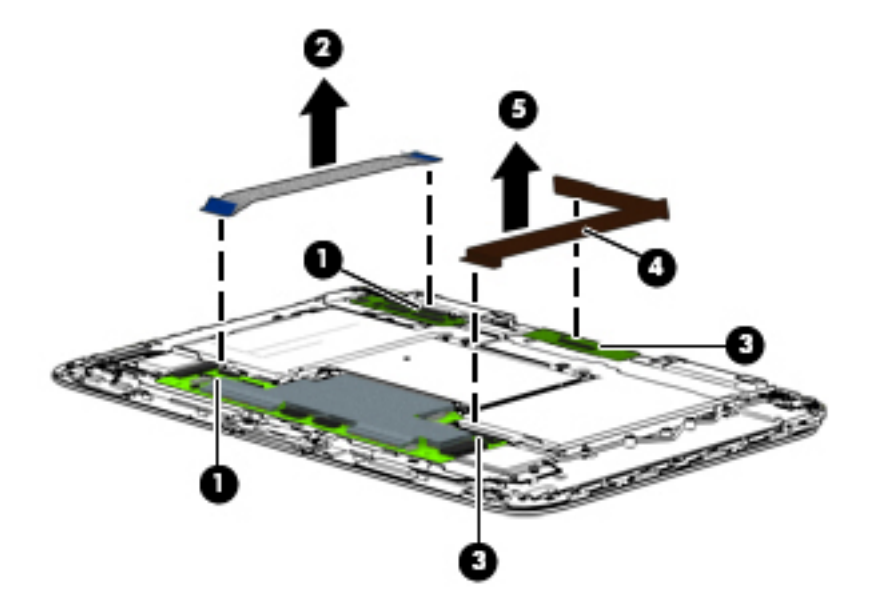

Reverse this procedure to install the touch cable and docking cable.

#### **Home button board**

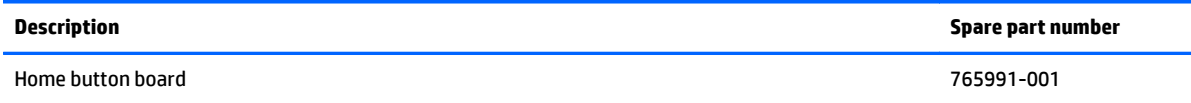

Before removing the home button board, follow these steps:

- **1.** Shut down the computer. If you are unsure whether the computer is off or in Hibernation, turn the computer on, and then shut it down through the operating system.
- **2.** Disconnect all external devices connected to the computer.
- **3.** Disconnect the power from the computer by first unplugging the power cord from the AC outlet and then unplugging the AC adapter from the computer.
- **4.** Disconnect the tablet from the keyboard dock (see [Releasing the tablet from the keyboard dock](#page-34-0) [on page 25\)](#page-34-0).
- **5.** Remove the tablet cover (see [Tablet cover on page 43](#page-52-0)).
- **6.** Disconnect the battery cable (see [Battery cable on page 45](#page-54-0)).

To remove the home button board:

- **1.** Position the tablet with the screen facing downward.
- **2.** Disconnect the home button board cable from the touch board **(1)**, and then pull the cable through the routing path from the front of the back of the tablet **(2)**.

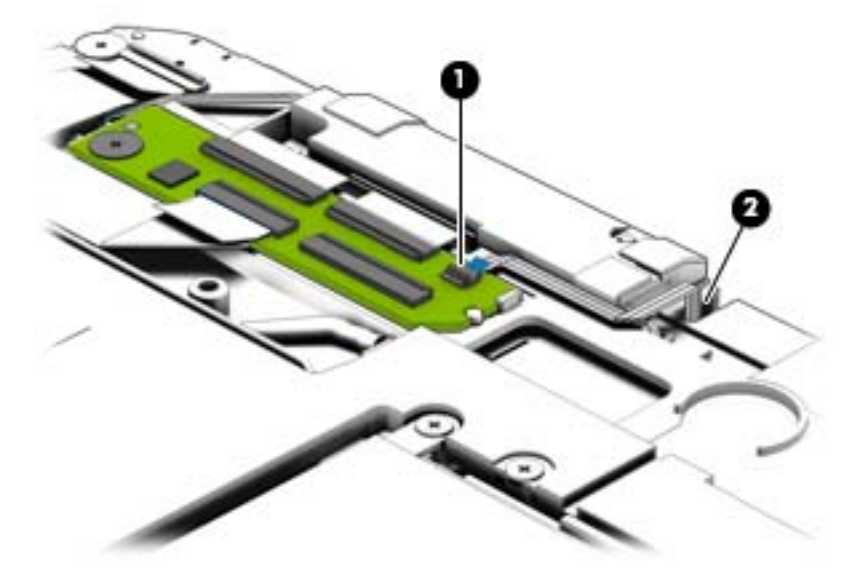

- **3.** Position the tablet with the screen facing upward.
- **4.** Remove the two Phillips PM2.0×3.0 screws **(1)** that secure the board to the tablet.

**5.** Remove the board from the tablet **(2)**.

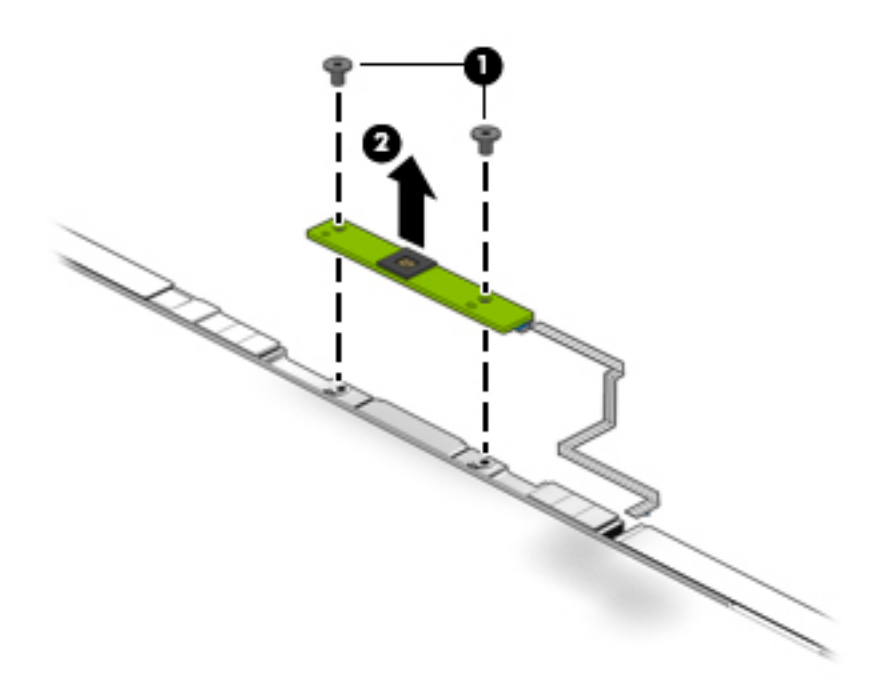

Reverse this procedure to install the home button board.

## **Hard drive**

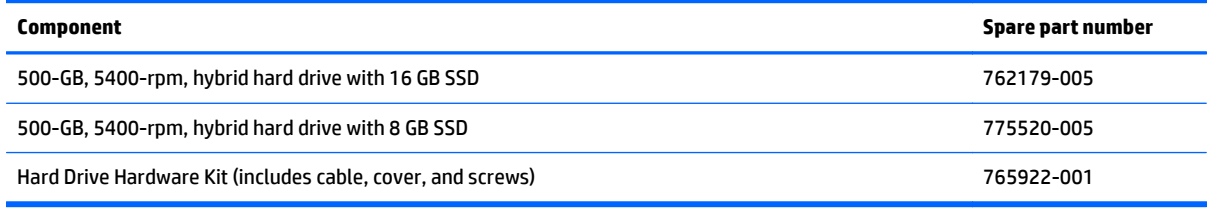

Before removing the hard drive, follow these steps:

- **1.** Shut down the computer. If you are unsure whether the computer is off or in Hibernation, turn the computer on, and then shut it down through the operating system.
- **2.** Disconnect all external devices connected to the computer.
- **3.** Disconnect the power from the computer by first unplugging the power cord from the AC outlet and then unplugging the AC adapter from the computer.
- **4.** Disconnect the tablet from the keyboard dock (see [Releasing the tablet from the keyboard dock](#page-34-0) [on page 25\)](#page-34-0).
- **5.** Remove the tablet cover (see [Tablet cover on page 43](#page-52-0)).
- **6.** Disconnect the battery cable (see [Battery cable on page 45](#page-54-0)).

Remove the hard drive:

- **1.** Disconnect the hard drive cable from the system board **(1)**.
- **2.** Remove the four Phillips PM2.0×4.0 screws **(2)** that secure the hard drive to the tablet.

**3.** Remove the hard drive from the tablet **(3)**.

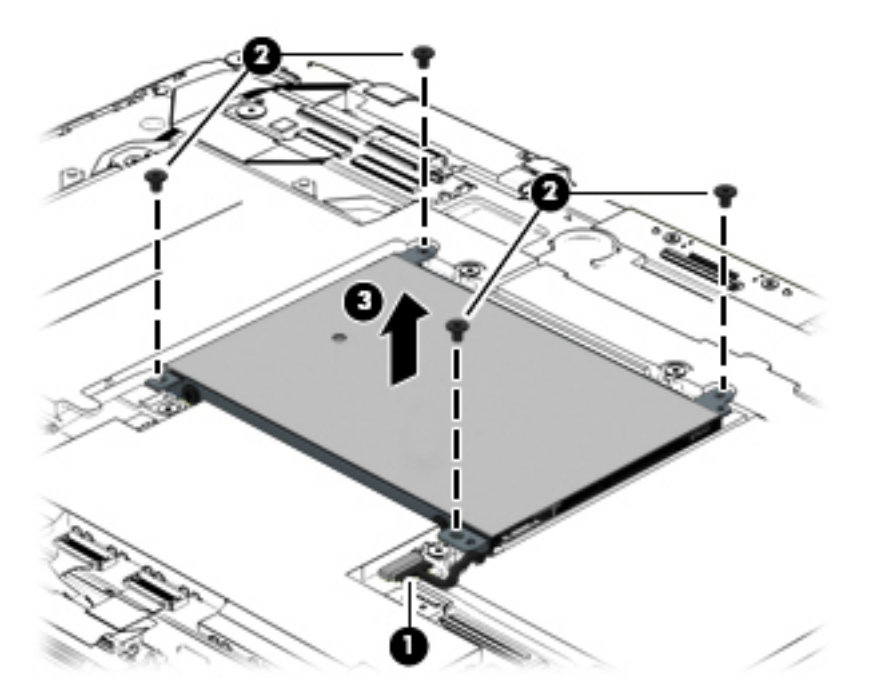

- **4.** If you need to remove the hard drive from the hard drive cover, disconnect the cable from the hard drive **(1)**, remove the four Phillips PM3.0×3.0 screws **(2)** that secure the cover to the hard drive.
- **5.** Slide the cover off the hard drive **(3)**.

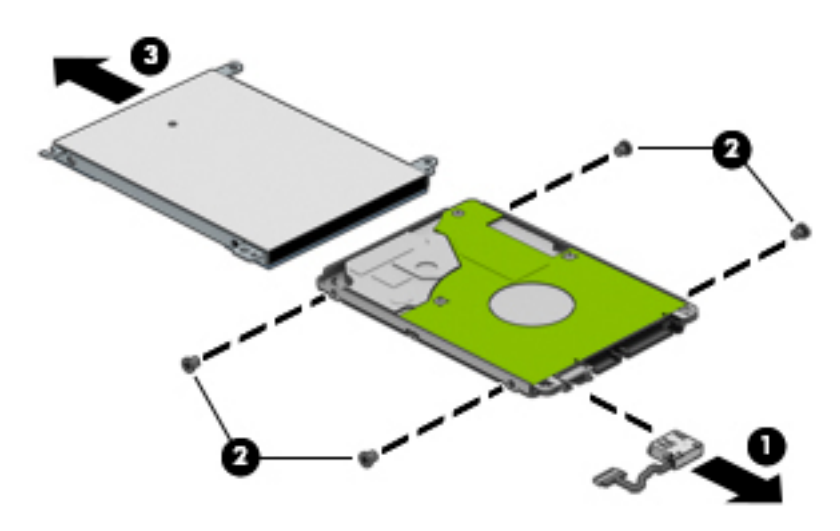

Reverse this procedure to install the hard drive.

### **Power connector/SIM board**

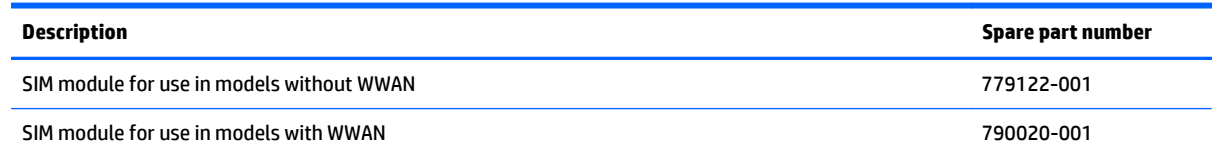

Before removing the power connector/SIM board, follow these steps:

- **1.** Shut down the computer. If you are unsure whether the computer is off or in Hibernation, turn the computer on, and then shut it down through the operating system.
- **2.** Disconnect all external devices connected to the computer.
- **3.** Disconnect the power from the computer by first unplugging the power cord from the AC outlet and then unplugging the AC adapter from the computer.
- **4.** Disconnect the tablet from the keyboard dock (see [Releasing the tablet from the keyboard dock](#page-34-0) [on page 25\)](#page-34-0).
- **5.** Remove the tablet cover (see [Tablet cover on page 43](#page-52-0)).
- **6.** Disconnect the battery cable (see [Battery cable on page 45](#page-54-0)).

Remove the power connector/SIM board:

- **1.** Disconnect the power connector/SIM board cables from the system board **(1)(2)**.
- **2.** Remove the cable from the clips built into the tablet **(3)**
- **3.** Remove the Phillips PM2.0×2.0 broadhead screw **(4)** and the two the Phillips PM2.0×3.0 screws **(5)** that secure the board to the tablet.
- **4.** Lift the bracket from atop the connector **(6)**.

**5.** Remove the power connector/SIM board **(7)** from the tablet.

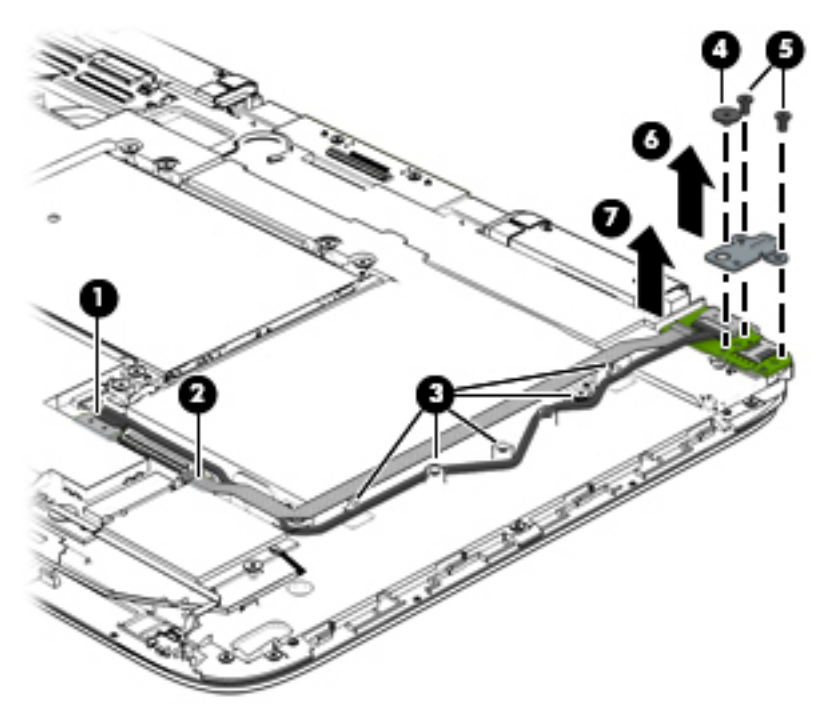

Reverse this procedure to install the power connector/SIM board.

## **Volume board**

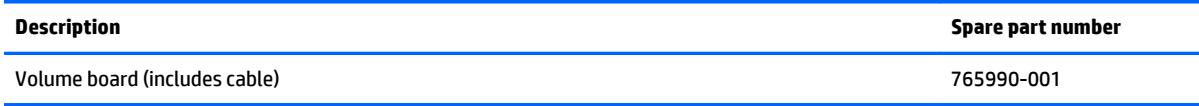

Before removing the volume board, follow these steps:

- **1.** Shut down the computer. If you are unsure whether the computer is off or in Hibernation, turn the computer on, and then shut it down through the operating system.
- **2.** Disconnect all external devices connected to the computer.
- **3.** Disconnect the power from the computer by first unplugging the power cord from the AC outlet and then unplugging the AC adapter from the computer.
- **4.** Disconnect the tablet from the keyboard dock (see [Releasing the tablet from the keyboard dock](#page-34-0) [on page 25\)](#page-34-0).
- **5.** Remove the tablet cover (see [Tablet cover on page 43](#page-52-0)).
- **6.** Disconnect the battery cable (see [Battery cable on page 45](#page-54-0)).

To remove the volume board:

- **1.** Disconnect the volume board cable from the system board **(1)**.
- **2.** Remove the Phillips PM2.0×3.0 screw **(2)** that secures the board to the tablet.
- **3.** Lift the volume board from the tablet **(3)**. You have to pull the board out from under the tab **(4)** built into the tablet.

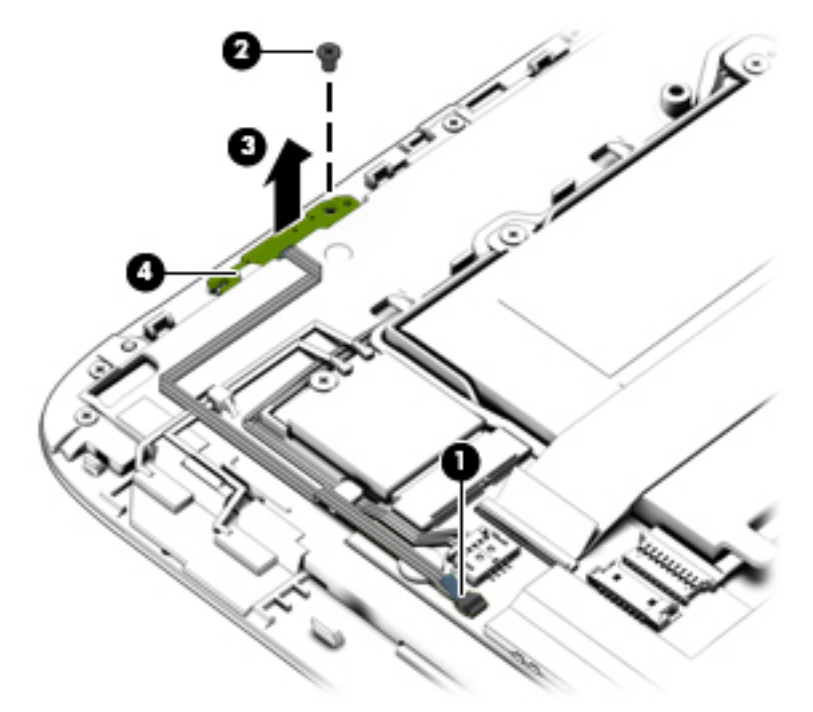

Reverse this procedure to install the volume board.

## **Audio/SD board**

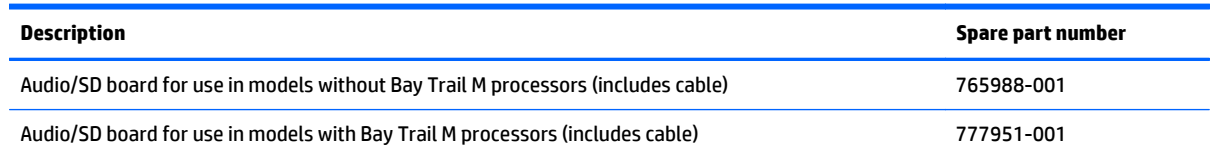

Before removing the audio/SD board, follow these steps:

- **1.** Shut down the computer. If you are unsure whether the computer is off or in Hibernation, turn the computer on, and then shut it down through the operating system.
- **2.** Disconnect all external devices connected to the computer.
- **3.** Disconnect the power from the computer by first unplugging the power cord from the AC outlet and then unplugging the AC adapter from the computer.
- **4.** Disconnect the tablet from the keyboard dock (see [Releasing the tablet from the keyboard dock](#page-34-0) [on page 25\)](#page-34-0).
- **5.** Remove the tablet cover (see [Tablet cover on page 43](#page-52-0)).
- **6.** Disconnect the battery cable (see [Battery cable on page 45](#page-54-0)).

To remove the audio/SD board:

- **1.** Disconnect the cable from the touch board **(1)**.
- **2.** Remove the Phillips PM2.0×2.0 broadhead screw **(2)** that secures the board to the tablet.
- **3.** Lift the audio/SD board from the tablet **(3)**.

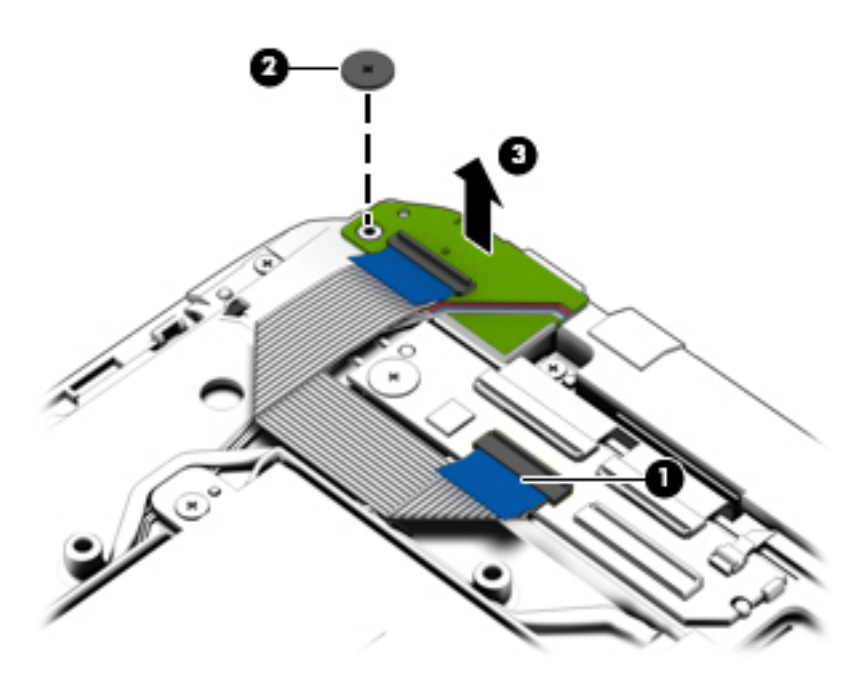

Reverse this procedure to install the audio/SD board.

## **Light sensor board**

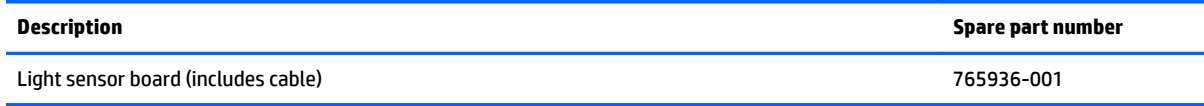

Before removing the light sensor board, follow these steps:

- **1.** Shut down the computer. If you are unsure whether the computer is off or in Hibernation, turn the computer on, and then shut it down through the operating system.
- **2.** Disconnect all external devices connected to the computer.
- **3.** Disconnect the power from the computer by first unplugging the power cord from the AC outlet and then unplugging the AC adapter from the computer.
- **4.** Disconnect the tablet from the keyboard dock (see [Releasing the tablet from the keyboard dock](#page-34-0) [on page 25\)](#page-34-0).
- **5.** Remove the tablet cover (see [Tablet cover on page 43](#page-52-0)).
- **6.** Disconnect the battery cable (see [Battery cable on page 45](#page-54-0)).

Remove the light sensor board:

- **1.** Disconnect the light sensor board cable **(1)** from the system board.
- **2.** Remove the Phillips PM2.0×3.0 screw **(2)** that secures the board to the tablet.
- **3.** Lift the board upward **(3)**, rotate it outward **(4)**, and then remove it from the tabs and post **(5)** that help to secure it.
- **4.** Remove the light sensor board **(6)** from the tablet.

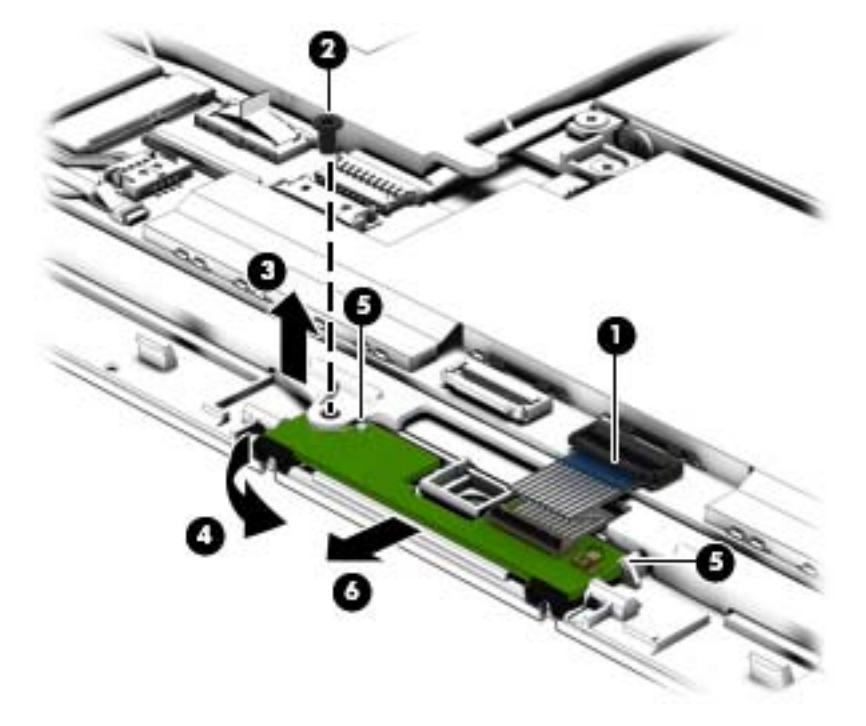

Reverse this procedure to install the light sensor board.

## **Dock board**

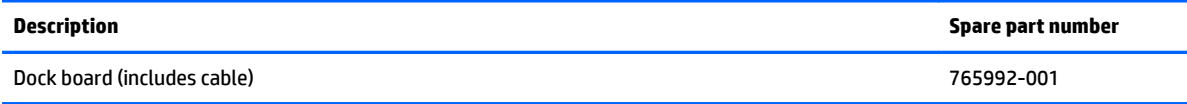

Before removing the dock board, follow these steps:

- **1.** Shut down the computer. If you are unsure whether the computer is off or in Hibernation, turn the computer on, and then shut it down through the operating system.
- **2.** Disconnect all external devices connected to the computer.
- **3.** Disconnect the power from the computer by first unplugging the power cord from the AC outlet and then unplugging the AC adapter from the computer.
- **4.** Disconnect the tablet from the keyboard dock (see [Releasing the tablet from the keyboard dock](#page-34-0) [on page 25\)](#page-34-0).
- **5.** Remove the tablet cover (see [Tablet cover on page 43](#page-52-0)).
- **6.** Disconnect the battery cable (see [Battery cable on page 45](#page-54-0)).
- **7.** Disconnect the docking cable (see [Cables, docking and touch on page 46](#page-55-0)).

To remove the dock board:

- **1.** Remove the two Phillips PM2.0×3.0 screws **(1)** that secure the board to the tablet.
- **2.** Lift the dock board from the tablet **(2)**.

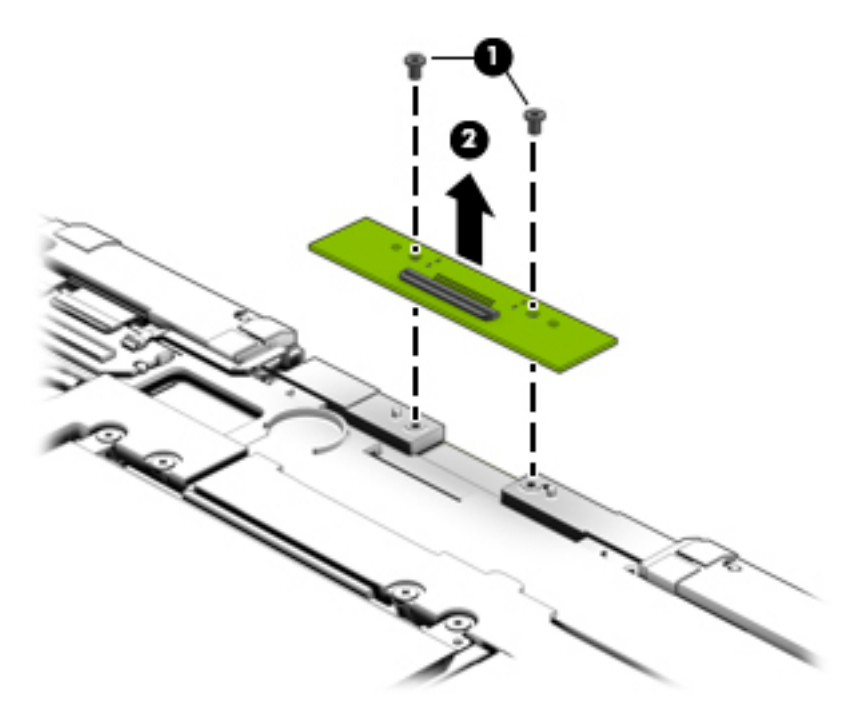

Reverse this procedure to install the dock board.

## **Touch screen board**

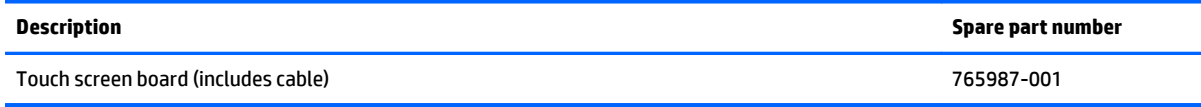

Before removing the touch screen board, follow these steps:

- **1.** Shut down the computer. If you are unsure whether the computer is off or in Hibernation, turn the computer on, and then shut it down through the operating system.
- **2.** Disconnect all external devices connected to the computer.
- **3.** Disconnect the power from the computer by first unplugging the power cord from the AC outlet and then unplugging the AC adapter from the computer.
- **4.** Disconnect the tablet from the keyboard dock (see [Releasing the tablet from the keyboard dock](#page-34-0) [on page 25\)](#page-34-0).
- **5.** Remove the tablet cover (see [Tablet cover on page 43](#page-52-0)).
- **6.** Disconnect the battery cable (see [Battery cable on page 45](#page-54-0)).
- **7.** Disconnect the docking cable (see [Cables, docking and touch on page 46](#page-55-0)).

Remove the touch screen board:

- **1.** Disconnect the following cables:
	- **(1):** Top left cable
	- **(2):** Top right cable
	- **(3):** TS/B cable (small)
	- **(4):** Touch cable that connects to the power connector board

**2.** Remove the Phillips PM2.0×2.0 broadhead screw **(5)** that secures the board to the tablet, and then remove the board **(6)** from the tablet.

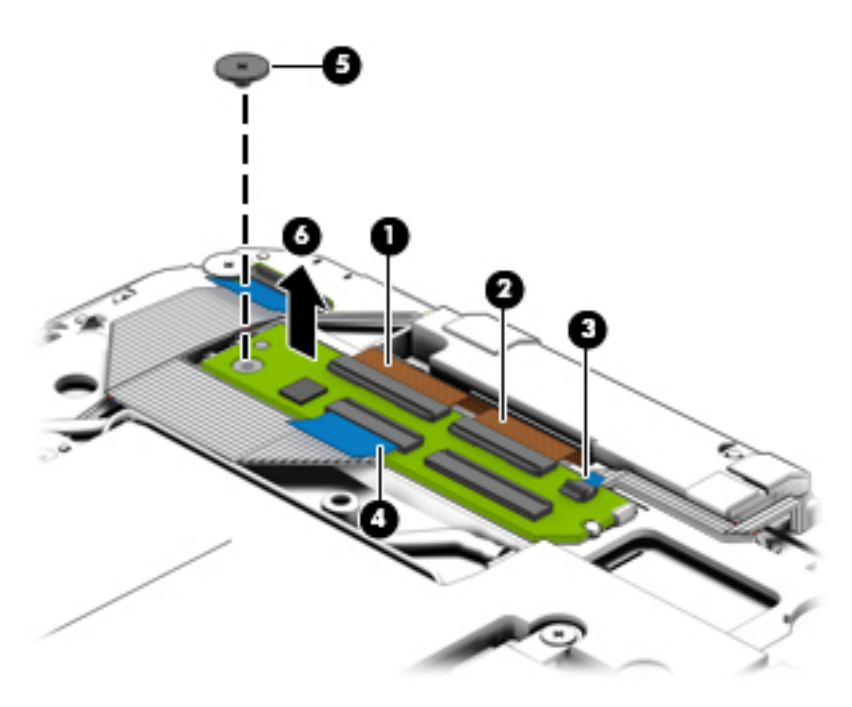

Reverse this procedure to install the touch screen board.

## **WLAN/Bluetooth combo card**

The computer uses a card that provides both WLAN and Bluetooth functionality.

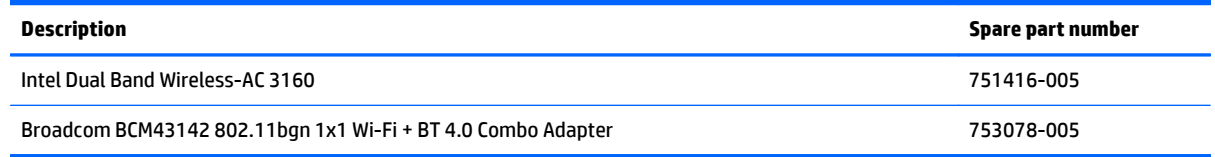

Before removing the WLAN module, follow these steps:

- **1.** Shut down the computer. If you are unsure whether the computer is off or in Hibernation, turn the computer on, and then shut it down through the operating system.
- **2.** Disconnect all external devices connected to the computer.
- **3.** Disconnect the power from the computer by first unplugging the power cord from the AC outlet, and then unplugging the AC adapter from the computer.
- **4.** Disconnect the tablet from the keyboard dock (see [Releasing the tablet from the keyboard dock](#page-34-0) [on page 25\)](#page-34-0).
- **5.** Remove the tablet cover (see [Tablet cover on page 43](#page-52-0)).
- **6.** Disconnect the battery cable (see [Battery cable on page 45](#page-54-0)).

Remove the WLAN module:

- **1.** Disconnect the WLAN antenna cables **(1)** from the terminals on the WLAN module.
	- **NOTE:** The WLAN antenna cable labeled "1" connects to the WLAN module "Main" terminal labeled "1". The WLAN antenna cable labeled "2" connects to the WLAN module "Aux" terminal labeled "2". If the computer is equipped with an 802.11a/b/g/n WLAN module, the yellow WLAN antenna cable connects to the middle terminal on the WLAN module.
- **2.** Remove the Phillips PM2.5×3.0 screw **(2)** that secures the WLAN module to the tablet. (The edge of the module opposite the slot rises away from the tablet.)

**3.** Remove the WLAN module **(3)** by pulling the module away from the slot at an angle.

*W* NOTE: WLAN modules are designed with a notch (4) to prevent incorrect insertion.

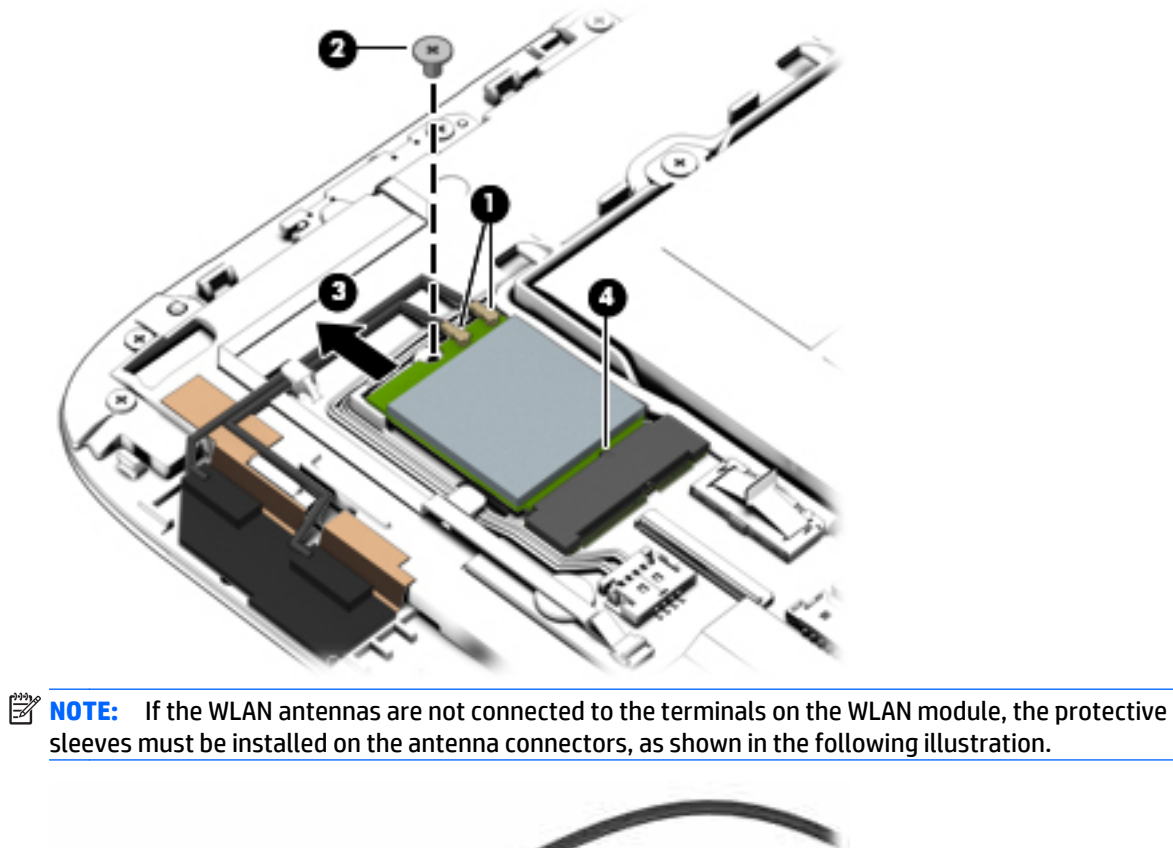

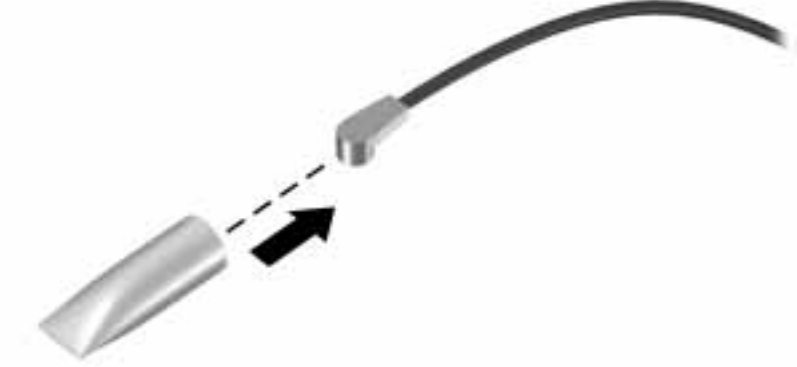

Reverse this procedure to install the WLAN module.

#### **WWAN module**

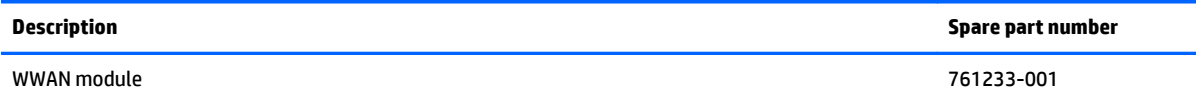

Before removing the WWAN module, follow these steps:

- **1.** Shut down the computer. If you are unsure whether the computer is off or in Hibernation, turn the computer on, and then shut it down through the operating system.
- **2.** Disconnect all external devices connected to the computer.
- **3.** Disconnect the power from the computer by first unplugging the power cord from the AC outlet and then unplugging the AC adapter from the computer.
- **4.** Disconnect the tablet from the keyboard dock (see [Releasing the tablet from the keyboard dock](#page-34-0) [on page 25\)](#page-34-0).
- **5.** Remove the tablet cover (see [Tablet cover on page 43](#page-52-0)).
- **6.** Disconnect the battery cable (see [Battery cable on page 45](#page-54-0)).

Remove the WWAN module:

- **1.** Disconnect the antenna cable **(1)** from the WWAN module connector.
- **2.** Remove the Phillips PM2.5×3.0 screw **(2)** that secures the module to the tablet.
- **3.** Remove the WWANmodule **(3)** by pulling the module away from the slot at an angle.
- **X NOTE:** The WWAN modules are designed with a notch (4) to prevent incorrect insertion.

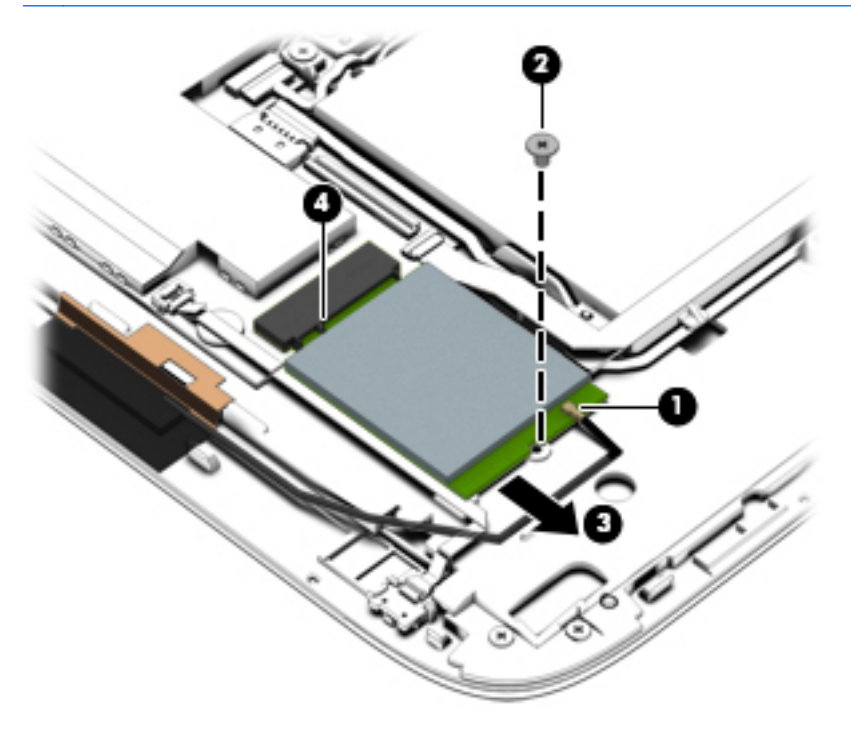

Reverse this procedure to install the WWAN module.

### **Power button board**

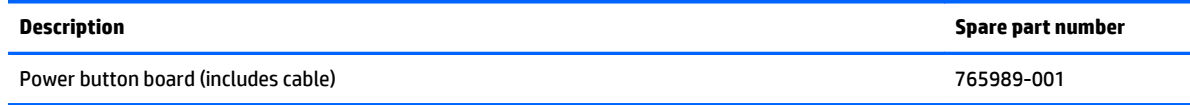

Before removing the power button board, follow these steps:

- **1.** Shut down the computer. If you are unsure whether the computer is off or in Hibernation, turn the computer on, and then shut it down through the operating system.
- **2.** Disconnect all external devices connected to the computer.
- **3.** Disconnect the power from the computer by first unplugging the power cord from the AC outlet and then unplugging the AC adapter from the computer.
- **4.** Disconnect the tablet from the keyboard dock (see [Releasing the tablet from the keyboard dock](#page-34-0) [on page 25\)](#page-34-0).
- **5.** Remove the tablet cover (see [Tablet cover on page 43](#page-52-0)).
- **6.** Disconnect the battery cable (see [Battery cable on page 45](#page-54-0)).

Remove the power button board:

- **1.** Disconnect the power button board cable from the system board **(1)**.
- **2.** Use a flat tool to pry the board up and loosen the adhesive that secures it to the tablet **(2)** until it clears the plastic holder **(3)**.
- **3.** Remove the power button board from the tablet.

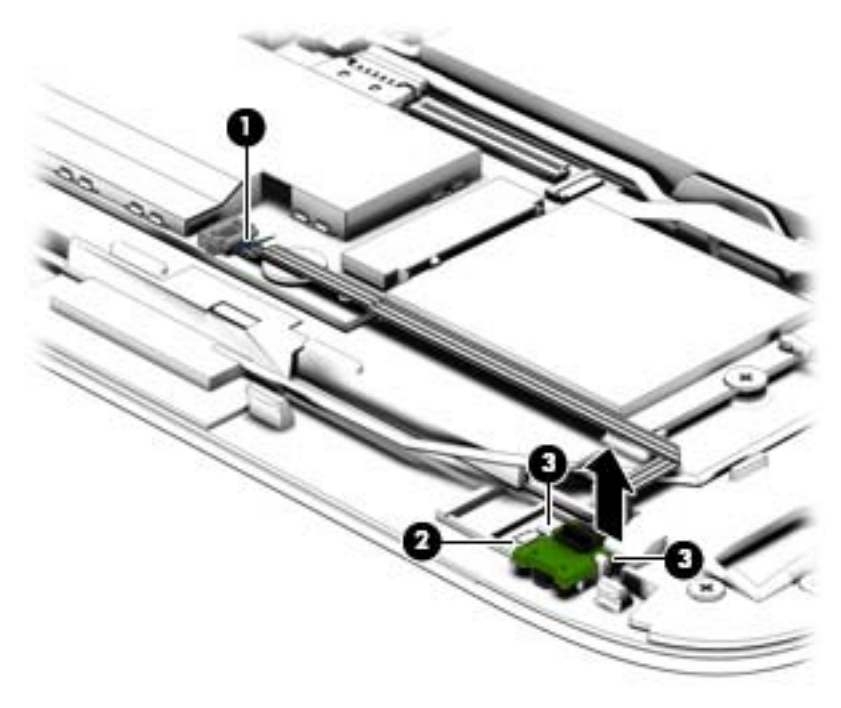

Reverse this procedure to install the power button board.

## **Speakers**

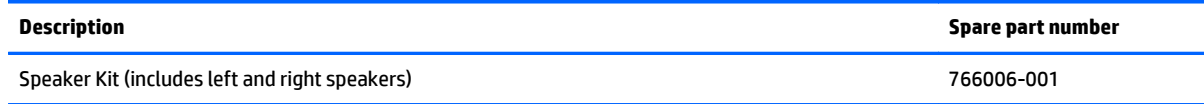

- **1.** Shut down the computer. If you are unsure whether the computer is off or in Hibernation, turn the computer on, and then shut it down through the operating system.
- **2.** Disconnect all external devices connected to the computer.
- **3.** Disconnect the power from the computer by first unplugging the power cord from the AC outlet and then unplugging the AC adapter from the computer.
- **4.** Disconnect the tablet from the keyboard dock (see [Releasing the tablet from the keyboard dock](#page-34-0) [on page 25\)](#page-34-0).
- **5.** Remove the tablet cover (see [Tablet cover on page 43](#page-52-0)).
- **6.** Disconnect the battery cable (see [Battery cable on page 45](#page-54-0)).

Remove the speakers:

- **1.** Disconnect the speaker cable from the system board **(1)**.
- **2.** Release the speaker cable from the clips built into the tablet **(2)**.
- **3.** Remove the two Phillips PM2.0×3.0 screws **(3)** that secure the speakers to the tablet.
- **4.** Remove the speakers from the tablet **(4)**.

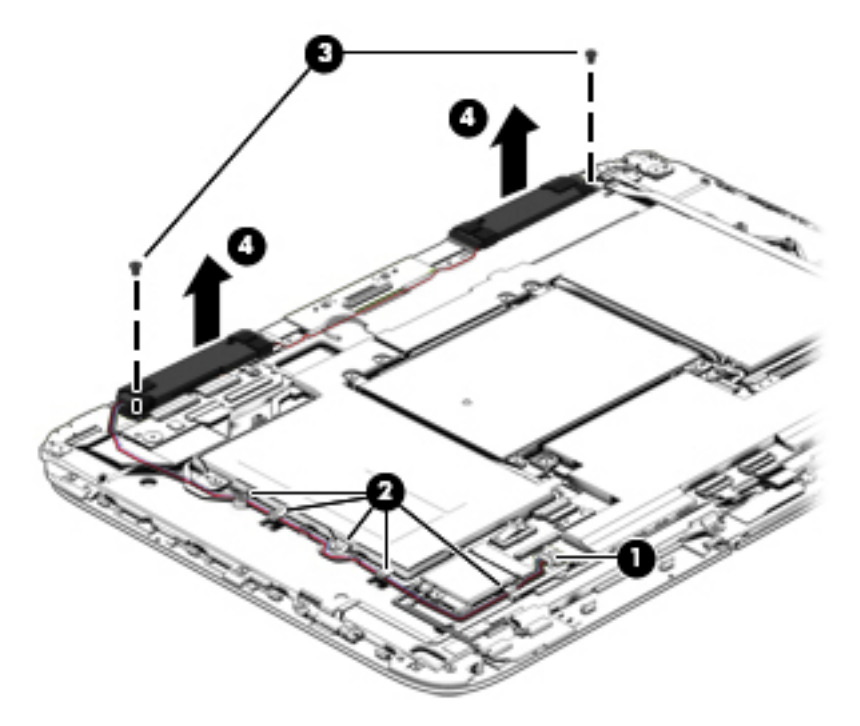

Reverse these procedures to install the speakers.
### <span id="page-72-0"></span>**Battery**

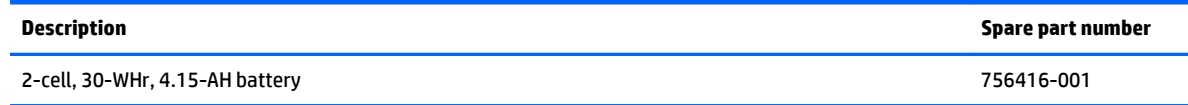

The tablet includes an internal battery.

Before removing the battery, follow these steps:

- **1.** Shut down the computer. If you are unsure whether the computer is off or in Hibernation, turn the computer on, and then shut it down through the operating system.
- **2.** Disconnect all external devices connected to the computer.
- **3.** Disconnect the power from the computer by first unplugging the power cord from the AC outlet and then unplugging the AC adapter from the computer.
- **4.** Disconnect the tablet from the keyboard dock (see [Releasing the tablet from the keyboard dock](#page-34-0) [on page 25\)](#page-34-0).
- **5.** Remove the tablet cover (see [Tablet cover on page 43](#page-52-0)).
- **6.** Disconnect the docking cable and touch cable (see [Cables, docking and touch on page 46](#page-55-0)).
- **7.** Disconnect the battery cable (see [Battery cable on page 45](#page-54-0)).
- **1.** Remove the eight Phillips PM2.0×3.0 screws **(1)** that secure the battery to the tablet.
- **2.** Remove the battery **(2)** from the tablet.

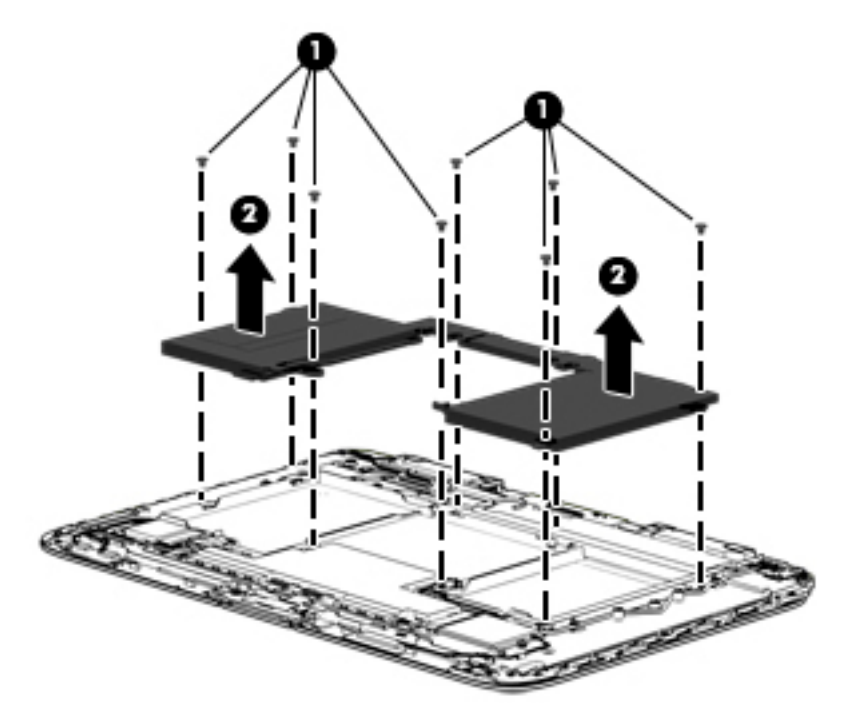

Reverse this procedure to install the battery.

### <span id="page-73-0"></span>**System board**

#### **X NOTE:** The system board spare part kits include replacement thermal material.

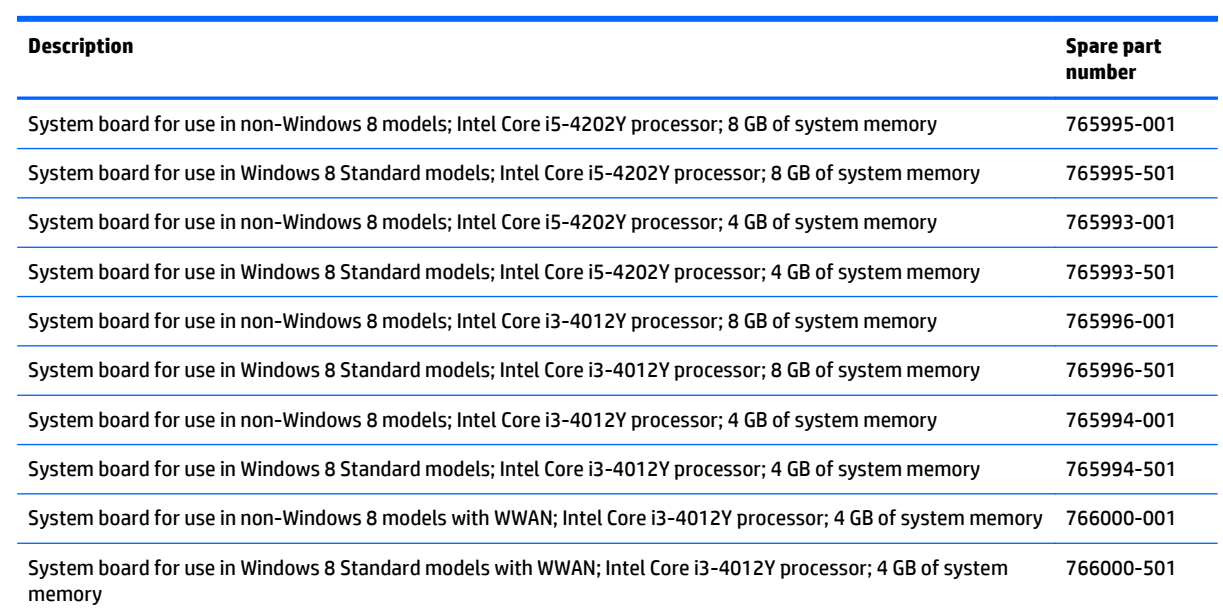

Before removing the system board, follow these steps:

- **1.** Shut down the computer. If you are unsure whether the computer is off or in Hibernation, turn the computer on, and then shut it down through the operating system.
- **2.** Disconnect all external devices connected to the computer.
- **3.** Disconnect the power from the computer by first unplugging the power cord from the AC outlet and then unplugging the AC adapter from the computer.
- **4.** Disconnect the tablet from the keyboard dock (see [Releasing the tablet from the keyboard dock](#page-34-0) [on page 25\)](#page-34-0).
- **5.** Remove the following components:
	- Tablet cover (see [Tablet cover on page 43\)](#page-52-0)
	- Docking cable and touch cable (see [Cables, docking and touch on page 46](#page-55-0))
	- WLAN module (see [WLAN/Bluetooth combo card on page 58\)](#page-67-0)
	- Hard drive (see **[Hard drive on page 48](#page-57-0))**
	- SIM module (see [WWAN module on page 60](#page-69-0))
	- Touch screen board cable and dock cable (see [Touch screen board on page 56\)](#page-65-0)
	- Battery (see [Battery on page 63\)](#page-72-0)

Remove the system board:

- **1.** Disconnect the following cables from the system board:
	- **(1):** Speaker cable
	- **(2):** Touch board
- **(3):** Webcam cable
- **(4):** Light sensor board cable
- **(5):** Power connector/SIM board cable
- **(6):** Power connector/SIM board cable
- **(7):** Power button board cable
- **(8):** Volume board cable

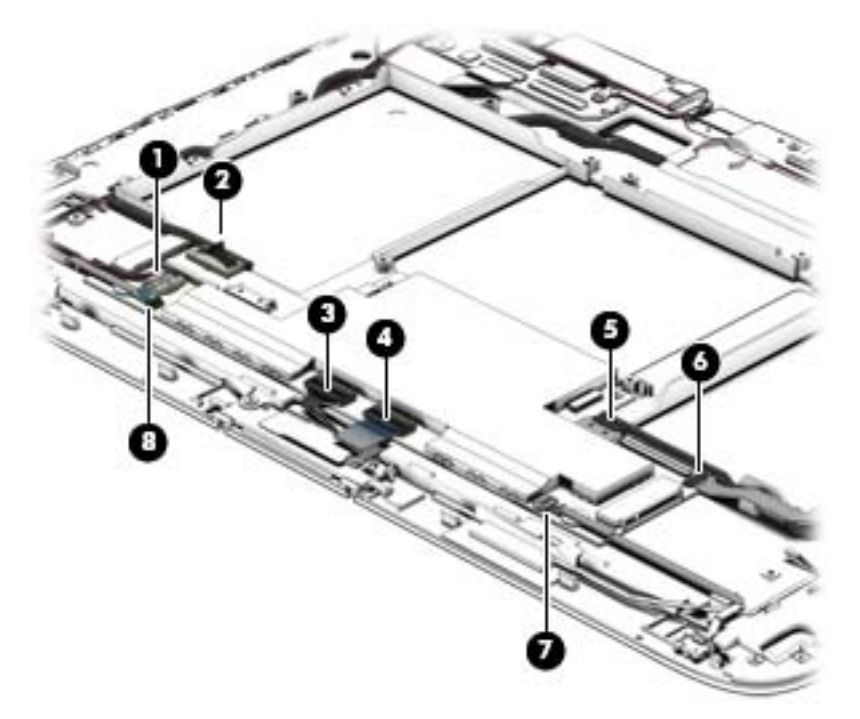

**2.** Remove the two Phillips PM 2.0x3.0 screws **(1)** that secure the system board to the tablet.

**3.** Lift the system board **(2)** out of the tablet.

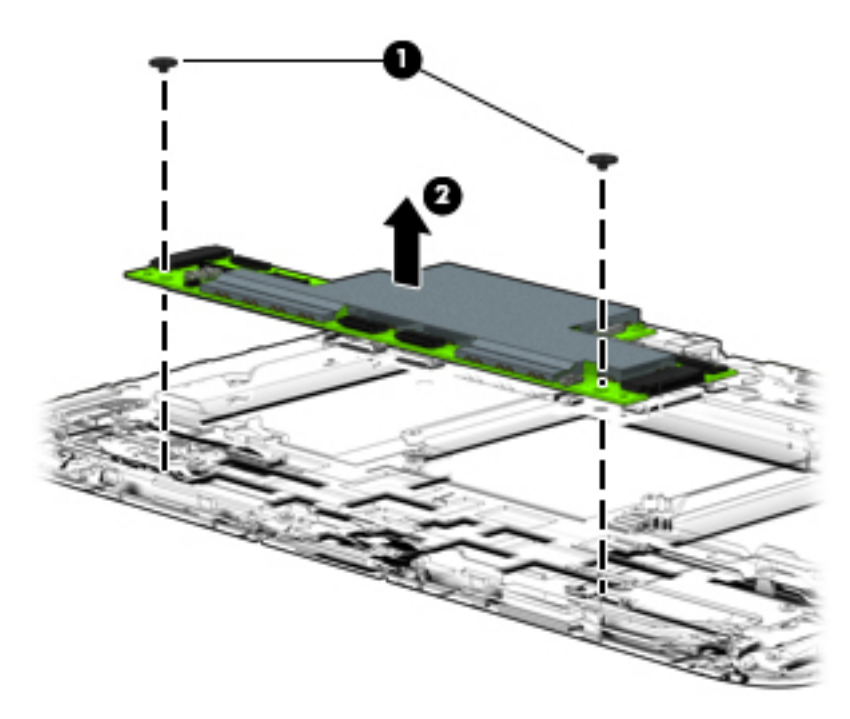

Reverse this procedure to install the system board.

### <span id="page-76-0"></span>**Webcam**

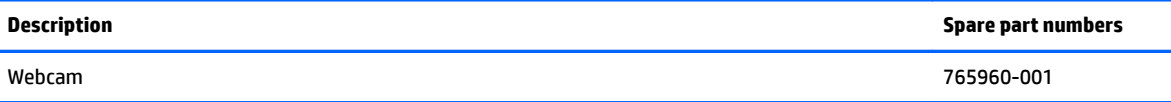

Before removing the webcam:

- **1.** Shut down the computer. If you are unsure whether the computer is off or in Hibernation, turn the computer on, and then shut it down through the operating system.
- **2.** Disconnect all external devices connected to the computer.
- **3.** Disconnect the power from the computer by first unplugging the power cord from the AC outlet and then unplugging the AC adapter from the computer.
- **4.** Disconnect the tablet from the keyboard dock (see [Releasing the tablet from the keyboard dock](#page-34-0) [on page 25\)](#page-34-0).
- **5.** Remove the following components:
	- Tablet cover (see [Tablet cover on page 43\)](#page-52-0)
	- WLAN module (see [WLAN/Bluetooth combo card on page 58\)](#page-67-0)
	- Touchscreen board cable (see [Touch screen board on page 56\)](#page-65-0)
	- Audio board (see [Audio/SD board on page 53](#page-62-0))
	- Card reader cable (see [Card reader board on page 40](#page-49-0))
	- Speakers (see [Speakers on page 62](#page-71-0))
	- Battery (see [Battery on page 63\)](#page-72-0)

Remove the webcam:

- **1.** Lift the bracket from atop the webcam **(1)**.
- **2.** Disconnect the webcam cable from the system board **(2)**.

**3.** Remove the webcam from the tablet **(3)**.

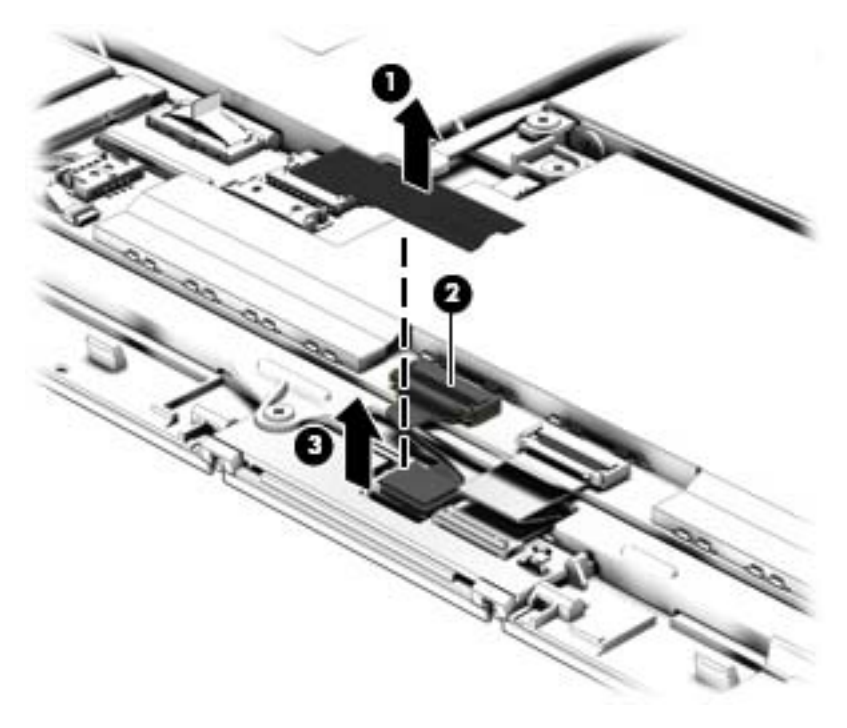

Reverse this procedure to install the webcam.

### <span id="page-78-0"></span>**Antennas (WLAN, SIM)**

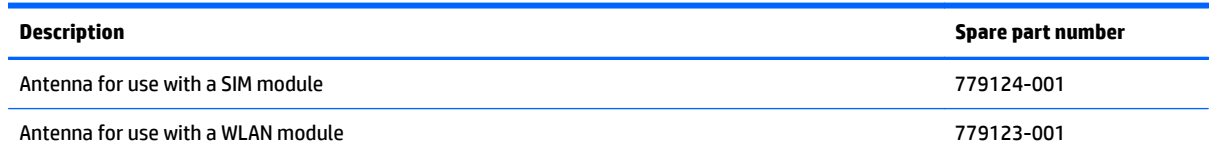

Before removing the antennas, follow these steps:

- **1.** Shut down the computer. If you are unsure whether the computer is off or in Hibernation, turn the computer on, and then shut it down through the operating system.
- **2.** Disconnect all external devices connected to the computer.
- **3.** Disconnect the power from the computer by first unplugging the power cord from the AC outlet and then unplugging the AC adapter from the computer.
- **4.** Disconnect the tablet from the keyboard dock (see [Releasing the tablet from the keyboard dock](#page-34-0) [on page 25\)](#page-34-0).
- **5.** Remove the tablet cover (see [Tablet cover on page 43](#page-52-0)).
- **6.** Disconnect the battery cable (see [Battery cable on page 45](#page-54-0)).

Remove the antennas:

- **1.** If you need to remove the WLAN antenna, use a flat tool to pry the tape that secures the antenna assembly to the tablet **(1)**.
- **A CAUTION:** To avoid damaging the antenna cables, do not pull on the cable to loosen them from the tablet.
- **2.** Lift the antenna assembly up **(2)**, and then remove it from the tablet **(3)**.

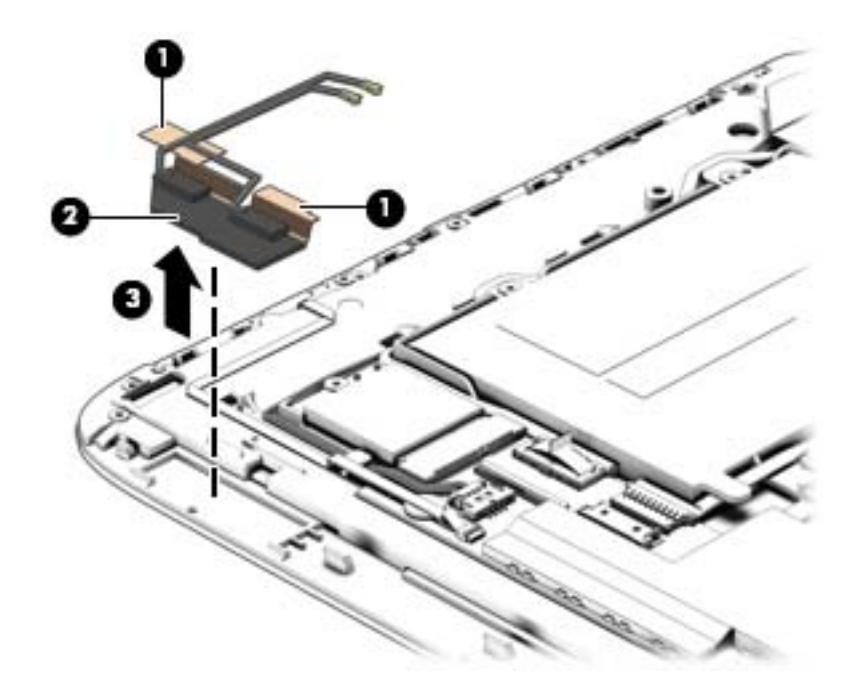

- **3.** If you need to remove the SIM antenna, use a flat tool to pry the tape that secures the SIM antenna assembly to the tablet **(1)**.
	- **A CAUTION:** To avoid damaging the antenna cables, do not pull on the cable to loosen them from the tablet.
- **4.** Lift the antenna assembly up **(2)**, and then remove it from the tablet **(3)**.

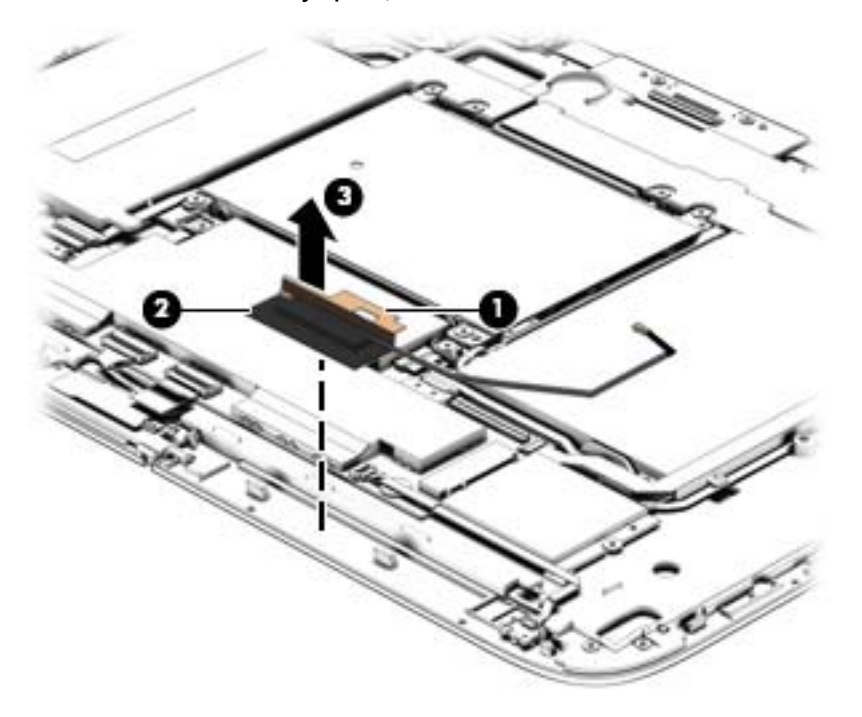

Reverse this procedure to install the antennas.

# <span id="page-80-0"></span>**6 Using Setup Utility (BIOS) and HP PC Hardware Diagnostics (UEFI)**

Setup Utility, or Basic Input/Output System (BIOS), controls communication between all the input and output devices on the system (such as disk drives, display, keyboard, mouse, and printer). Setup Utility (BIOS) includes settings for the types of devices installed, the startup sequence of the computer, and the amount of system and extended memory.

## **Starting Setup Utility (BIOS)**

To start Setup Utility (BIOS), turn on or restart the computer, quickly press esc, and then press f10.

**BY NOTE:** Use extreme care when making changes in Setup Utility (BIOS). Errors can prevent the computer from operating properly.

## **Updating the BIOS**

Updated versions of the BIOS may be available on the HP website.

Most BIOS updates on the HP website are packaged in compressed files called *SoftPaqs*.

Some download packages contain a file named Readme.txt, which contains information regarding installing and troubleshooting the file.

### **Determining the BIOS version**

To determine whether available BIOS updates contain later BIOS versions than those currently installed on the computer, you need to know the version of the system BIOS currently installed.

BIOS version information (also known as *ROM date* and *System BIOS*) can be revealed by pressing fn+esc (if you are already in Windows) or by using Setup Utility (BIOS).

- **1.** Start Setup Utility (BIOS) (see Starting Setup Utility (BIOS) on page 71).
- **2.** Use the arrow keys to select **Main**, and then make note of your current BIOS version.
- **3.** To exit Setup Utility (BIOS) without saving your changes, use the arrow keys to select **Exit**, select **Exit Discarding Changes**, and then press **enter**.
- **4.** Select **Yes**.

### <span id="page-81-0"></span>**Downloading a BIOS update**

**ALCAUTION:** To reduce the risk of damage to the computer or an unsuccessful installation, download and install a BIOS update only when the computer is connected to reliable external power using the AC adapter. Do not download or install a BIOS update while the computer is running on battery power, docked in an optional docking device, or connected to an optional power source. During the download and installation, follow these instructions:

Do not disconnect power from the computer by unplugging the power cord from the AC outlet.

Do not shut down the computer or initiate Sleep.

Do not insert, remove, connect, or disconnect any device, cable, or cord.

- **1.** From the Start screen, type support, and then select the **HP Support Assistant** app.
- **2.** Click **Updates and tune-ups**, and then click **Check for HP updates now**.
- **3.** Follow the on-screen instructions.
- **4.** At the download area, follow these steps:
	- **a.** Identify the most recent BIOS update and compare it to the BIOS version currently installed on your computer. If the update is more recent than your BIOS, make a note of the date, name, or other identifier. You may need this information to locate the update later, after it has been downloaded to your hard drive.
	- **b.** Follow the on-screen instructions to download your selection to the hard drive.

If the update is more recent than your BIOS, make a note of the path to the location on your hard drive where the BIOS update is downloaded. You will need to access this path when you are ready to install the update.

**NOTE:** If you connect your computer to a network, consult the network administrator before installing any software updates, especially system BIOS updates.

BIOS installation procedures vary. Follow any instructions that are revealed on the screen after the download is complete. If no instructions are revealed, follow these steps:

- **1.** From the Start screen, type file, and then select **File Explorer**.
- **2.** Click your hard drive designation. The hard drive designation is typically Local Disk (C:).
- **3.** Using the hard drive path you recorded earlier, open the folder on your hard drive that contains the update.
- **4.** Double-click the file that has an .exe extension (for example, *filename*.exe).

The BIOS installation begins.

- **5.** Complete the installation by following the on-screen instructions.
- **B**<sup>2</sup> NOTE: After a message on the screen reports a successful installation, you can delete the downloaded file from your hard drive.

## <span id="page-82-0"></span>**Using HP PC Hardware Diagnostics (UEFI)**

HP PC Hardware Diagnostics is a Unified Extensible Firmware Interface (UEFI) that allows you to run diagnostic tests to determine whether the computer hardware is functioning properly. The tool runs outside the operating system so that it can isolate hardware failures from issues that are caused by the operating system or other software components.

To start HP PC Hardware Diagnostics UEFI:

**1.** Turn on or restart the computer, quickly press esc, and then press f2.

The BIOS searches three places for the diagnostic tools, in the following order:

**a.** Connected USB drive

**X NOTE:** To download the HP PC Hardware Diagnostics (UEFI) tool to a USB drive, see Downloading HP PC Hardware Diagnostics (UEFI) to a USB device on page 73.

- **b.** Hard drive
- **c.** BIOS
- **2.** When the diagnostic tool opens, use the keyboard arrow keys to select the type of diagnostic test you want to run, and then follow the on-screen instructions.

**NOTE:** If you need to stop a diagnostic test, press esc.

### **Downloading HP PC Hardware Diagnostics (UEFI) to a USB device**

**WE:** Instructions for downloading HP PC Hardware Diagnostics (UEFI) are provided in English only.

There are two options to download HP PC Hardware Diagnostics to a USB device:

**Option 1: HP PC Diagnostics homepage**— Provides access to the latest UEFI version

- **1.** Go to [http://hp.com/go/techcenter/pcdiags.](http://hp.com/go/techcenter/pcdiags)
- **2.** Click the **UEFI Download** link, and then select **Run**.

**Option 2: Support and Drivers page**—Provides downloads for a specific product for earlier and later versions

- **1.** Go to <http://www.hp.com>.
- **2.** Point to **Support**, located at the top of the page, and then click **Download Drivers**.
- **3.** In the text box, enter the product name, and then click **Go**.

 $-$  or  $-$ 

Click **Find Now** to let HP automatically detect your product.

- **4.** Select your computer model, and then select your operating system.
- **5.** In the **Diagnostic** section, click **HP UEFI Support Environment**.

 $-$  or  $-$ 

Click **Download**, and then select **Run**.

# <span id="page-83-0"></span>**7 Specifications**

## **Computer specifications**

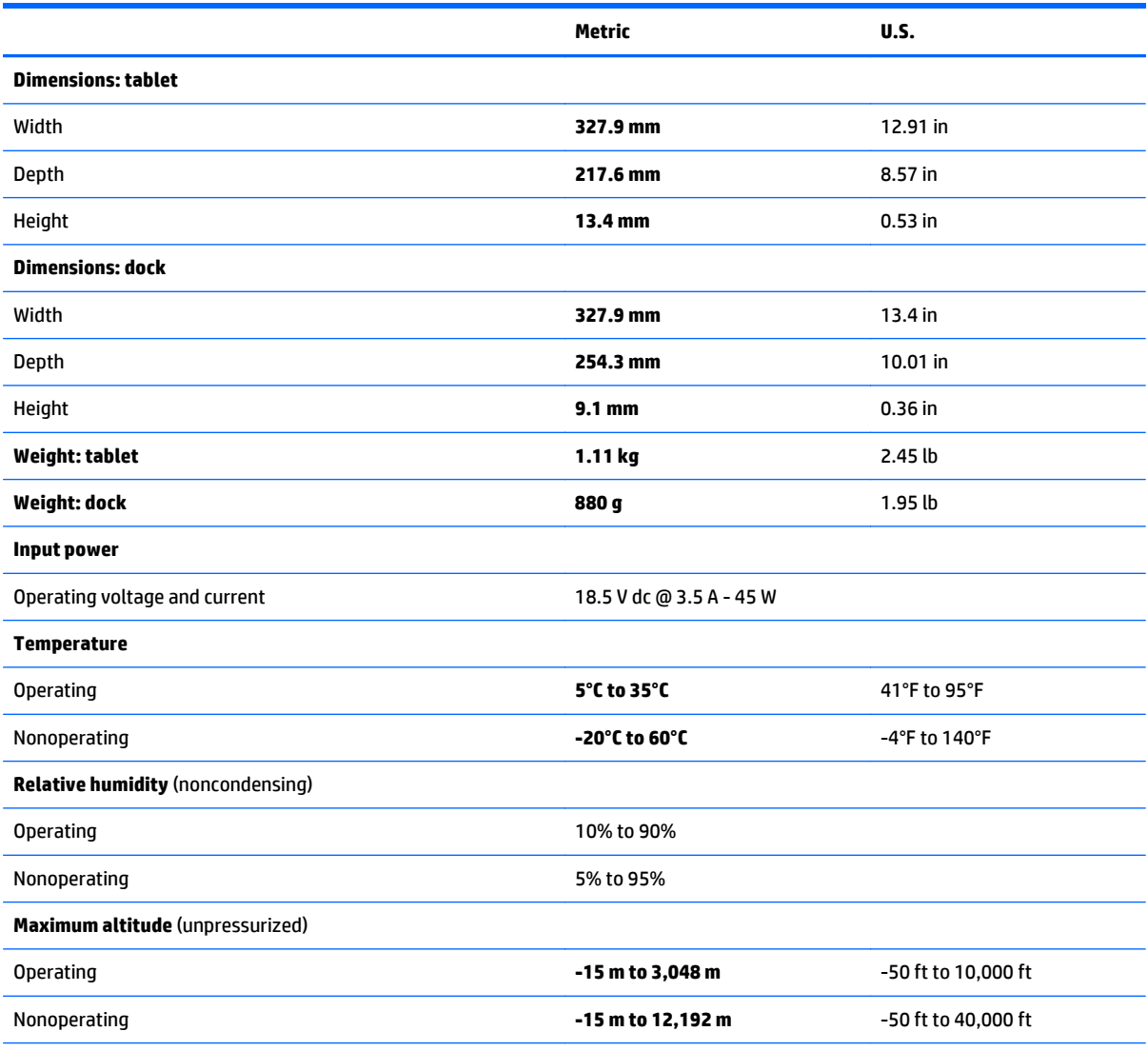

**NOTE:** Applicable product safety standards specify thermal limits for plastic surfaces. The device operates well within this range of temperatures.

## <span id="page-84-0"></span>**33.8-cm (13.3-in) display specifications**

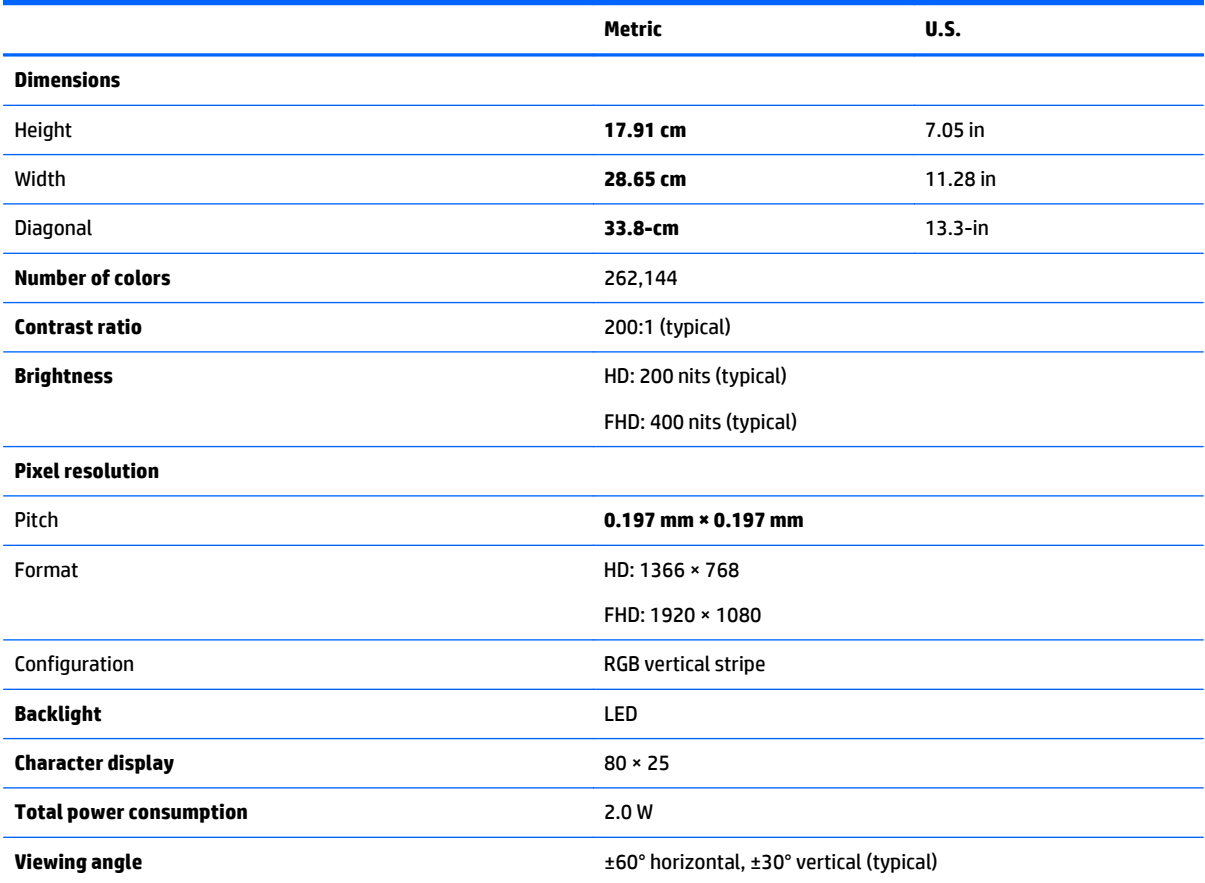

# <span id="page-85-0"></span>**8 Backing up, restoring, and recovering**

This chapter provides information about the following processes:

- Creating recovery media and backups
- Restoring and recovering your system

## **Creating recovery media and backups (select models only)**

**1.** After you successfully set up the computer, create HP Recovery media. This step creates a backup of the HP Recovery partition on the computer. The backup can be used to reinstall the original operating system in cases where the hard drive is corrupted or has been replaced.

HP Recovery media you create will provide the following recovery options:

- System Recovery—Reinstalls the original operating system and the programs that were installed at the factory.
- Minimized Image Recovery—Reinstalls the operating system and all hardware-related drivers and software, but not other software applications.
- Factory Reset—Restores the computer to its original factory state by deleting all information from the hard drive and re-creating the partitions. Then it reinstalls the operating system and the software that was installed at the factory.

See Creating HP Recovery media on page 76.

**2.** Use the Windows tools to create system restore points and create backups of personal information. For more information and steps, see Help and Support. From the Start screen, type help, and then select **Help and Support**.

### **Creating HP Recovery media**

HP Recovery Manager is a software program that offers a way to create recovery media after you successfully set up the computer. HP Recovery media can be used to perform system recovery if the hard drive becomes corrupted. System recovery reinstalls the original operating system and the software programs installed at the factory, and then configures the settings for the programs. HP Recovery media can also be used to customize the system or restore the factory image if you replace the hard drive.

- Only one set of HP Recovery media can be created. Handle these recovery tools carefully, and keep them in a safe place.
- HP Recovery Manager examines the computer and determines the required storage capacity for the blank USB flash drive or the number of blank DVD discs that will be required.
- To create recovery discs, your computer must have an optical drive with DVD writer capability, and you must use only high-quality blank DVD-R, DVD+R, DVD-R DL, or DVD+R DL discs. Do not use rewritable discs such as CD±RW, DVD±RW, double-layer DVD±RW, or BD-RE (rewritable Blu-ray) discs; they are not compatible with HP Recovery Manager software. Or instead you can use a high-quality blank USB flash drive.
- If your computer does not include an integrated optical drive with DVD writer capability, but you would like to create DVD recovery media, you can use an external optical drive (purchased separately) to create recovery discs, or you can obtain recovery discs for your computer from support. See the

<span id="page-86-0"></span>*Worldwide Telephone Numbers* booklet included with the computer. You can also find contact information from the HP website. Go to [http://www.hp.com/support,](http://www.hp.com/support) select your country or region, and follow the on-screen instructions. If you use an external optical drive, it must be connected directly to a USB port on the computer; the drive cannot be connected to a USB port on an external device, such as a USB hub.

- Be sure that the computer is connected to AC power before you begin creating the recovery media.
- The creation process can take up to an hour or more. Do not interrupt the creation process.
- If necessary, you can exit the program before you have finished creating all of the recovery DVDs. HP Recovery Manager will finish burning the current DVD. The next time you start HP Recovery Manager, you will be prompted to continue, and the remaining discs will be burned.

To create HP Recovery media:

**IMPORTANT:** For tablets, connect to the keyboard dock before beginning these steps (select models only).

- **1.** From the Start screen, type recovery, and then select **HP Recovery Manager**.
- **2.** Select **Recovery Media Creation**, and then follow the on-screen instructions.

If you ever need to recover the system, see [Recovering using HP Recovery Manager on page 78](#page-87-0).

### **Restore and recovery**

There are several options for recovering your system. Choose the method that best matches your situation and level of expertise:

- Windows offers several options for restoring from backup, refreshing the computer, and resetting the computer to its original state. For more information and steps, see Help and Support. From the Start screen, type help, and then select **Help and Support**.
- If you need to correct a problem with a preinstalled application or driver, use the Drivers and Applications Reinstall option of HP Recovery Manager to reinstall the individual application or driver.

From the Start screen, type recovery, select **HP Recovery Manager**, select **Drivers and Applications Reinstall**, and then follow the on-screen instructions.

If you want to reset your computer using a minimized image, you can choose the HP Minimized Image Recovery option from the HP Recovery partition (select models only) or HP Recovery media. Minimized Image Recovery installs only drivers and hardware-enabling applications. Other applications included in the image continue to be available for installation through the Drivers and Applications Reinstall option in HP Recovery Manager.

For more information, see [Recovering using HP Recovery Manager on page 78](#page-87-0).

- If you want to recover the computer's original factory partitioning and content, you can choose the System Recovery option from the HP Recovery partition (select models only) or use the HP Recovery media that you have created. For more information, see [Recovering using HP Recovery Manager](#page-87-0) [on page 78.](#page-87-0) If you have not already created recovery media, see [Creating HP Recovery media](#page-85-0) [on page 76.](#page-85-0)
- If you have replaced the hard drive, you can use the Factory Reset option of HP Recovery media to restore the factory image to the replacement drive. For more information, see [Recovering using HP](#page-87-0) [Recovery Manager on page 78.](#page-87-0)
- If you wish to remove the recovery partition to reclaim hard drive space, HP Recovery Manager offers the Remove Recovery Partition option.

For more information, see [Removing the HP Recovery partition \(select models only\) on page 79.](#page-88-0)

### <span id="page-87-0"></span>**Recovering using HP Recovery Manager**

HP Recovery Manager software allows you to recover the computer to its original factory state by using the HP Recovery media that you created or by using the HP Recovery partition (select models only). If you have not already created recovery media, see [Creating HP Recovery media on page 76](#page-85-0).

Using HP Recovery media, you can choose from one of the following recovery options:

- System Recovery—Reinstalls the original operating system, and then configures the settings for the programs that were installed at the factory.
- Minimized Image Recovery (select models only)—Reinstalls the operating system and all hardwarerelated drivers and software, but not other software applications.
- Factory Reset—Restores the computer to its original factory state by deleting all information from the hard drive and re-creating the partitions. Then it reinstalls the operating system and the software that was installed at the factory.

The HP Recovery partition (select models only) allows System Recovery and Minimized Image Recovery.

#### **What you need to know**

- HP Recovery Manager recovers only software that was installed at the factory. For software not provided with this computer, you must either download the software from the manufacturer's website or reinstall the software from the media provided by the manufacturer.
- Recovery through HP Recovery Manager should be used as a final attempt to correct computer issues.
- HP Recovery media must be used if the computer hard drive fails. If you have not already created recovery media, see [Creating HP Recovery media on page 76.](#page-85-0)
- To use the Factory Reset option, you must use HP Recovery media. If you have not already created recovery media, see [Creating HP Recovery media on page 76.](#page-85-0)
- If the HP Recovery media does not work, you can obtain recovery media for your system from support. See the *Worldwide Telephone Numbers* booklet included with the computer. You can also find contact information from the HP website. Go to [http://www.hp.com/support,](http://www.hp.com/support) select your country or region, and follow the on-screen instructions.

**IMPORTANT:** HP Recovery Manager does not automatically provide backups of your personal data. Before beginning recovery, back up any personal data you wish to retain.

#### **Using the HP Recovery partition (select models only)**

The HP Recovery partition (select models only) allows you to perform a system recovery or minimized image recovery without the need for recovery discs or a recovery USB flash drive. This type of recovery can only be used if the hard drive is still working.

To start HP Recovery Manager from the HP Recovery partition:

**IMPORTANT:** For tablets, connect to the keyboard dock before beginning these steps (select models only).

**1.** Press f11 while the computer boots.

 $-$  or  $-$ 

Press and hold f11 as you press the power button.

- **2.** Select **Troubleshoot** from the boot options menu.
- **3.** Select **Recovery Manager**, and then follow the on-screen instructions.

### <span id="page-88-0"></span>**Using HP Recovery media to recover**

You can use HP Recovery media to recover the original system. This method can be used if your system does not have an HP Recovery partition or if the hard drive is not working properly.

- **1.** If possible, back up all personal files.
- **2.** Insert the HP Recovery media that you created, and then restart the computer.
- **NOTE:** If the computer does not automatically restart in HP Recovery Manager, change the computer boot order. See Changing the computer boot order on page 79.
- **3.** Follow the on-screen instructions.

#### **Changing the computer boot order**

If computer does not restart in HP Recovery Manager, you can change the computer boot order, which is the order of devices listed in BIOS where the computer looks for startup information. You can change the selection for an optical drive or a USB flash drive.

To change the boot order:

- **1.** Insert the HP Recovery media you created.
- **2.** Restart the computer, quickly press esc, and then press f<sup>9</sup> for boot options.
- **3.** Select the optical drive or USB flash drive you want to boot from.
- **4.** Follow the on-screen instructions.

### **Removing the HP Recovery partition (select models only)**

HP Recovery Manager software allows you to remove the HP Recovery partition to free up hard drive space.

**IMPORTANT:** After you remove the HP Recovery partition, you can no longer use the Windows Refresh option or the Windows option to remove everything and reinstall Windows. In addition, you will not be able to perform System Recovery or Minimized Image Recovery from the HP Recovery partition. So before you remove the Recovery partition, create HP Recovery media; see [Creating HP Recovery media on page 76.](#page-85-0)

Follow these steps to remove the HP Recovery partition:

- **1.** From the Start screen, type recovery, and then select **HP Recovery Manager**.
- **2.** Select **Remove Recovery Partition**, and then follow the on-screen instructions.

# <span id="page-89-0"></span>**9 Power cord set requirements**

The wide-range input feature of the computer permits it to operate from any line voltage from 100 to 120 volts AC, or from 220 to 240 volts AC.

The 3-conductor power cord set included with the computer meets the requirements for use in the country or region where the equipment is purchased.

Power cord sets for use in other countries and regions must meet the requirements of the country or region where the computer is used.

## **Requirements for all countries**

The following requirements are applicable to all countries and regions:

- The length of the power cord set must be at least **1.0 m** (3.3 ft) and no more than **2.0 m** (6.5 ft).
- All power cord sets must be approved by an acceptable accredited agency responsible for evaluation in the country or region where the power cord set will be used.
- The power cord sets must have a minimum current capacity of 10 A and a nominal voltage rating of 125 or 250 V ac, as required by the power system of each country or region.
- The appliance coupler must meet the mechanical configuration of an EN 60 320/IEC 320 Standard Sheet C13 connector for mating with the appliance inlet on the back of the computer.

### **Requirements for specific countries and regions**

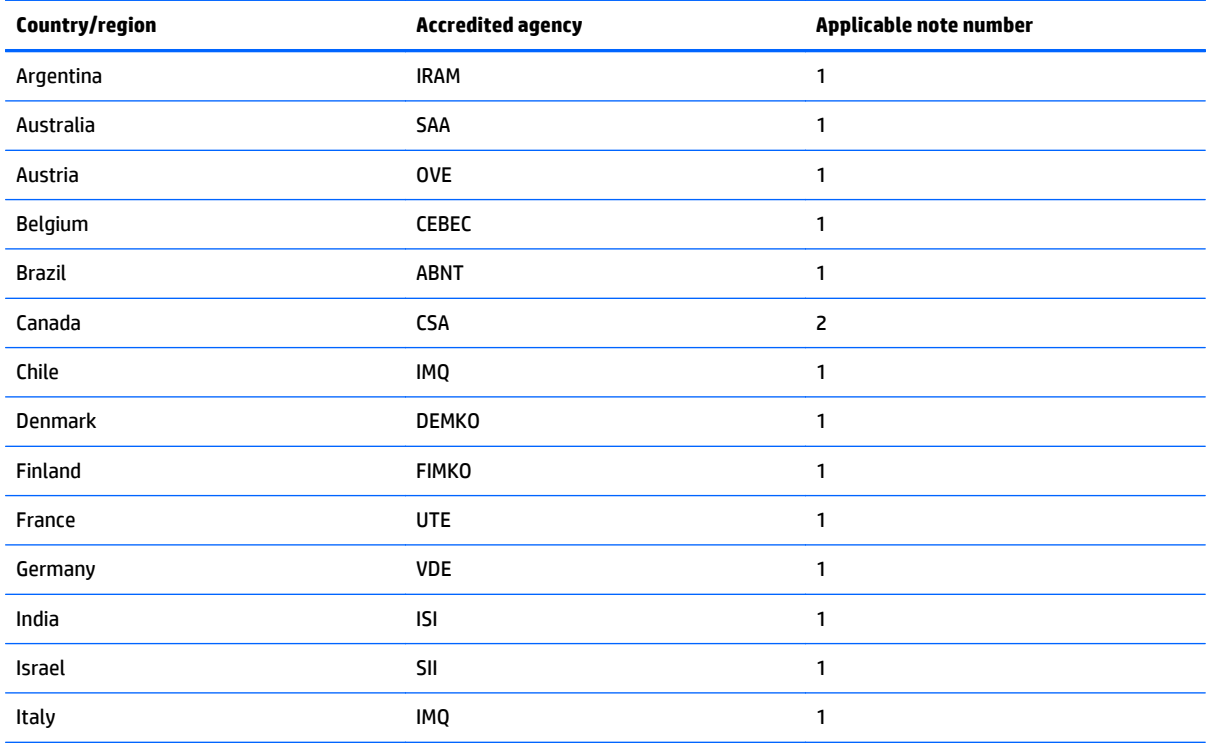

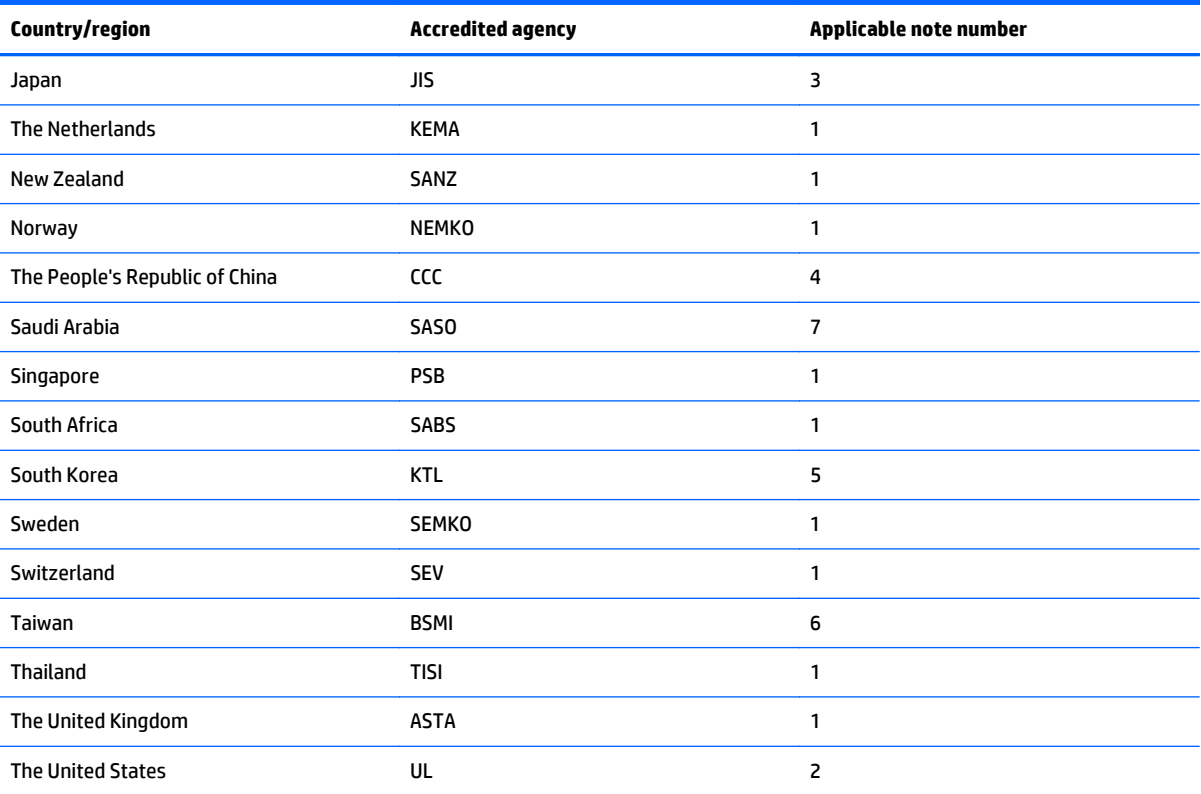

**1.** The flexible cord must be Type HO5VV-F, 3-conductor, 0.75-mm² conductor size. Power cord set fittings (appliance coupler and wall plug) must bear the certification mark of the agency responsible for evaluation in the country or region where it will be used.

- **2.** The flexible cord must be Type SVT/SJT or equivalent, No. 18 AWG, 3-conductor. The wall plug must be a two-pole grounding type with a NEMA 5-15P (15 A, 125 V) or NEMA 6-15P (15 A, 250 V ac) configuration. CSA or C-UL mark. UL file number must be on each element.
- **3.** The appliance coupler, flexible cord, and wall plug must bear a "T" mark and registration number in accordance with the Japanese Dentori Law. The flexible cord must be Type VCTF, 3-conductor, 0.75-mm<sup>2</sup> or 1.25-mm<sup>2</sup> conductor size. The wall plug must be a two-pole grounding type with a Japanese Industrial Standard C8303 (7 A, 125 V ac) configuration.
- **4.** The flexible cord must be Type RVV, 3-conductor, 0.75-mm² conductor size. Power cord set fittings (appliance coupler and wall plug) must bear the CCC certification mark.
- **5.** The flexible cord must be Type H05VV-F 3X0.75-mm² conductor size. KTL logo and individual approval number must be on each element. Corset approval number and logo must be printed on a flag label.
- **6.** The flexible cord must be Type HVCTF 3×1.25-mm² conductor size. Power cord set fittings (appliance coupler, cable, and wall plug) must bear the BSMI certification mark.
- **7.** For 127 V ac, the flexible cord must be Type SVT or SJT 3 x 18 AWG, with plug NEMA 5-15P (15 A, 125 V ac), with UL and CSA or C-UL marks. For 240 V ac, the flexible cord must be Type H05VV-F 3×0.75-/1.00-mm² conductor size, with plug BS 1363/A with BSI or ASTA marks.

# **10 Recycling**

When a non-rechargeable or rechargeable battery has reached the end of its useful life, do not dispose of the battery in general household waste. Follow the local laws and regulations in your area for battery disposal.

HP encourages customers to recycle used electronic hardware, HP original print cartridges, and rechargeable batteries. For more information about recycling programs, see the HP Web site at [http://www.hp.com/](http://www.hp.com/recycle) [recycle](http://www.hp.com/recycle).

# **Index**

### **A**

AC adapter light, identifying [12](#page-21-0) AC adapter, spare part numbers [17](#page-26-0) action keys identifying [10](#page-19-0) alignment post connectors, identifying [4](#page-13-0) alignment posts, identifying [7](#page-16-0) antennas disconnecting [58](#page-67-0) removing [69](#page-78-0) spare part number [15](#page-24-0), [20,](#page-29-0) [69](#page-78-0) audio, product description [1](#page-10-0) audio-in (microphone) jacks [4,](#page-13-0) [12](#page-21-0) audio-out (headphone) jacks [4](#page-13-0), [12](#page-21-0) audio/SD board removing [53](#page-62-0) spare part number [15](#page-24-0), [19,](#page-28-0) [53](#page-62-0)

### **B**

backups [76](#page-85-0) battery cable, disconnecting [28,](#page-37-0) [45](#page-54-0) battery, keyboard dock removal [39](#page-48-0) spare part number [16](#page-25-0), [39](#page-48-0) battery, tablet removal [63](#page-72-0) spare part number [15](#page-24-0), [19,](#page-28-0) [63](#page-72-0) BIOS determining version [71](#page-80-0) downloading an update [72](#page-81-0) updating [71](#page-80-0) Bluetooth card spare part number [58](#page-67-0) boot order changing HP Recovery Manager [79](#page-88-0) bottom cover spare part numbers [16,](#page-25-0) [19](#page-28-0) buttons left TouchPad [8](#page-17-0) power [5](#page-14-0), [11](#page-20-0) right TouchPad [8](#page-17-0) Windows [7](#page-16-0)

### **C**

cables, service considerations [21](#page-30-0) caps lock light, identifying [9](#page-18-0) card reader spare part number [16](#page-25-0), [19](#page-28-0) card reader board removal [40](#page-49-0) spare part number [40](#page-49-0) components display [6](#page-15-0) front [11](#page-20-0) rear-side [12](#page-21-0) right-side [12](#page-21-0) top [7](#page-16-0) computer specifications [74](#page-83-0) connectors, service considerations [21](#page-30-0)

### **D**

deleted files restoring [77](#page-86-0) diskette drive precautions [22](#page-31-0) display specifications [75](#page-84-0) display panel spare part numbers [16,](#page-25-0) [20](#page-29-0) display panel, product description [1](#page-10-0) dock board removing [55](#page-64-0) spare part number [55](#page-64-0) dock bottom cover removal [26](#page-35-0) spare part numbers [26](#page-35-0) docking cable removing [46](#page-55-0) docking connector, identifying [7](#page-16-0) docking port/power connector, identifying [4](#page-13-0) drives preventing damage [22](#page-31-0)

### **E**

electrostatic discharge [22](#page-31-0) esc key, identifying [10](#page-19-0)

external media cards, product description [2](#page-11-0)

### **F**

fn key, identifying [10](#page-19-0)

### **G**

graphics, product description [1](#page-10-0) grounding equipment and methods [24](#page-33-0)

### **H**

hard drive precautions [22](#page-31-0) product description [1](#page-10-0) removal [48](#page-57-0) spare part numbers [14,](#page-23-0) [19](#page-28-0), [48](#page-57-0) Hard Drive Hardware Kit, spare part number [14](#page-23-0), [17](#page-26-0), [19,](#page-28-0) [48](#page-57-0) HDMI board removal [29](#page-38-0) spare part number [16](#page-25-0), [19,](#page-28-0) [29](#page-38-0) HDMI cable spare part number [19](#page-28-0), [34](#page-43-0) HDMI port identifying [12](#page-21-0) HDMI to VGA adapter, spare part number [17](#page-26-0), [18](#page-27-0) hinge removal [34](#page-43-0) spare part numbers [34](#page-43-0) hinge assembly spare part numbers [18](#page-27-0) hinge bracket spare part number [18](#page-27-0), [19,](#page-28-0) [34](#page-43-0) hinge cavity spare part number [18](#page-27-0), [19,](#page-28-0) [34](#page-43-0) hinge connector spare part number [19](#page-28-0) hinge covers spare part number [18](#page-27-0), [19,](#page-28-0) [34](#page-43-0) hinge docking connector spare part number [34](#page-43-0) hinge HDMI cable spare part number [18](#page-27-0)

home button board removing [47](#page-56-0) spare part number [15](#page-24-0), [19,](#page-28-0) [47](#page-56-0) HP PC Hardware Diagnostics (UEFI) downloading [73](#page-82-0) using [73](#page-82-0) HP Recovery Manager correcting boot problems [79](#page-88-0) starting [78](#page-87-0) HP Recovery media creating [76](#page-85-0) recovery [79](#page-88-0) HP Recovery partition recovery [78](#page-87-0) removing [79](#page-88-0)

### **I**

I/O board removal [31](#page-40-0) spare part number [16](#page-25-0), [19,](#page-28-0) [31](#page-40-0)

### **J**

jacks audio-in (microphone) [4,](#page-13-0) [12](#page-21-0) audio-out (headphone) [4,](#page-13-0) [12](#page-21-0)

### **K**

keyboard product description [3](#page-12-0) keyboard dock releasing the tablet [25](#page-34-0) keyboard, spare part numbers [17](#page-26-0), [20](#page-29-0) keys action [10](#page-19-0) esc [10](#page-19-0) fn [10](#page-19-0) Windows key [10](#page-19-0)

### **L**

labels serial number [13](#page-22-0) light sensor board removal [54](#page-63-0) spare part number [15](#page-24-0), [19,](#page-28-0) [54](#page-63-0) lights AC adapter [12](#page-21-0) caps lock [9](#page-18-0) mute [9](#page-18-0) webcam [6](#page-15-0)

#### **M**

mass storage device spare part numbers [16](#page-25-0) memory card reader, identifying [4](#page-13-0), [12](#page-21-0) memory module product description [1](#page-10-0) microphone product description [1](#page-10-0) microphones, identifying [6](#page-15-0) minimized image creating [78](#page-87-0) minimized image recovery [78](#page-87-0) model name [1](#page-10-0) mute light, identifying [9](#page-18-0)

### **O**

operating system, product description [3](#page-12-0) optical drive precautions [22](#page-31-0) original system recovery [78](#page-87-0)

### **P**

packing guidelines [23](#page-32-0) plastic parts [21](#page-30-0) pointing device, product description [3](#page-12-0) ports docking [4](#page-13-0) HDMI [12](#page-21-0) product description [2](#page-11-0) USB 3.0 [12](#page-21-0) power button board removal [61](#page-70-0) spare part number [15](#page-24-0), [19,](#page-28-0) [61](#page-70-0) power button, identifying [5](#page-14-0), [11](#page-20-0) power connector removal [33](#page-42-0) spare part number [17](#page-26-0), [19,](#page-28-0) [33](#page-42-0) power connector, identifying [4,](#page-13-0) [12](#page-21-0) power connector/SIM board removal [50](#page-59-0) spare part number [15](#page-24-0), [50](#page-59-0) power cord set requirements [80](#page-89-0) spare part numbers [17,](#page-26-0) [18,](#page-27-0) [19](#page-28-0) power requirements, product description [3](#page-12-0) processor, product description [1](#page-10-0)

product description audio [1](#page-10-0) display panel [1](#page-10-0) external media cards [2](#page-11-0) graphics [1](#page-10-0) hard drives [1](#page-10-0) keyboard [3](#page-12-0) memory module [1](#page-10-0) microphone [1](#page-10-0) operating system [3](#page-12-0) pointing device [3](#page-12-0) ports [2](#page-11-0) power requirements [3](#page-12-0) processors [1](#page-10-0) product name [1](#page-10-0) sensor [2](#page-11-0) serviceability [3](#page-12-0) video [1](#page-10-0) wireless [2](#page-11-0) product name [1](#page-10-0) product name and number, computer [13](#page-22-0)

### **R**

recovery discs [76](#page-85-0), [79](#page-88-0) HP Recovery Manager [78](#page-87-0) media [79](#page-88-0) options [77](#page-86-0) starting [78](#page-87-0) supported discs [76](#page-85-0) system [78](#page-87-0) USB flash drive [79](#page-88-0) using HP Recovery media [77](#page-86-0) recovery media creating [76](#page-85-0) creating using HP Recovery Manager [77](#page-86-0) recovery partition removing [79](#page-88-0) regulatory information [13](#page-22-0) removal/replacement procedures [25](#page-34-0) restore Windows File History [77](#page-86-0) RJ-45 to USB adapter, spare part number [17](#page-26-0), [18](#page-27-0) Rubber Kit, spare part number [17,](#page-26-0) [20](#page-29-0)

#### **S**

Screw Kit, spare part number [17,](#page-26-0) [20](#page-29-0) sensor, product description [2](#page-11-0) serial number [13](#page-22-0) serial number, computer [13](#page-22-0) service considerations [21](#page-30-0) serviceability, product description [3](#page-12-0) SIM module spare part number [15](#page-24-0), [20](#page-29-0) SIM slot, identifying [4](#page-13-0) slots memory card reader [4](#page-13-0), [12](#page-21-0) SIM [4](#page-13-0) Speaker Kit removal [62](#page-71-0) spare part number [15](#page-24-0), [20,](#page-29-0) [62](#page-71-0) speakers identifying [7](#page-16-0) specifications computer [74](#page-83-0) display [75](#page-84-0) static-shielding materials [24](#page-33-0) supported discs recovery [76](#page-85-0) system board removal [64](#page-73-0) spare part numbers [15,](#page-24-0) [19,](#page-28-0) [20](#page-29-0), [64](#page-73-0) system information locating [13](#page-22-0) system recovery [78](#page-87-0) system restore point creating [76](#page-85-0)

#### **T**

tablet components [14](#page-23-0) tablet cover removal [43](#page-52-0) spare part number [14](#page-23-0), [19,](#page-28-0) [43](#page-52-0) tablet release latch, identifying [7](#page-16-0) tools required [21](#page-30-0) top cover with keyboard, spare part numbers [17](#page-26-0), [20](#page-29-0) touch cable removing [46](#page-55-0) touch screen board removal [56](#page-65-0) spare part number [15](#page-24-0), [19,](#page-28-0) [56](#page-65-0)

TouchPad buttons [8](#page-17-0) identifying [8](#page-17-0) TouchPad board removal [41](#page-50-0) spare part number [41](#page-50-0) TouchPad zone, identifying [8](#page-17-0) transporting guidelines [23](#page-32-0)

#### **U**

USB 3.0 port, identifying [12](#page-21-0) USB cable spare part number [19](#page-28-0) USB/audio board removal [30](#page-39-0) spare part number [16](#page-25-0), [19,](#page-28-0) [30](#page-39-0)

#### **V**

video, product description [1](#page-10-0) volume board removing [52](#page-61-0) spare part number [15](#page-24-0), [19,](#page-28-0) [52](#page-61-0) volume button, identifying [5](#page-14-0)

#### **W**

warranty period [13](#page-22-0) webcam removal [67](#page-76-0) spare part numbers [15,](#page-24-0) [19,](#page-28-0) [67](#page-76-0) webcam light, identifying [6](#page-15-0) webcam, identifying [5,](#page-14-0) [6](#page-15-0) Windows File History [77](#page-86-0) restoring files [77](#page-86-0) system restore point [76](#page-85-0) Windows button, identifying [7](#page-16-0) Windows key, identifying [10](#page-19-0) wireless antennas disconnecting [58](#page-67-0) wireless, product description [2](#page-11-0) WLAN antennas, identifying [6](#page-15-0) WLAN/Bluetooth combo card removal [58](#page-67-0) spare part number [15](#page-24-0), [18,](#page-27-0) [58](#page-67-0) workstation guidelines [23](#page-32-0) WWAN module removal [60](#page-69-0) spare part number [60](#page-69-0)